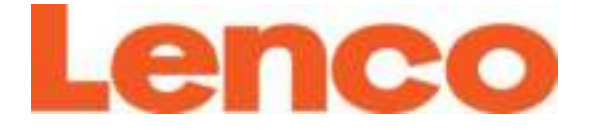

# **Model L-91**

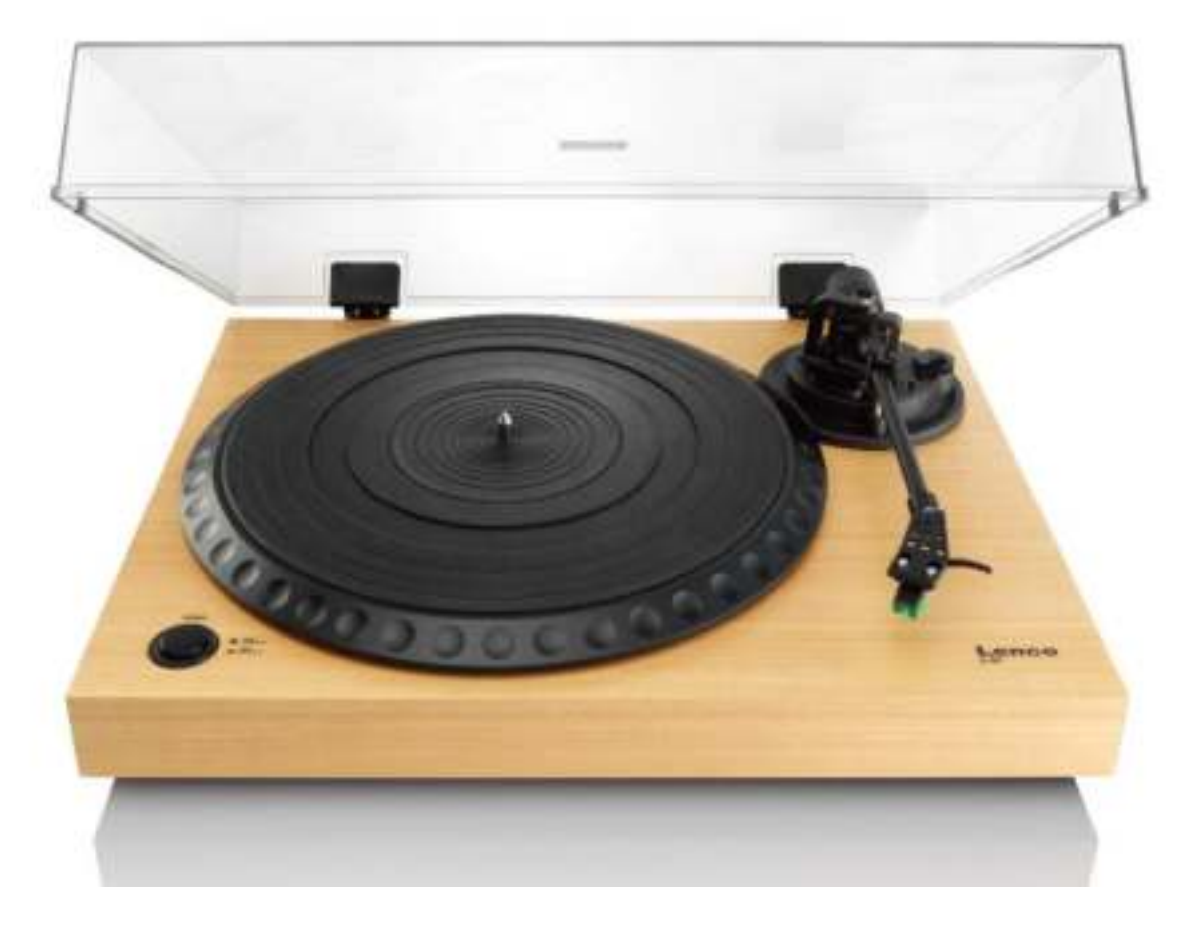

**User Manual: WOODEN TURNTABLE WITH USB CONNECTION AND BUILT-IN PRE AMPLIFIER** 

**Gebruiksaanwijzing: Houten platenspeler met USB aansluiting en ingebouwde voorversterker** 

**Benutzerhandbuch: Plattenspieler im holzgehäuse mit USB anschluss und eingebautem vorverstärker** 

**Mode d'emploi: Platine en bois avec port USB et pré-amplificateur intégré** 

**Manual del Usuario: Giradiscos con conexión USB con preamplificador y acabado madera**

## Index

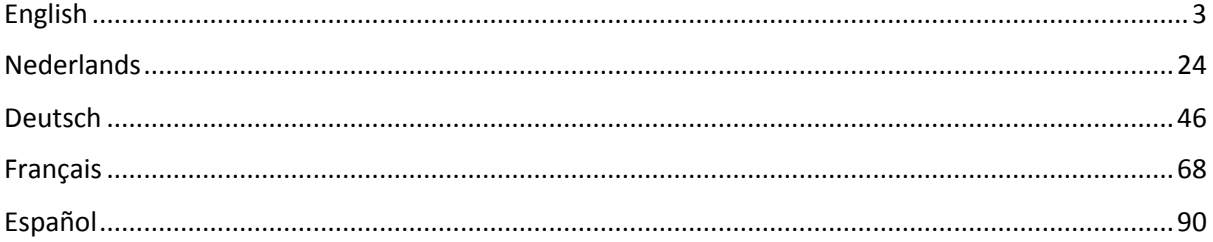

## <span id="page-2-0"></span>**English**

## **CAUTION:**

Usage of controls or adjustments or performance of procedures other than those specified herein may resulte in hazardous radiation exposure.

This unit should not be adjusted or repaired by anyone except qualified service personnel.

#### **PRECAUTIONS BEFORE USE**

#### **KEEP THESE INSTRUCTIONS IN MIND:**

- 1. Do not use this device near water.
- 2. Clean only with a slightly damp cloth.
- 3. Do not cover or block any ventilation openings. When placing the device on a shelf, leave 5 cm (2") free space around the whole device.
- 4. Install in accordance with the supplied user manual.
- 5. Don't step on or pinch the power adaptor. Be very careful, particularly near the plugs and the cable's exit point. Do not place heavy items on the power adaptor, which may damage it. Keep the entire device out of children's reach! When playing with the power cable, they can seriously injure themselves.
- 6. Unplug this device during lightning storms or when unused for a long period.
- 7. Keep the device away from heat sources such as radiators, heaters, stoves, candles and other heat-generating products.
- 8. Avoid using the device near strong magnetic fields.
- 9. Electrostatic discharge can disturb normal usage of this device. If so, simply reset and restart the device following the instruction manual. During file transmission, please handle with care and operate in a static-free environment.
- 10. Warning! Never insert an object into the product through the vents or openings. High voltage flows through the product and inserting an object can cause electric shock and/or short circuit internal parts. For the same reason, do not spill water or liquid on the product.
- 11. Do not use in wet or moist areas such as bathrooms, steamy kitchens or near swimming pools.
- 12. Do not use this device when condensation may occur.
- 13. Although this device is manufactured with the utmost care and checked several times before leaving the factory, it is still possible that problems may occur, as with all electrical appliances. If you notice smoke, an excessive build-up of heat or any other unexpected phenomena, you should disconnect the plug from the main power socket immediately.
- 14. This device must be well ventilated at all time!
- 15. This device must operate on a power source as specified on the specification label. If you are not sure of the type of power supply used in your home, consult your dealer or local power company.
- 16. The socket outlet must be installed near the equipment and must be easily accessible.
- 17. Do not overload ac outlets or extension cords. Overloading can cause fire or electric shock.
- 18. Devices with class 1 construction should be connected to a main socket outlet with a protective earthed connection.
- 19. Devices with class 2 construction do not require a earthed connection.
- 20. Keep away from rodents. Rodents enjoy biting on power cords.
- 21. Always hold the plug when pulling it out of the main supply socket. Do not pull the power cord. This can cause a short circuit.
- 22. Avoid placing the device on any surfaces that may be subject to vibrations or shocks.
- 23. To protect the device during a thunderstorm, unplug the ac power adaptor.
- 24. When the device is not in use for long periods, unplug the ac power adaptor for safety reasons.
- 25. To clean the device, use a soft dry cloth. Do not use solvents or petrol based fluids. To remove severe stains, you may use a damp cloth with dilute detergent.
- 26. The supplier is not responsible for damage or lost data caused by malfunction, misuse, modification of the device or battery replacement.
- 27. Do not interrupt the connection when the device is formatting or transferring files. Otherwise, data may be corrupted or lost.
- 28. The usb memory stick should be plugged into the unit directly. Don't use an usb extension cable because it can cause interference resulting in failing of data.
- 29. The apparatus shall not be exposed to dripping or splashing and make sure that no objects filled with liquids, such as vases, are placed on or near the apparatus.
- 30. To completely disconnect the power input, the mains plug of the apparatus shall be disconnected from the mains, as the disconnect device is the mains plug of apparatus.
- 31. The mains plug of the apparatus should not be obstructed or should be easily accessed during intended use.
- 32. Battery shall not be exposed to excessive heat such as sunshine, fire or the like.
- 33. Minimum distance of 10cm around the apparatus is needed for sufficient ventilations.
- 34. The ventilation should not be impeded by covering the ventilation openings with items such as newspapers, table-cloths, curtains etc.
- 35. No naked flame sources such as lighted candles should be placed on the apparatus.
- 36. Attention should be drawn to the environmental aspects of battery disposal.
- 37. The apparatus can only be used in moderate extremely cold or climates warm environments should be avoided.
- 38. The rating label has been marked on the bottom panel of the apparatus.
- 39. This device is not intended for use by people (including children) with physical, sensory or mental disabilities, or a lack of experience and knowledge, unless they're under supervision or have received instructions about the correct use of the device by the person who is responsible for their safety.
- 40. This product is intended for household use only and not for commercial or industrial use.
- 41. Make sure the unit is adjusted to a stable position. Damage caused by using this product in an unstable position or by failure to follow any other warning or precaution contained within this user manual will not be covered by warranty.
- 42. Never remove the casing of this apparatus.
- 43. Never place this apparatus on other electrical equipment.
- 44. Do not use or store this product in a place where it is subject to direct sunlight, heat, excessive dust or vibration.
- 45. Do not clean this product with water or other liquids.
- 46. Do not block or cover the slots and holes in the product.
- 47. Do not push foreign objects into the slots or holes in the product.
- 48. Do not allow children access to plastic bags.
- 49. Please check that the voltage on the type plate of your appliance corresponds with your house electricity supply (type plate is located on the back of the unit).
- 50. Protect the power cord from being walked on or pinched, particularly at plugs, convenience receptacles, and the point where they exit from the apparatus.
- 51. Only use attachments/accessories specified by the manufacturer.
- 52. Refer all servicing to qualified service personnel. Servicing is required when the apparatus has been damaged in any way, such as the power supply cord or the plug, when liquid has been spilled or objects have fallen into the apparatus, when the apparatus has been exposed to rain or moisture, does not operate normally, or has been dropped.
- 53. Do not use a damaged power cord or plug or a loose outlet. Doing so may result in fire or electric shock.

Warning: prolonged exposure to loud sounds from personal music players may lead to temporary or permanent hearing loss.

#### **INSTALLATION**

- Unpack all parts and remove protective material.
- Do not connect the unit to the mains before checking the mains voltage and before all other connections have been made.
- Do not cover any vents and make sure that there is a space of several centimeters around the unit for ventilation.

#### **1. DESCRIPTION OF THE UNIT**

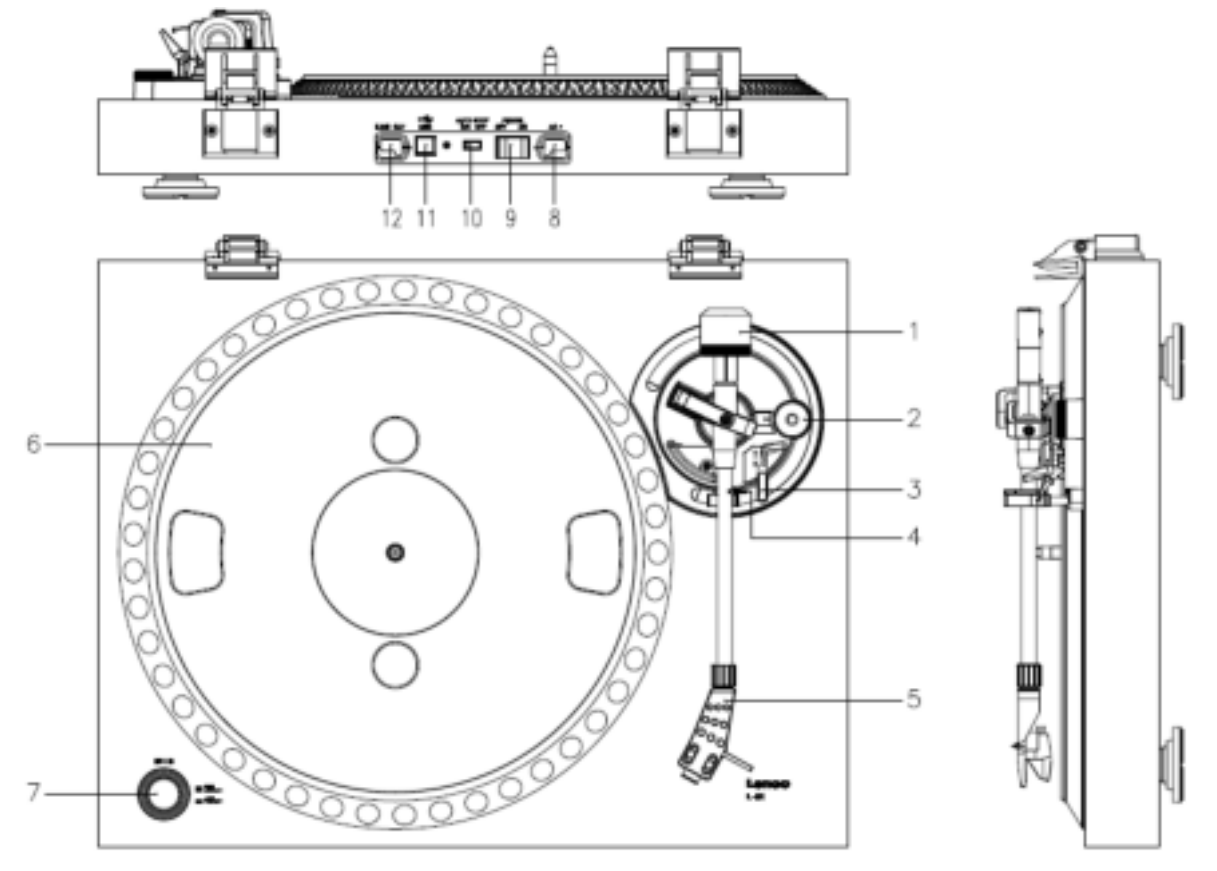

- 1. Counterweight, use the counterweight to balance the tone arm.
- 2. Anti-Skating control: sets the anti-skating. Use anti-skating to prevent the cartridge from swinging in towards the centre.
- 3. Tone arm lever: lowers or raises the tone arm.
- 4. Tone arm lock: locks the tone arm if the turntable is not in use.
- 5. Head shell: holds the removable stylus. When the turntable is not in use, it is recommendable to place the removable protection cover on the stylus.
- 6. Platter: this is where you place your record, before playing it.
- 7. 33/45 RPM switch: sets the playing speed.
- 8. Power cord: connects the turntable to an AC wall outlet.
- 9. Main power switch: switches the power on or off.
- 10. Auto stop switch: this function is for 33 RPM records only. After the record is finished, the platter automatically stops rotating.
- 11. USB port: connects the turntable to your computer.
- 12. Line out: connects the turntable to a mixer or an audio system

*Important note: This turntable has a built-in amplifier to avoid damage to the turntable or to your audio-system. Do not connect this turntable to your audio-system by using the phone-input as this input is amplified as well.* 

## **2. Getting started**

Keep the turntable out of direct sunlight. When the turntable is not in use, place it on a sturdy

platform of which the surface should be flat and steady, so the turntable cannot fall. Make sure the

turntable is stored in such a manner that no object can fall on it, as pressure will damage or break

the turntable. Prevent insertion of small objects into the ventilation slots, or openings in the cabinet

at all time.

## **Installation of the turntable**

- 1. Open the box and unpack all parts.
- 2. Put the platter on the turntable and mount the belt. The belt is on the downside of the platter.
- 3. Install the cartridge by placing it on the tone arm and turn the tone arm's anti-skate corkscrew until the cartridge is fixed.
- 4. Mount and set the counterweight.
	- Screw the counterweight on the tone arm.
	- Unlock the tone arm.
	- **Remove the protective cover of the stylus. Make sure you do not touch the stylus, nor that** the stylus touches anything.
	- Lift the tone arm from the armrest and lower the armrest.
	- **Move the counterweight carefully** a little either to the left or to the right until the tone arm is in balance and floats horizontally.
	- **Bring the tone arm back to the armrest and lock the armrest in such a manner that the tone** arm cannot move during installation.
	- Move the black plastic part of the counterweight to 0. The 0 should be in line with the red line on the tone arm. Be careful that you do not move the metal part.
	- Turn the metal part to the left to increase the needle pressure. Lenco recommends to set the needle pressure to 3.
- 5. Set the anti-skating. Lenco recommends that the anti-skating should about half the needle pressure, for the best result try different settings yourself.
	- 6. Place the hinges and mount the dust cover.
- 7. Connect the AC cable to the wall outlet.
- 8. Connect the line out cables to a mixer or HiFi system.

*Important note: This turntable has a built-in amplifier to avoid damage on the turntable or your audio-system. Do not connect this turntable to your audio-system by using the phone-input because this input is also amplified.* 

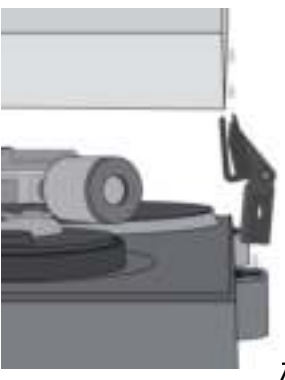

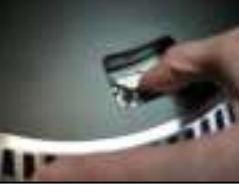

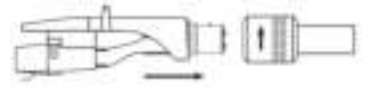

#### **3. MAINTENANCE**

#### **TO REPLACE THE STYLUS (FIG A):**

- Secure the tone arm in place using the tone arm lock.
- Pull the orange stylus unit forward in the directoin of the arrow and remove it.
- Put in the new stylus following the reverse procedure.

#### **TO DISASSEMBLE THE CARTRIDGE (FIG B):**

- Secure the tone arm in place using the tone arm lock
- Remove the stylus (see section above).
- Release the screws, nuts and washer and then the headshell and cartridge can be disassembled.
- Disconnect the four link wires at the level of the pick up head.

#### **TO INSTALL A NEW CARTRIDGE**

- Connect the four colored wires as shown in figure B.
- Push the cartridge up into the headshell.
- Reinstall the stylus.

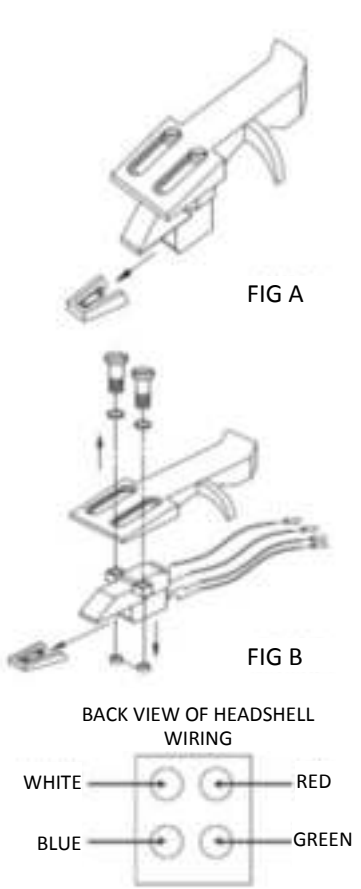

#### **IMPORTANT RECOMMENDATIONS**

We advise you to clean your records using an impregnated rag with an antistatic product for maximum enjoyment of your records and also to make them last.

We would also point out that for the same reason your stylus should be replaced periodically (approximately every 250 hours).

Dust the stylus from time to time using a very soft brush dipped in alcohol (brushing from the back to the front of the cartridge).

#### **Basic operation**

**Playing records** 

Switch the main power switch on the backside of the turntable to the *"on"* position. Open the dust cover and place the record on the platter. If you play a single, do not forget to place the single puck first.

- Set the correct RPM speed
- **Remove the needle protection cover from the stylus**
- Unlock the tone arm on the armrest
- **Bring the tone arm to the record, the platter now starts rotating**
- Carefully place the tone arm on the record. Do not forget to lower the arm lever

If you want to interrupt a record during playing, raise the arm lever. Alternatively, return it to the armrest to stop the record playing. When a record has come to its end, the platter stops rotating\*. \*Auto-stop should be on.

# **Connect the turntable to a computer for the first time**

- As this turntable is plug-and-play, no drivers are needed.
- Before you connect the turntable to a computer, unplug it from your mixer or Hi-Fi system.
- The included software is a third party application and therefore Lenco does not handle any questions or problems regarding the software.
- 1. Switch the computer on
- 2. Connect the turntable to an AC wall outlet
- 3. Place the main power switch on the back side of the turntable in the *"on"* position
- 4. If the computer is booted, connect the turntable. The computer will now install the drivers.
- 5. After the drivers are installed, you must now install the Audacity software.
- For windows users; insert the CD or download the newest software via http://audacity.sourceforge.net
- For MAC users; download the newest software via http://audacity.sourceforge.net

**Important:** Make sure that your computer recognizes the turntable as a recording device. Especially Windows has the tendency to set the turntable default as a playing device. If the turntable is set as playing device, Audacity cannot record your records.

## **4. AUDACITY QUICK GUIDE (PC editing program)**

#### **Before Starting the Software**

Make sure that your USB turntable is plugged into the computer and both the computer and the turntable are plugged in and on.

## **To Install Software (PC)**

- 1. Plug in your turntable to an AC outlet and connect the USB port on the Turntable to the USB port of your computer.
- 2. Turn on the power switch to your turntable.
- 3. The Windows system will detect a new device and indicate that it is available to use.
- 4. Insert the CD that came with your USB turntable.
- 5. Run the file to install the Audacity software. Once installed, run the Audacity program.

## **To Install Software (MAC)**

- 1) Insert the included CD.
- 2) Open the CD icon on the desktop.
- 3) Drag the installation folder for audacity to your hard drive. We recommend that you move the folder to your "Applications" folder.
- 4) A window will come up which shows the files copying.
- 5) EJECT the CD.
- 6) Open "Audacity" from where you moved it to on your hard drive.

#### **Software Configuration**

1. Click on Microphone in the drop down menu and select "Stereo Mix"

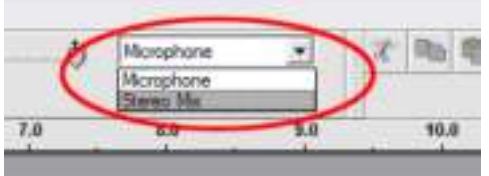

#### **Figure 1: Select Stereo Mix**

2. Select the "Edit" menu and then "Preferences"

Select the USB audio device under the "Recording" selection as shown. Select "Software Playthrough" to hear the audio while recording.

*Note: The USB Turntable may show up with a different name in the Windows system. This may depend on your computer model and operating system. 99% of the time it will contain "USB" in the Name.* 

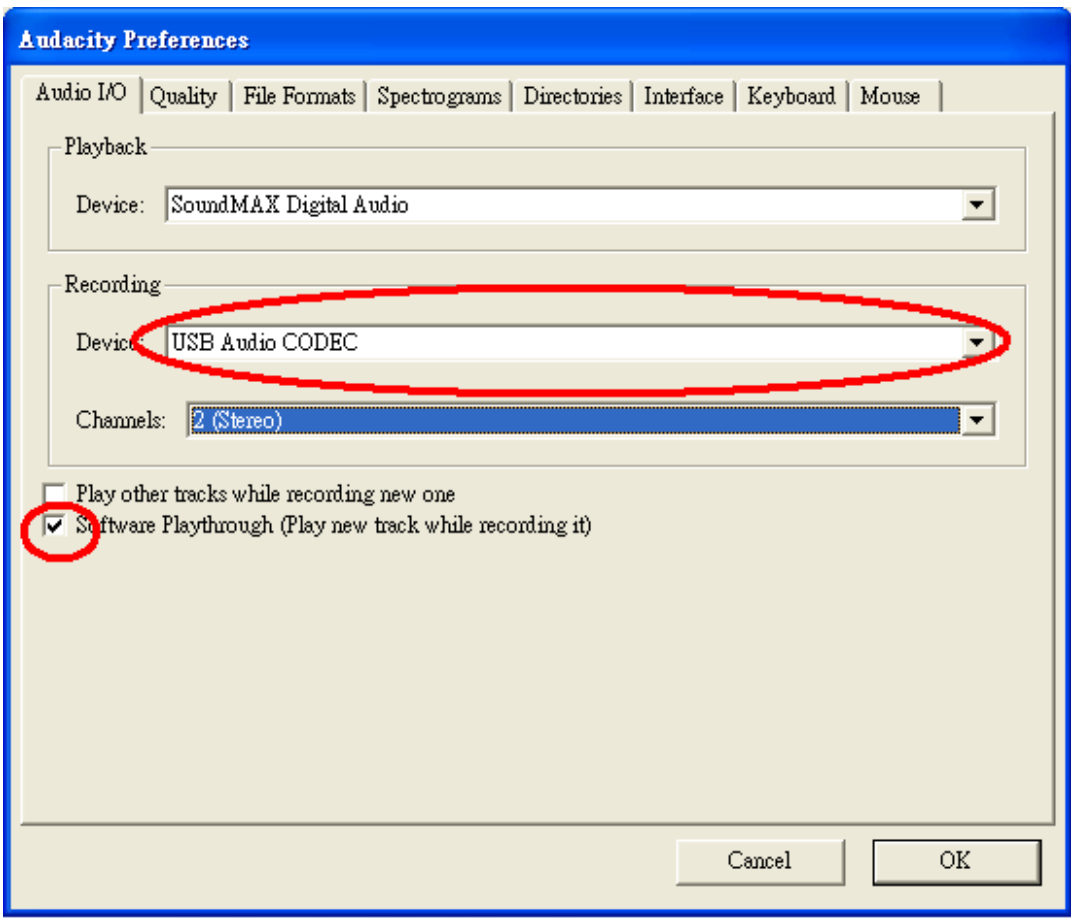

# **Figure 2: Select USB Audio Device from Preferences**

After the above settings are completed, you are ready for recording.

If you are still having difficulties in finding the USB Turntable, try to check your system settings or control panel to adjust the audio input settings from the sound control panel.

*Note:* 

*i. The attached Audacity software is for reference only. Please download the latest version from the following website:* 

*[http://www.audacity.com](http://www.audacity.com/)*

*ii. Please check the following website and download the trial software for more sound editing software.* 

*<http://www.bias-inc.com/>*

**Tool bars** 

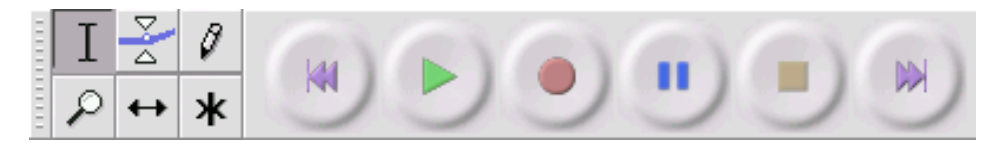

- Selection tool for selecting the range of audio you want to edit or listen to.
- Envelope tool for changing the volume over time.
- 

Draw tool - for modifying individual samples.

Zoom tool - for zooming in and out.

Time shift tool - for sliding tracks left or right.

Multi tool - lets you access all of these tools at once depending on the location of the mouse ж and the keys you are holding down.

# **Audio Control Buttons**

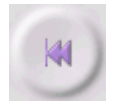

Skip to Start - moves the cursor to time 0. If you press Play at this point, your project will play from the beginning.

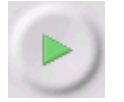

Play - starts playing audio at the cursor position. If some audio is selected, only the selection is played.

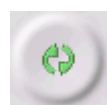

Loop - if you hold down the Shift key, the Play button changes to a Loop button, which lets you keep playing the selection over and over again.

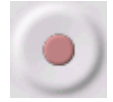

Record - starts recording audio at the project sample rate (the sample rate in the lowerleft corner of the window). The new track will begin at the current cursor position, so click the "Skip to Start" button first if you want the track to begin at time 0.

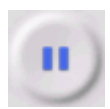

Pause - temporarily stops playback or recording until you press pause again.

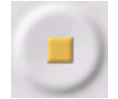

Stop - stops recording or playing. You must do this before applying [effects,](http://audacity.sourceforge.net/onlinehelp-1.2/reference.html#menu_effect#menu_effect) saving or exporting.

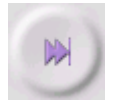

Skip to End - moves the cursor to the end of the last track.

# **Edit Toolbar**

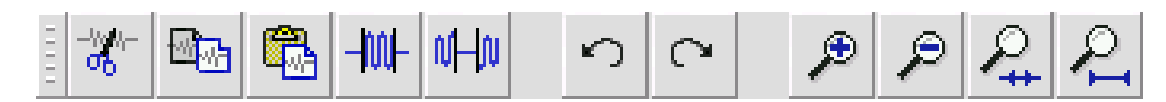

All of the buttons on this toolbar perform actions - and with a couple of exceptions, they're all just shortcuts of existing menu items to save you time. Holding the mouse over a tool will show a "tooltip" in case you forget which one is which.

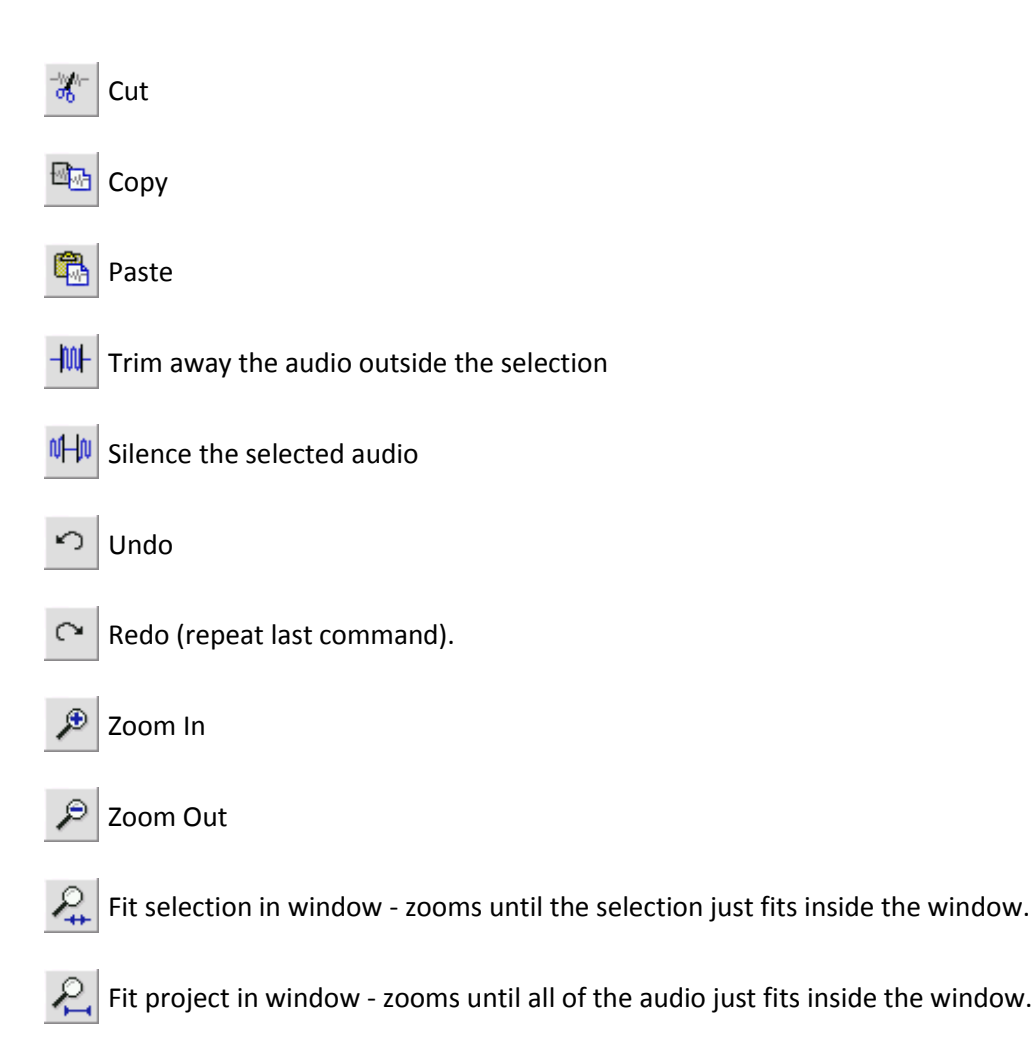

# **Track Pop-Down Menu**

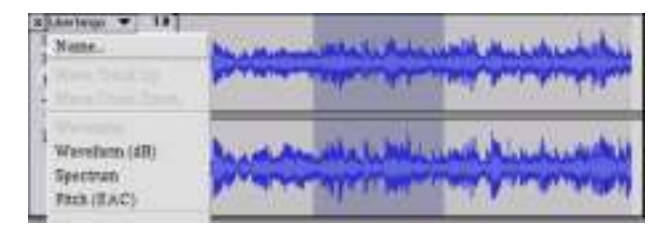

The Track Pop-Down Menu appears when you click in a track's title. This lets you access a few special commands that apply to individual tracks.

**Name...** - lets you change the name of the track.

**Move Track Up** - exchange places with the track above this one.

**Move Track Down** - exchange places with the track below this one.

**Waveform** - sets the display to Waveform - this is the default way of visualizing audio.

**Waveform (dB)** - similar to Waveform, but on a logarithmic scale, measured in decibels (dB).

**Spectrum** - displays the track as a spectrogram, showing the amount of energy in different frequency bands.

**Pitch (EAC)** - highlights the contour of the fundamental frequency (musical pitch) of the audio, using the Enhanced Autocorrelation (EAC) algorithm.

**Mono** - makes this track a mono track, meaning it is played out of just one speaker, or played out of the left and right speakers equally.

**Left Channel** - makes this track come out of only the left speaker.

**Right Channel** - makes this track come out of only the right speaker.

**Make Stereo Track** - if there is another track below this one, it joins them to make a single stereo track, with the top track representing the left speaker, and the bottom track representing the right speaker. When tracks are joined into a stereo pair, all edits automatically apply to both the left and right channel.

**Split Stereo Track** - if the selected track is a stereo track (a pair of left and right tracks joined together as a single track), this operation splits them into two separate tracks that you can modify and edit independently.

**Set Sample Format** - this determines the quality of the audio data and the amount of space it takes up. 16-bit is the quality used by audio CDs and is the minimum quality that Audacity uses internally (8-bit audio files are automatically converted when you open them). 24-bit is used in higher-end audio hardware. 32-bit *float* is the highest quality that Audacity supports, and it is recommended that you use 32-bit float unless you have a slow computer or are running out of disk space.

**Set Rate** - sets the number of samples per second of the track. 44100 Hz is used by audio CDs. Tracks can have different sample rates in Audacity; they are automatically resampled to the project sample rate (in the lower-left corner of the window).

# *[MENU]*

#### **File Menu**

**New** - creates a new empty window

**Open...** - opens an audio file or an Audacity project in a new window (unless the current window is empty). To add audio files to an existing project window, use one of the Import commands in the [Project](http://audacity.sourceforge.net/onlinehelp-1.2/reference.html#menu_project#menu_project) menu.

**Close** - closes the current window, asking you if you want to save changes. On Windows and Unix, closing the last window will quit Audacity, unless you modify this behavior in the [Interface](http://audacity.sourceforge.net/onlinehelp-1.2/reference.html#prefs_ui#prefs_ui)  [Preferences.](http://audacity.sourceforge.net/onlinehelp-1.2/reference.html#prefs#prefs)

**Save Project** - saves everything in the window into an Audacity-specific format so that you can save and quickly continue your work later. An Audacity project consists of a project file, ending in ".aup", and a project data folder, ending in " data". For example, if you name your project "Composition", then Audacity will create a file called "Composition.aup" and a folder called Composition\_data. Audacity project files are not meant to be shared with other programs - use one of the Export commands (below) when you are finished editing a file.

**Save Project As...** - same as Save Project (above), but lets you save a project as a new name.

**Recent Files ...** - brings up a list of files you have recently opened in audacity to be re-opened quickly.

**Export As WAV...** - exports all of the audio in your project as a WAV file, an industry-standard format for uncompressed audio. You can change the standard file format used for exporting from Audacity by opening the File Format Preferences. Note that exporting will automatically mix and resample if you have more than one track, or varying sample rates. See also [File Formats.](http://audacity.sourceforge.net/onlinehelp-1.2/reference.html#fileformats#fileformats)

**Export Selection As WAV...** - same as above, but only exports the current selection.

**Export as MP3...** - exports all of the audio as an MP3 file. MP3 files are compressed and therefore take up much less disk space, but they lose some audio quality. Another compressed alternative is Ogg Vorbis (below). You can set the quality of MP3 compression in the [File Format](http://audacity.sourceforge.net/onlinehelp-1.2/reference.html#prefs_fmt#prefs_fmt) [Preferences.](http://audacity.sourceforge.net/onlinehelp-1.2/reference.html#prefs#prefs) See also [MP3 Exporting.](http://audacity.sourceforge.net/onlinehelp-1.2/reference.html#exportmp3#exportmp3)

**Export Selection As MP3...** - same as above, but only exports the current selection.

**Export as Ogg Vorbis...** - exports all of the audio as an Ogg Vorbis file. Ogg Vorbis files are compressed and therefore take up much less disk space, but they lose some audio quality. Ogg Vorbis files tend to take up a little less disk space than MP3 for similar compression quality, and Ogg Vorbis is free from patents and licensing restrictions, but Ogg Vorbis files are not as widespread. You can set the quality of Ogg compression in the [File Format](http://audacity.sourceforge.net/onlinehelp-1.2/reference.html#prefs_fmt#prefs_fmt) [Preferences.](http://audacity.sourceforge.net/onlinehelp-1.2/reference.html#prefs#prefs)

**Export Selection As Ogg Vorbis...** - same as above, but only exports the current selection.

**Export Labels...** - if you have a [Label Track](http://audacity.sourceforge.net/onlinehelp-1.2/reference.html#track_label#track_label) in your project, this lets you export the labels as a text file. You can import labels in the same text format using the "Import Labels..." command in the [Project](http://audacity.sourceforge.net/onlinehelp-1.2/reference.html#menu_project#menu_project)  [Menu.](http://audacity.sourceforge.net/onlinehelp-1.2/reference.html#menu_project#menu_project)

**Export Multiple...** - lets you split your project into multiple files all in one step. You can either split them vertically (one new file per track), or horizontally (using labels in a [Label Track](http://audacity.sourceforge.net/onlinehelp-1.2/reference.html#track_label#track_label) to indicate the breaks between exported files.

Page Setup - configure how Audacity will print out the track waveforms using the Print option, and what printer to use.

**Print** - Print out the main window view from audacity showing the tracks and waveforms.

**Exit (Quit)** - closes all windows and exits Audacity, prompting you to save any unsaved changes first.

#### **Edit Menu**

**Undo** - This will undo the last editing operation you performed to your project. Audacity supports full unlimited undo - meaning you can undo every editing operation back to when you opened the window.

**Redo** - This will redo any editing operations that were just undone. After you perform a new editing operation, you can no longer redo the operations that were undone.

**Cut** - Removes the selected audio data and places it on the clipboard. Only one "thing" can be on the clipboard at a time, but it may contain multiple tracks.

**Copy** - Copies the selected audio data to the clipboard without removing it from the project.

Paste - Inserts whatever is on the clipboard at the position of the selection or cursor in the project, replacing whatever audio data is currently selected, if any.

**Trim** - Removes everything to the left and right of the selection.

**Delete** - Removes the audio data that is currently selected without copying it to the clipboard.

**Silence** - Erases the audio data currently selected, replacing it with silence instead of removing it.

**Split** - Moves the selected region into its own track or tracks, replacing the affected portion of the original track with silence. See the figure below:

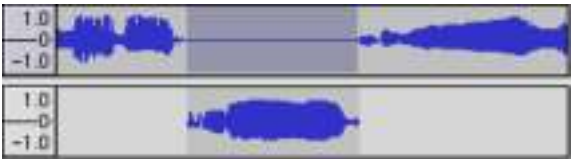

**Duplicate** - Makes a copy of all or part of a track or set of tracks into new tracks. See the figure below:

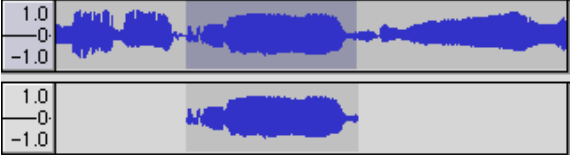

**Select ... > All** - Selects all of the audio in all of the tracks in the project.

**Select ... > Start to Cursor** - Selects from the beginning of the selected tracks to the cursor position.

**Select ... > Cursor to End** - Selects from the cursor position to the end of the selected tracks.

**Find Zero Crossings** - Modifies the selection slightly so that both the left and right edge of the selection appear on a positive-slope zero crossing. This makes it easier to cut and paste audio without resulting in an audible clicking sound.

**Selection Save** - Remembers the current selection (or cursor position), allowing you to restore it later.

**Selection Restore** - Restores the cursor position to the last position saved by "Selection Save".

**Move Cursor ... > to Track Start** - Moves the cursor to the start of the current track.

**Move Cursor ... > to Track End** - Move the cursor to the end of the currently selected track.

**Move Cursor ... > to Selection Start** - Moves the cursor to the start of the current selection.

**Move Cursor ... > to Selection End** - Moves the cursor to the end of the current selection.

**Snap-To ... > Snap On** - Enable Snap-To mode. When Snap-To mode is enabled, the selection will be constrained to the nearest interval on the time scale, by default the nearest second. So if you click and drag from 4.2 seconds to 9.8 seconds, it will result in a selection from 4 seconds to 10 seconds, exactly. You can change the units that are snapped to using the "Set Selection Format" option in the [View Menu](http://audacity.sourceforge.net/onlinehelp-1.2/reference.html#menu_view#menu_view) .

**Snap-To ... > Snap Off** - Turns Snap-To mode off letting you select arbitrary ranges of time

**Preferences...** - opens th[e Preferences](http://audacity.sourceforge.net/onlinehelp-1.2/reference.html#prefs#prefs) dialog.

#### **View Menu**

**Zoom In** - Zooms in on the horizontal axis of the audio, displaying more detail about less time. You can also use the zoom tool to zoom in on a particular part of the window.

**Zoom Normal** - Zooms to the default view, which displays about one inch per second.

**Zoom Out** - Zooms out, displaying less detail about more time.

**Fit in Window** - Zooms out until the entire project just fits in the window.

**Fit Vertically** - Resizes all of the tracks vertically so they all fit inside of the window (if possible).

**Zoom to Selection** - Zooms in or out so that the selection fills the window.

**Set Selection Format** - lets you choose the formatting that is displayed at the bottom of the window indicating the current selection time. Options include film, video, and audio CD frames, seconds + samples, or pure time. If you turn on Snap-To mode in the [Edit Menu,](http://audacity.sourceforge.net/onlinehelp-1.2/reference.html#menu_edit#menu_edit) the selection will snap to the frames or other quantization you have selected in this menu.

**History...** - Brings up the history window. It shows all the actions you have performed during the current session, including importing. The right-hand column shows the amount of hard disk space your operations used. You can jump back and forth between editing steps quite easily by simply clicking on the entries in the window, the same as selecting Undo or Redo many times in a row. You can also discard Undo history to save disk space. The history window can be kept open while you work.

**Float Control Toolbar** - moves the [Control Toolbar](http://audacity.sourceforge.net/onlinehelp-1.2/reference.html#toolbar_control#toolbar_control) out of the window and into its own floating window, so you can position it wherever you want. The menu item changes to **Dock Control Toolbar**, which you can use to put the toolbar back into the main window.

**Float Edit Toolbar** - moves the [Edit Toolbar](http://audacity.sourceforge.net/onlinehelp-1.2/reference.html#toolbar_edit#toolbar_edit) out of the window and into its own floating window, so you can position it wherever you want. The menu item changes to **Dock Edit Toolbar**, which you can use to put the toolbar back into the main window.

**Float Meter Toolbar** - does the same thing for audacity's [VU meters](http://audacity.sourceforge.net/onlinehelp-1.2/reference.html#toolbar_meter#toolbar_meter) which you use to set recording levels and adjust playback.

**Float Mixer Toolbar** - moves the [Mixer Toolbar](http://audacity.sourceforge.net/onlinehelp-1.2/reference.html#toolbar_mixer#toolbar_mixer) out of the window and into its own floating window as above.

#### **Project Menu**

**Import Audio...** - This command is used to import audio from a standard audio format into your project. Use this command if you already have a couple of tracks and you want to add another track to the same project, maybe to mix them together. You cannot use this option to import Audacity Projects. The only way to combine two Audacity Projects is to open them in separate windows, then copy and paste the tracks.

**Import Labels...** - This command takes a text file which contains time codes and labels, and turns them into a [Label Track.](http://audacity.sourceforge.net/onlinehelp-1.2/reference.html#track_label#track_label)

**Import MIDI...** - This menu command imports MIDI files and puts them into a [MIDI Track.](http://audacity.sourceforge.net/onlinehelp-1.2/reference.html#track_midi#track_midi) Audacity can display MIDI files, but *cannot play, edit, or save them yet.*

**Import Raw Data...** - This menu command allows you to open a file in virtually any uncompressed format. When you select the file, Audacity will analyze it and try to guess its format. It will guess correctly about 90% of the time, so you can try just pressing "OK" and listening to the result. If it is not correct, however, you can use the options in the dialog to try some other possible encodings. At the beginning of your imported track(s), you may notice a little bit of noise. This is probably the file's header, which Audacity was not able to parse. Just zoom in and select the noise with the [Selection](http://audacity.sourceforge.net/onlinehelp-1.2/reference.html#toolbar_control#toolbar_control)  [Tool,](http://audacity.sourceforge.net/onlinehelp-1.2/reference.html#toolbar_control#toolbar_control) and then choose Delete from the [Edit Menu.](http://audacity.sourceforge.net/onlinehelp-1.2/reference.html#menu_edit#menu_edit)

**Edit ID3 Tags...** - Opens a dialog allowing you to edit the ID3 tags associated with a project, for MP3 exporting.

**Quick Mix** - This command mixes all of the selected tracks together. If you are mixing stereo tracks, or mixing tracks that are marked as Left or Right channel, the result will be a stereo track (two channels), otherwise the result will be mono. Your tracks are implicitly mixed whenever you hit the Play button and whenever you export. This command offers a way to do it permanently and save the results to disk, saving on playback resources.

Note that if you try to mix two very loud tracks together, you may get clipping (it will sound like pops, clicks, and noise). To avoid this, drag the gain slider on the tracks down to reduce their volume before mixing.

**New Audio Track** - This creates a new empty [Audio Track.](http://audacity.sourceforge.net/onlinehelp-1.2/reference.html#track_audio#track_audio) This command is rarely needed, since importing, recording, and mixing automatically create new tracks as needed. But you can use this to cut or copy data from an existing track and paste it into a blank track. If that track was at a nondefault rate then you may need to use Set Rate from the [Track Pop-Down](http://audacity.sourceforge.net/onlinehelp-1.2/reference.html#menu_track#menu_track) menu to set the correct sample rate.

**New Stereo Track** - same as above, but creates a stereo track. You can also create a stereo track by joining two tracks using the [track pop-down](http://audacity.sourceforge.net/onlinehelp-1.2/reference.html#menu_track#menu_track) menu.

**New Label Track** - This creates a new [Label Track,](http://audacity.sourceforge.net/onlinehelp-1.2/reference.html#track_label#track_label) which can be very useful for textual annotation.

**New Time Track** - This creates a new [Time Track,](http://audacity.sourceforge.net/onlinehelp-1.2/reference.html#track_time#track_time) which is used to vary the speed of playback over time.

**Remove Tracks** - This command removes the selected track or tracks from the project. Even if only part of a track is selected, the entire track is removed. You can also delete a track by clicking the X in its upper-left corner. To cut out only part of the audio in a track, use [Delete](http://audacity.sourceforge.net/onlinehelp-1.2/reference.html#menu_file#menu_file) or [Silence.](http://audacity.sourceforge.net/onlinehelp-1.2/reference.html#menu_file#menu_file)

**Align Tracks...** - All the Align functions work on whole tracks or groups of tracks, not on selections, even if they span across multiple tracks. They all operate by time-shifting tracks (moving them left or right), making it easier to synchronize tracks or get rid of silence at the beginning. The cursor or selection stays in the same place unless you use "Align and move cursor..." below:

**Align and move cursor...** - same as the functions above, except that the cursor or selection is moved along with the tracks. That allows you to shift the tracks without losing your relative place.

**Add Label at Selection** - This menu item lets you create a new label at the current selection. You can title the label by typing with the keyboard and then hitting "Enter" when you're done.

**Add Label at Playback Position** - This menu item lets you create a new label at the current location where you are playing or recording. Do this if you want to mark a certain passage while you're listening to it. You can title the label by typing with the keyboard and then hitting "Enter" or "Return" when you're done. Only available whilst audacity is playing.

#### **Generate Menu**

If you choose an item from the Generate menu when there are no tracks in a project, a new track is created. Otherwise, the current track is used. If a track is selected and the cursor is placed in a single place in the track audio is inserted at the cursor position. The default duration is 30 seconds. The audio created will replace the any selection, otherwise it is inserted into the track, shifting up later parts of the track.

**Silence** - inserts silence

**Tone...** - you can create a Sine wave, Square wave, or Sawtooth wave.

**White Noise** - inserts random audio samples, which sounds like pure static.

Any items which appear after these three built-ins are VST, Ladspa, or Nyquist plug-ins. It is possible for a poorly written plug-in to crash Audacity, so always save your work before using a plug-in. Note that any effect that doesn't take any audio as input will automatically be placed in the Generate menu.

#### **Effect Menu**

The items in this menu only work when you have audio selected. Audacity does not have any realtime effects; you must select the audio, apply the effect, and then listen to the results. Most effects have a Preview button. Clicking on this button plays up to three seconds of audio, allowing you to hear what it will sound like after the effect is applied. This is useful for fine-tuning the effect parameters.

**Repeat Last Effect** - selecting this command is a shortcut to applying the most recent effect with the same settings. This is a convenient way to quickly apply the same effect to many different parts of a file.

**Amplify** - changes the volume of the selected audio. If you click the "Allow clipping" checkbox, it will let you amplify so much that the audio ends up beyond the range of the waveform, and is clipped (distorted). The default value when you open the effect is to amplify so that the loudest part of the selection is as loud as possible without distortion.

**Bass Boost** - enhances the bass frequencies in the audio.

**Change Pitch** - changes the pitch/frequency of the selected audio without changing the tempo. When you open the dialog, the starting frequency is set to Audacity's best guess as to the frequency of the selection. This works well for recordings of singing or musical instruments without background noise. You can specify the pitch change in one of four different ways: musical note, semitones, frequency, or percent change.

**Change Speed** - changes the speed of the audio by resampling. Making the speed higher will also increase the pitch, and vice versa. This will change the length of the selection.

**Change Tempo** - changes the tempo (speed) of the audio without changing the pitch. This will change the length of the selection.

**Compressor** - compresses the dynamic range of the selection so that the loud parts are softer while keeping the volume of the soft parts the same. You can optionally normalize the recording afterwards, resulting in the entire piece having higher perceived volume.

**Echo** - very simple effect that repeats the selection with a decay, sounding like a series of echoes. This effect does not change the length of the selection, so you may want to add silence to the end of the track before applying it (using the [Generate Menu\)](http://audacity.sourceforge.net/onlinehelp-1.2/reference.html#menu_generate#menu_generate).

**Equalization** - Boost or reduce arbitrary frequencies. You can select one of a number of different curves designed to equalize the sound of some popular record manufacturers, or draw your own curve.

**Fade In** - fades the selection in linearly

**Fade Out** - fades the selection out linearly

**FFT Filter** - similar to Equalization, lets you enhance or reduce arbitrary frequencies. The curve here uses a linear scale for frequency.

**Invert** - Flips the waveform vertically, the same as a phase inversion in the analogue domain.

**Noise Removal** - This effect lets you clean up noise from a recording. First, select a small piece of audio that is silent except for the noise, select "Noise Removal", and click on the "Get Noise Profile" button. Then select all of the audio you want filtered select "Noise Removal" again, and click the "Remove Noise" button. You can experiment with the slider to try to remove more or less noise. It is normal for Noise Removal to result in some distortion. It works best when the audio signal is much louder than the noise.

**Normalize** - allows you to correct for DC offset (a vertical displacement of the track) and/or amplify such that the maximum amplitude is a fixed amount, -3 dB. It's useful to normalize all of your tracks before mixing. If you have a lot of tracks, you may then need to use the track gain sliders to turn some down.

**Nyquist Prompt** - for advanced users only. Allows you to express arbitrary transformations using a powerful functional programming language. See the Nyquist section of the Audacity website for more information.

**Phaser** - the name "Phaser" comes from "Phase Shifter", because it works by combining phaseshifted signals with the original signal. The movement of the phase-shifted signals is controlled using a Low Frequency Oscillator (LFO).

**Repeat** - repeats the selection a certain number of times. This operation is quite fast and spaceefficient, so it is practical to use it to create nearly-infinite loops.

**Reverse** - This effect reverses the selected audio temporally; after the effect the end of the audio will be heard first and the beginning last.

**Wahwah** - uses a moving bandpass filter to create its sound. A low frequency oscillator (LFO) is used to control the movement of the filter throughout the frequency spectrum. Adjusts the phase of the left and right channels when given a stereo selection, so that the effect seems to travel across the speakers.

**Plugins 1 to 15 ...** etc. These submenus contain any VST, Ladspa, or Nyquist plug-ins loaded by audacity. It is possible for a poorly written plug-in to crash Audacity, so always save your work before using a plug-in effect.

#### **Analyze Menu**

**Plot Spectrum** - To use this feature, first select a region of audio from a single track, then select "Plot Spectrum". It opens up a window that displays the Power Spectrum of the audio over that region, calculated using the Fast Fourier Transform. The graph represents how much energy is in each frequency. As you move the mouse over the display, it shows you the nearest peak frequency. This window can also display other common functions that are calculated using the Fast Fourier Transform, including three versions of the Autocorrelation function. The Enhanced Autocorrelation function is very good at identifying the pitch of a note.

The Analyze menu is intended for effects and plug-in effects that do not modify the audio, but simply open a dialog with some descriptive information. Audacity also supports Analyze commands that create annotations in a [Label Track.](http://audacity.sourceforge.net/onlinehelp-1.2/reference.html#track_label#track_label)

## **Help Menu**

**About Audacity** - displays the version number and credits. If you compiled Audacity yourself, check here to verify which optional modules were successfully compiled in.

## **5. Guarantee**

Lenco offers service and warranty in accordance with the European law, which means that in case of repairs (both during and after the warranty period) you should contact your local dealer.

Important note: It is not possible to send products that need repairs to Lenco directly.

Important note: If this unit is opened or accessed by a non-official service center in any way, the warranty expires.

This device is not suitable for professional use. In case of professional use, all warranty obligations of the manufacturer will be voided.

## **6. Disclaimer**

Updates to Firmware and/or hardware components are made regularly. Therefore some of the instruction, specifications and pictures in this documentation may differ slightly from your particular situation. All items described in this guide for illustration purposes only and may not apply to particular situation. No legal right or entitlements may be obtained from the description made in this manual.

## **7. Disposal of the Old Device**

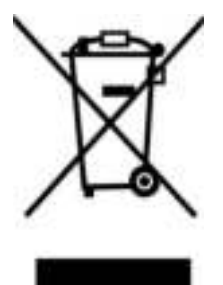

This symbol indicates that the relevant electrical product or battery should not be disposed of as general household waste in Europe. To ensure the correct waste treatment of the product and battery, please dispose them in accordance to any applicable local laws of requirement for disposal of electrical equipment or batteries. In so doing, you will help to conserve natural resources and improve standards of environmental protection in treatment and disposal of electrical waste (Waste Electrical and Electronic Equipment Directive).

#### **8. CE Marking**

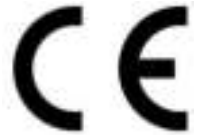

Products with the CE marking comply with the EMC Directive (2014/30/EU) and the Low Voltage Directive (2014/35/EU) issued by the Commission of the European Community.

Hereby, Lenco Benelux BV, Thermiekstraat 1a, 6361 HB Nuth, The Netherlands, declares that this product is in compliance with the essential requirements and other relevant provisions of Directive 1999/5/EC.

The declaration of conformity may be consulted via [techdoc@lenco.com](mailto:techdoc@lenco.com) 

#### **9. Service**

For more information and helpdesk support, please visit [www.lenco.com](http://www.lenco.com/)  Lenco Benelux BV, Thermiekstraat 1a, 6361 HB, The Netherlands.

## <span id="page-23-0"></span>**Nederlands**

#### **LET OP!**

Het gebruik van bediening of instellingen of het uitvoeren van procedures anders dan zoals zij hierin staan beschreven, kan leiden tot blootstelling aan gevaarlijke straling.

Dit apparaat mag alleen worden afgesteld of gerepareerd door gekwalificeerd onderhoudspersoneel.

#### **VOORZORGSMAATREGELEN**

- 1. Niet gebruiken in de buurt van water.
- 2. Alleen schoonmaken met een licht bevochtigde doek.
- 3. Blokkeer de ventilatieopeningen niet. Houd ten minste 5 cm (2") ruimte vrij rond het gehele apparaat als het op een plank wordt geplaatst.
- 4. Installeer in overeenstemming met de meegeleverde handleiding.
- 5. Bescherm het netsnoer, zorg ervoor dat er niet op gestapt wordt en dat het niet geplet wordt, vooral bij de stekker en het punt waar de kabel het apparaat verlaat. Plaats geen zware voorwerpen, die het netsnoer kunnen beschadigen, op het netsnoer. Houd het gehele apparaat buiten bereik van kinderen! Zij kunnen zichzelf ernstig verwonden wanneer ze met het netsnoer spelen.
- 6. Haal de stekker uit het stopcontact tijdens onweer of bij lange perioden van niet-gebruik.
- 7. Houd het apparaat uit de buurt van warmtebronnen zoals radiatoren, kachels, fornuizen, kaarsen en andere producten die warmte genereren.
- 8. Gebruik het apparaat niet in de buurt van sterke magnetische velden.
- 9. De normale werking van het product kan worden verstoord door elektrostatische ontlading. Als dit het geval is, reset het apparaat en start het opnieuw op volgens de instructies in de handleiding. Ga tijdens het overdragen van bestanden voorzichtig te werk en gebruik het apparaat in een statisch-vrije omgeving.
- 10. Waarschuwing! Steek nooit voorwerpen door de ventilatieopeningen in het product. Er stromen hoge spanningen in het product en een voorwerp in het product steken kan leiden tot elektrische schokken en/of kortsluiting door dezelfde reden, mors geen water of vloeistoffen op het product.
- 11. Gebruik het product niet in natte of vochtige omgevingen, zoals badkamers, stomige keukens of in de buurt van zwembaden.
- 12. Gebruik het apparaat niet als er condens kan ontstaan.
- 13. Dit product is geproduceerd volgens alle geldende veiligheidsnormen. De volgende veiligheidstips moeten de gebruikers beschermen tegen onzorgvuldig gebruik en de gevaren die verbonden zijn met een dergelijk gebruik.
- 14. Hoewel het apparaat zorgvuldig vervaardigd is en uitvoerig is gecontroleerd alvorens het de fabriek verlaat, geldt net als bij alle elektrische apparaten dat het mogelijk is dat er zich een probleem ontwikkelt. Als u rook, een te grote ophoping van warmte of andere onverwachte verschijnselen opmerkt, dan moet u direct de stekker uit het stopcontact halen.
- 15. Zorg ervoor dat het apparaat voldoende wordt geventileerd!

Het apparaat moet worden aangesloten op een voedingsbron die overeenkomt met de informatie op het de specificatielabel. Als u niet zeker bent van het type stroomvoorziening in uw huis, neem dan contact op met uw dealer of het plaatselijke elektriciteitsbedrijf.

- 16. Het stopcontact moet geïnstalleerd zijn in de buurt van het apparaat en eenvoudig bereikbaar zijn.
- 17. Overbelast stopcontacten of verlengsnoeren niet, dit kan leiden tot brand of elektrische schokken.
- 18. Klasse 1-apparaten moet worden aangesloten op een stopcontact met een geaarde aansluiting.
- 19. Apparaten met een klasse ii adapter hebben geen geaarde aansluiting nodig.
- 20. Uit de buurt van knaagdieren houden. Knaagdieren vinden het leuk om in snoeren te bijten.
- 21. Trek altijd aan de stekker wanneer u de stekker uit het stopcontact haalt. Trek niet aan het netsnoer, dit kan kortsluiting veroorzaken.
- 22. Plaats het apparaat niet op oppervlakken die kunnen worden onderworpen aan trillingen of schokken.
- 23. Haal tijdens onweer de stekker uit het stopcontact om het apparaat te beschermen.
- 24. Haal de stekker voor veiligheidsredenen uit het stopcontact als het apparaat lang niet wordt gebruikt.
- 25. Gebruik een zachte droge doek om dit apparaat te reinigen. Gebruik geen oplosmiddelen of vloeistoffen op basis van benzine. U kunt een vochtige doek met verdund afwasmiddel gebruiken voor hardnekkige vlekken.
- 26. Lenco is niet verantwoordelijk voor schade of het verlies van gegevens door storingen, verkeerd gebruik of wijzigingen aan het apparaat.
- 27. Verbreek de verbinding niet wanneer het apparaat wordt geformatteerd of tijdens de overdracht van bestanden. Als u dit toch doet, dan kunnen gegevens beschadigd raken of verloren gaan.
- 28. Het apparaat mag niet worden blootgesteld aan druppelend of opspattend water en er mogen geen voorwerpen gevuld met vloeistoffen, zoals vazen, op of in de buurt van het apparaat worden geplaatst.
- 29. Om de stroom volledig af te sluiten, moet de stekker van hetm apparaat uit het stopcontact worden gehaald. De stekker is in feite de schakelaarvoorziening van het apparaat.
- 30. De stekker van het apparaat mag niet worden geblokkeerd of moet gemakkelijk bereikbaar zijn als het apparaat in bedrijf is.
- 31. Batterijen mogen niet aan overmatige hitte, zoals zonlicht, open vuur e.d., worden blootgesteld.
- 32. Zorg voor een afstand van tenminste 10 cm rondom het apparaat voor voldoende ventilatie.
- 33. De ventilatie mag niet worden gehinderd door het bedekken van de ventilatieopeningen met voorwerpen zoals kranten, tafelkleden, gordijnen etc.
- 34. Er mag geen open vuur, zoals brandende kaarsen, op het apparaat worden geplaatst.
- 35. Aandacht voor het milieu is nodig bij het verwijderen van de batterijen.
- 36. Gebruik het apparaat alleen in een gematigd klimaat; extreem koude en warme omgevingen moeten worden vermeden
- 37. Het typeplaatje vindt u aan de onderkant van het apparaat.
- 38. Dit apparaat is niet bedoeld voor gebruik door personen (inclusief kinderen) met verminderde lichamelijke, zintuiglijke of geestelijke vermogens, of gebrek aan ervaring en kennis, tenzij zij onder toezicht staan of instructies over het gebruik van het apparaat hebben ontvangen door een persoon die verantwoordelijk is voor hun veiligheid.
- 39. Dit product is alleen voor huishoudelijk gebruik bedoeld en niet voor commercieel of industrieel gebruik.
- 40. Verzeker u ervan dat het apparaat in een stabiele positie staat opgesteld. Schade, veroorzaakt door het gebruik van dit product in een onstabiele positie, of door het niet naleven van waarschuwingen of voorzorgsmaatregelen genoemd in deze handleiding, valt niet onder de garantie.
- 41. Verwijder nooit de behuizing van dit apparaat.
- 42. Plaats dit apparaat nooit op een ander elektrisch apparaat.
- 43. Dit product niet gebruiken of opslaan op plaatsen waar het wordt blootgesteld aan direct zonlicht, hitte, buitensporig veel stof of trillingen.
- 44. Reinig dit product niet met water of andere vloeistoffen.
- 45. Bedek of blokkeer de gleuven en de gaten in het product niet.
- 46. Stop geen vreemde voorwerpen in de gleuven of gaten van het product.
- 47. Geef kinderen geen gelegenheid in aanraking met plastic zakken te komen.
- 48. Controleer of de spanning op het specificatieplaatje van uw apparaat overeenkomt met het lichtnet in uw huis (specificatieplaatje is te vinden op de achterzijde van het apparaat).
- 49. Zorg ervoor dat niemand op de voedingskabel kan gaan staan of dat de kabel kan worden ingedrukt, voornamelijk bij stekkers, stopcontacten en het punt waar kabels uit het apparaat komen.
- 50. Gebruik uitsluitend uitbreidingen/accessoires gespecificeerd door de fabrikant.
- 51. Laat alle reparaties over aan gekwalificeerd onderhoudspersoneel. Reparatie is vereist wanneer het apparaat op enige wijze beschadigd is geraakt, bijvoorbeeld een beschadigde voedingskabel of stekker, vloeistof of voorwerpen zijn in het apparaat terechtgekomen, het apparaat is blootgesteld aan regen of vocht, het apparaat werkt abnormaal of is gevallen.
- 52. Gebruik nooit een beschadigde voedingskabel of stekker of een los stopcontact. Dit vormt namelijk een risico op brand of elektrische schokken.
- 53. Usb-sticks moeten rechtstreeks in het apparaat worden gestoken. Gebruik geen usbverlengkabels omdat dit kan leiden tot het verlies van gegevens en storingen.

Waarschuwing: langdurige blootstelling aan harde geluiden van persoonlijke muziekspelers kan leiden tot tijdelijk of permanent gehoorverlies.

#### **INSTALLATIE**

- Neem alle onderdelen uit de verpakking en verwijder de beschermende materialen.
- Controleer het voltage van uw elektriciteit voor u het apparaat op stroom aansluit en zorg dat alle andere verbindingen eerst gedaan zijn.
- Laat de ventilatiegaten vrij en zorg voor een ruimte van een aantal centimeters rondom het apparaat voor goede ventilatie.

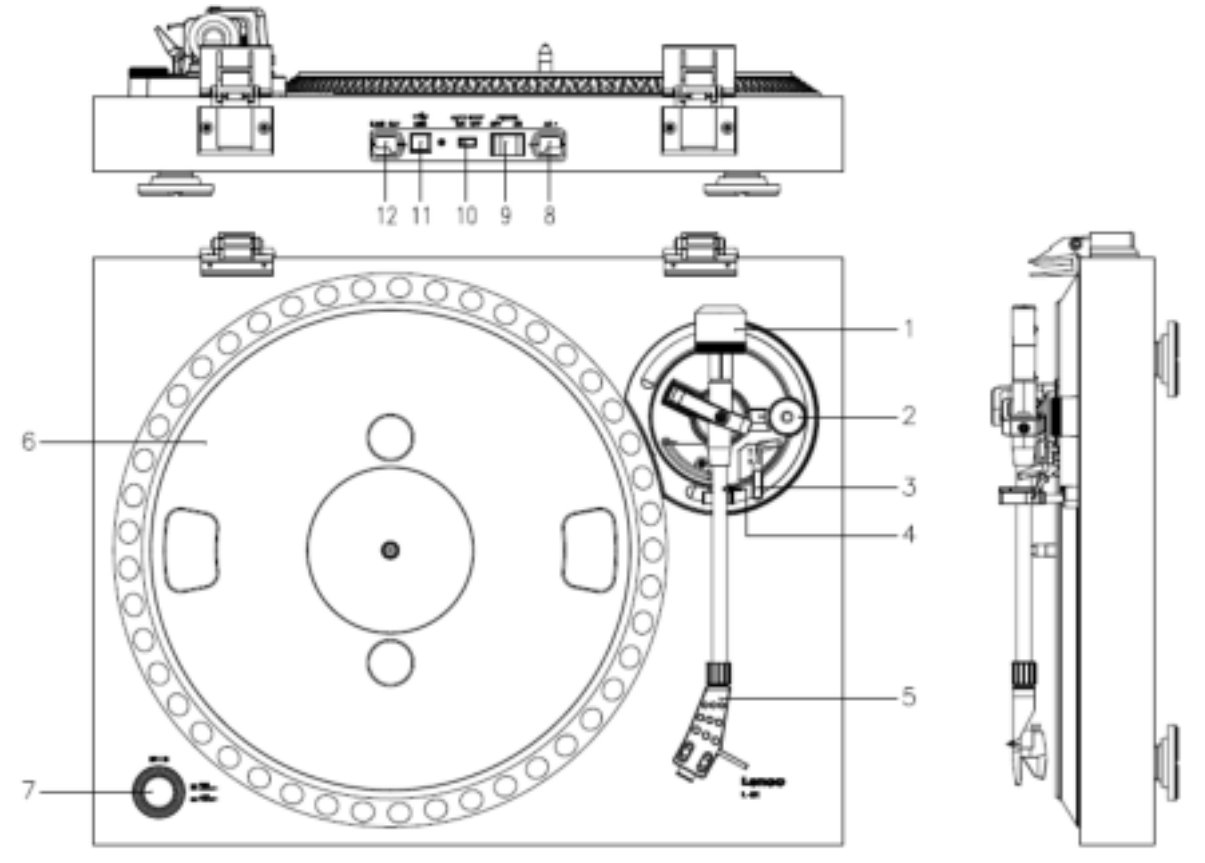

#### **1. BESCHRIJVING VAN HET APPARAAT**

- 1. Tegenwicht, gebruik het tegenwicht om de arm in evenwicht te houden.
- 2. Anti-skating regelaar: stelt de anit-verplaatsingsstand in. Gebruik deze stand om te voorkomen dat de cartridge richting het midden balanceert.
- 3. Hefboom voor de arm: verlaagt of verhoogt de arm.
- 4. Slot voor arm: Zet de arm op slot wanneer de draaitafel niet gebruikt wordt.
- 5. Kop: houdt de afneembare naald vast. Wanneer de draaitafel niet gebruikt wordt is het aan te raden de afneembare beschermingshoes over de naald te plaatsen.
- 6. Plateau: hierop plaatst u uw langspeelplaat voordat u deze afspeelt.
- 7. 33/45 RPM schakelaar: stel de afspeelsnelheid in.
- 8. Voedingskabel: sluit de draaitafel aan op een stopcontact.
- 9. Aan/uit-schakelaar: schakelt het apparaat uit.
- 10. Auto stop schakelaar: deze functie is alleen voor 33 RPM platen. Nadat de plaat is afgelopen stopt het plateau automatisch met draaien.
- 11. USB poort: sluit de draaitafel aan op uw computer.

12. Uitlijningskabel: sluit de draaitafel aan op een mixer of audio-systeem.

*Belangrijke mededeling: Deze draaitafel heeft een ingebouwde versterker om scahde aan de draaitafel of uw audio-systeem te vooromen. Sluit deze draaitafel niet aan op uw audi—systeem via de telefooningang, omdat deze ingang ook versterkt is.* 

#### **Aan de slag gaan**

#### **Waar te plaatsen**

Houdt de draaitafel uit direct zonlicht. Wanneer de draaitafel niet gebruikt wordt, plaats deze dan op een robuuste ondergrond waarvan het oppervlak vlak en stevig dient te zijn, zodat de draaitafel niet kan vallen. Zorg ervoor dat de draaitafel zo opgeborgen wordt dat er niets op kan vallen, omdat druk de draaitafel kan beschadigen of doen breken. Voorkom te allen tijde het insteken van kleine objecten in de ventilatiegaten of openingen.

## **Installatie van de draaitafel**

- 1. Open de doos en haal alle onderdelen eruit.
- 2. Zet het plateau op de draaitafel en monteer de riem. De riem hoort aan de onderkant van het plateau geplaatst te worden.
- 3. Installeer de cartridge door deze op de arm te plaatsen. Draai de schroef van de anti-skating regelaar aan totdat de cartridge vast zit.
- 4. Monteer het tegenwicht en stel deze in.
	- Schroef het tegenwicht op de arm.
	- $H$ aal de arm uit het slot.
	- Verwijder de berschemhuls van de naald. Zorg ervoor dat u de naald niet aanraakt en dat de naald niets aanraakt.
	- Til de arm omhoog van de armsteun en doe de armsteun omlaag.
	- Verplaats het tegenwicht **voorzichtig** een klein beetje naar links of rechts tot de arm in balans is en in horizontale richting zweeft.
	- Breng de arm terug naar de armsteun en vergrendel de armsteun zodanig dat de arm niet kan bewegen gedurende de installatie.
	- Verplaats het zwarte plastic onderdeel van het tegenwicht richting 0. De 0 hoort op één lijn te staan met de rode lijn van de arm. Zorg ervoor dat u het metalen deel niet verplaatst.
	- Draai het metalen onderdeel naar links om de druk op de naald te vergroten. Lenco beveelt een naaldruk van 3 aan.
- 5. Stel anti-skating in. Lenco raadt aan om de anti-skating in te stellen op ongeveer de helft van de naalddruk, probeer zelf verschillende instellingen voor de beste resultaten.
- 6. Plaats de scharnieren en monteer de stofkap.
- 7. Sluit de voedingskabel aan op het stopcontact.
- *8.* Sluit de uitlijningskabels aan op een mixer of HiFi systeem.

*Belangrijke mededeling: Deze draaitafel heeft een ingebouwde versterker om schade aan de draaitafel of uw audio-systeem te voorkomen. Sluit deze draaitafel niet aan op uw audio-systeem via de telefooningang, omdat deze ingang ook versterkt is.* 

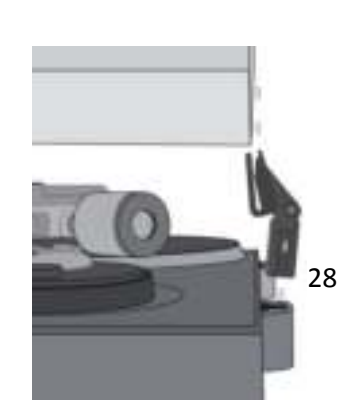

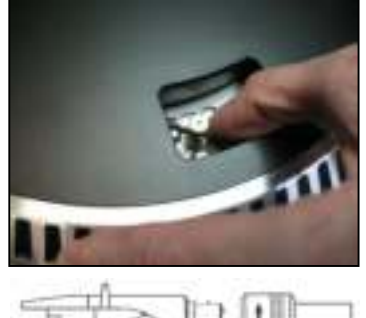

## **3. ONDERHOUD**

#### **HET VERVANGEN VAN DE NAALD (FIG. A):**

- Zet de toonarm vast d.m.v. de toonarmvergrendeling.
- Trek de oranje naaldhouder in de richting van de pijl naar voren en verwijder deze.
- Installeer de nieuwe naald in omgekeerde volgorde.

#### **HET DEMONTEREN VAN DE CARTRIDGE (FIG. B):**

- Zet de toonarm vast d.m.v. de toonarmvergrendeling
- Verwijder de naald (zie paragraaf hierboven).
- Maak de schroeven, moeren en dichtringen los en de naaldkop en het patroon kunnen vervolgens worden gedemonteerd.
- Koppel de vier draadjes los bij de naaldkop.

#### **EEN NIEUW PATROON INSTALLEREN**

- Sluit de vier gekleurde draadjes aan zoals afgebeeld in figuur B.
- Druk het patroon de naaldkop in.
- Installeer vervolgens de naald weer.

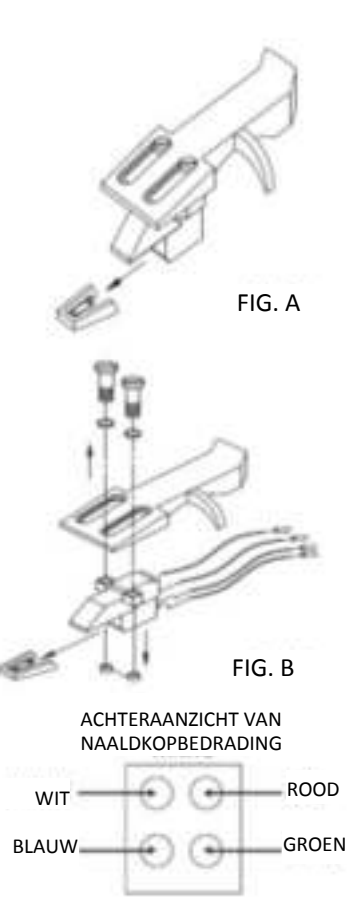

#### **BELANGRIJKE AANBEVELINGEN**

Om maximaal van uw platen te genieten en deze lange tijd te kunnen gebruiken, adviseren wij u uw platen te reinigen met een geïmpregneerde doek met een antistatisch product.

Wij wijzen u er om dezelfde redenen op dat ook uw naald regelmatig dient te worden vervangen (ca. elke 250 uur).

Stof de naald van tijd tot tijd af met een zeer fijn borsteltje en een klein beetje alcohol (borstel van achter naar voren over het patroon).

#### **Basisbediening**

#### **Platen afspelen**

Zet de aan/uit-schakelaar aan de achterkant van de draaitafel op *"aan".* Open de stofkap en plaats de plaat op het plateau. Wanneer u een single wilt afspelen, vergeet dan niet om de single puck eerst te plaatsen.

Stel de juiste RPM snelheid in.

Verwijder de beschermhuls van de naald

- Haal de arm uit het slot op de armsteun
- Beweeg de arm richting de plaat, het plateau begint nu te draaien
- Plaats voorzichtig de arm op de plaat. Vergeet niet om de hefboom van de arm lager te zetten

Wanneer u een plaat tijdens het afspelen wilt onderbreken tilt u de hefboom van de arm op. Om de plaat te stoppen kunt u het terug op de armsteun plaatsen. Wanneer een plaat is afgelopen stopt het plateau met draaien\*.

\*Hiervoor dient auto-stop aan te staan.

# **De draaitafel voor de eerste keer met een computer verbinden**

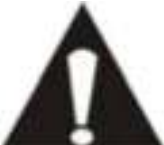

 Aangezien deze draaitafel plug-en-play is, hoeven er geen besturingsprogramma's geïnstalleerd te worden.

 Haal de draaitafel uit de mixer of het Hi-Fi systeem voordat u deze met de computer verbindt.

 De bijgeleverde software is een applicatie van derden en Lenco handelt daarom geen vragen of problemen af die betrekking hebben op deze software.

- 9. Zet de computer aan
- 10. Sluit de draaitafel aan op een stopcontact
- 11. Zet de aan/uit-schakelaar aan de achterkant van de draaitafel op *"aan".*
- 12. Sluit de draaitafel aan wanneer de computer is opgestart. De computer zal nu de besturingsprogramma's installeren.
- 13. Nadat de besturingsprogramma's geïnstalleerd zijn dient u de Audacity software te installeren.
- Voor windows gebruikers; voer de CD in of download de nieuwste software via http://audacity.sourceforge.net
- Voor MAC gebruikers; download de nieuwste software via http://audacity.sourceforge.net

**Belangrijk:** Zorg ervoor dat uw computer de draaitafel herkent als een opnameapparaat. Vooral Windows heeft de neiging om de draaitafel standaard als afspeelapparaat in te stellen. Wanneer de draaitafel ingesteld is als afspeelapparaat kan Audacity uw platen niet opnemen.

## **4. KORTE AUDACITY HANDLEIDING (PC bewerkingsprogramma)**

#### **Voordat u de software start**

Zorg ervoor dat uw USB-draaitafel op de computer is aangesloten en dat zowel de computer als de platenspeler op het elektriciteitsnet zijn aangesloten en aan staan.

## **De software installeren (PC)**

- 1. Sluit uw platenspeler aan op een AC-stopcontact en sluit de USB-poort van de platenspeler aan op de USB-poort van uw computer.
- 2. Schakel de platenspeler in.
- 3. Het Windows-systeem zal een nieuw apparaat detecteren en aangeven dat het beschikbaar is om te gebruiken.
- 4. Voer de CD in die is meegeleverd met uw USB-platenspeler.
- 5. Voer het bestand uit om de Audacity-software te installeren. Na de installatie, start het Audacity programma.

#### **De software installeren (MAC)**

- 1) Voer de meegeleverde CD in.
- 2) Open het CD-icoontje op het bureaublad.
- 3) Sleep de installatiefolder van Audacity naar uw harddrive. Wij raden u aan de folder naar uw "Applications" (applicaties/toepassingen) folder te slepen.
- 4) Er zal een venster verschijnen om aan te geven dat de bestanden worden gekopieerd.
- 5) Haal de CD uit de computer.
- 6) Open "Audacity" vanuit de folder waar u de software naar hebt gesleept op uw harddrive.

# **Softwareconfiguratie**

1. Klik op Microphone (microfoon) in het submenu en selecteer "Stereo Mix"

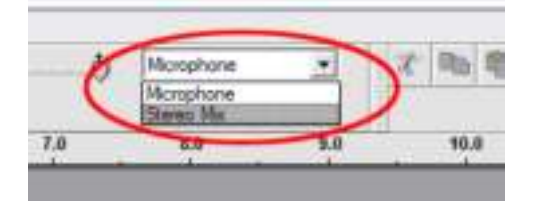

**Figuur 1: Selecteer "Stereo Mix"**

2. Selecteer het menu "Edit" (bewerken) en vervolgens "Preferences" (voorkeur)

Selecteer het USB-audioapparaat onder de selectie "Recording" (opname) zoals afgebeeld. Selecteer "Software Playthrough" (software doorspelen) om tijdens de opname audio te horen.

*Opmerking: De USB-platenspeler kan onder een andere naam verschijnen in het Windows systeem. Dit is afhankelijk van uw computermodel en besturingssysteem. Het zal 99% van de tijd "USB" in de naam bevatten.* 

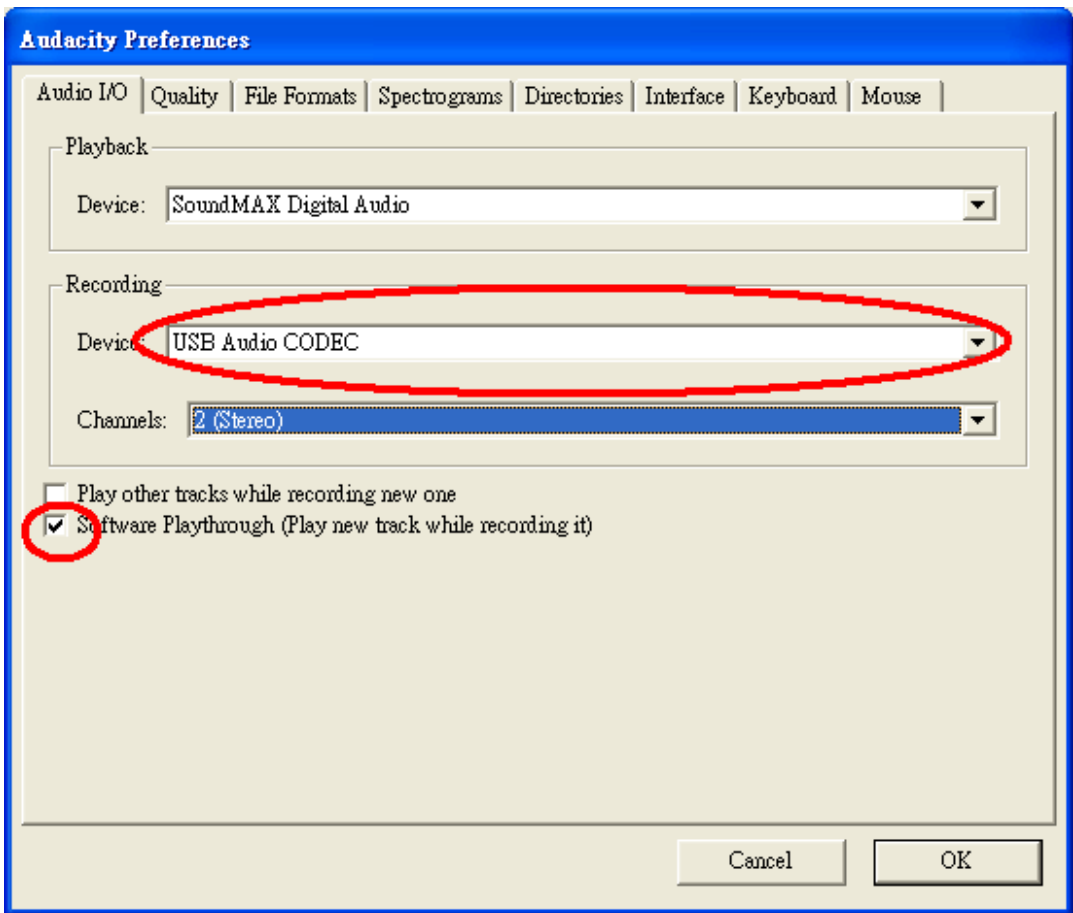

# **Figuur 2: Selecteer "USB Audio Device" (USB-audioapparaat) onder "Preferences" (voorkeur)**

Nadat de bovenstaande instellingen zijn voltooid, bent u klaar voor de opname.

Als u nog steeds problemen hebt met het vinden van de USB-platenspeler, probeer dan uw systeeminstellingen te controleren of de audio-ingangsinstellingen via het geluidspaneel aan te passen.

#### *Opmerking:*

*i. De meegeleverde Audacity software dient slechts ter referentie. Download a.u.b. de nieuwste versie op de volgende website:* 

#### *[http://www.audacity.com](http://www.audacity.com/)*

*ii. Controleer a.u.b. de volgende website en download de proefsoftware voor meer software voor geluidsbewerking.* 

## *<http://www.bias-inc.com/>*

#### **Werkbalken**

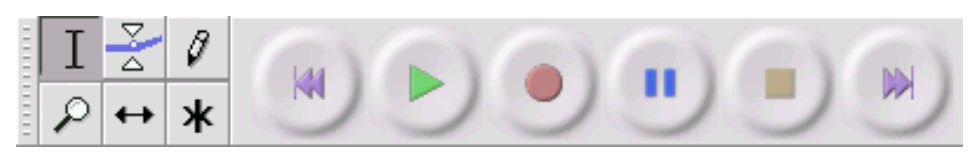

- Selectie het audiobereik selecteren dat u wilt bewerken of beluisteren. Ι
- Envelop het volume met verloop van tijd veranderen.
- Tekenen individuele samples modificeren.

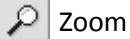

- Zoom in- en uitzoomen.
- Tijdverschuiving tracks naar links of rechts verschuiven.

Multitaak – u kunt hiermee al deze taken gelijkertijd gebruiken, afhankelijk van de muislocatie ж en welke toetsen u ingedrukt houdt.

## **Audiobedieningstoetsen**

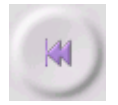

Overslaan naar start – beweegt de cursor naar tijd 0. Als u op dit punt op Start drukt, zal uw project vanaf het begin worden afgespeeld.

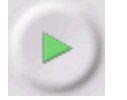

Start – audioweergave starten vanaf de cursorpositie. Als bepaalde audio is geselecteerd, wordt alleen die selectie afgespeeld.

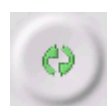

Herhalen – als u de Shifttoets ingedrukt houdt, verandert de Starttoets in een Herhaaltoets, waarmee u de selectie herhalend kunt afspelen.

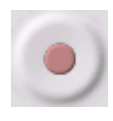

Opname – start de audio-opname op de samplesnelheid van het project (de samplesnelheid linksonder in de hoek van het venster). De nieuwe track zal op de huidige cursorpositie beginnen, klik dus erst op de toets "Skip to Start" (overslaan naar start) als u de track wilt laten starten op tijd 0.

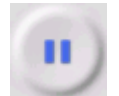

Pauze – de weergave of opname tijdelijk stoppen totdat u nogmaals op Pauze drukt.

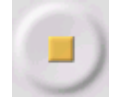

Stop – de weergave of opname stoppen. U moet op Stop drukken voordat u [effects](http://audacity.sourceforge.net/onlinehelp-1.2/reference.html#menu_effect)  toepast, opslaat of exporteert.

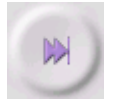

Overslaan naar einde – beweegt de cursor naar het einde van de laatste track.

#### **Bewerkingstaakbalk**

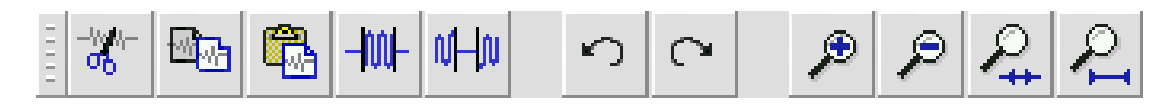

Alle toetsen op deze taakbalk voeren acties uit – en met enkele uitzonderingen, zijn al deze toetsen slechts snelkoppelingen van bestaande menuonderwerpen om u tijd te besparen. Door de muis over een taak te houden, wordt er een "taaktip" weergegeven om u te herinneren aan welke taak het is.

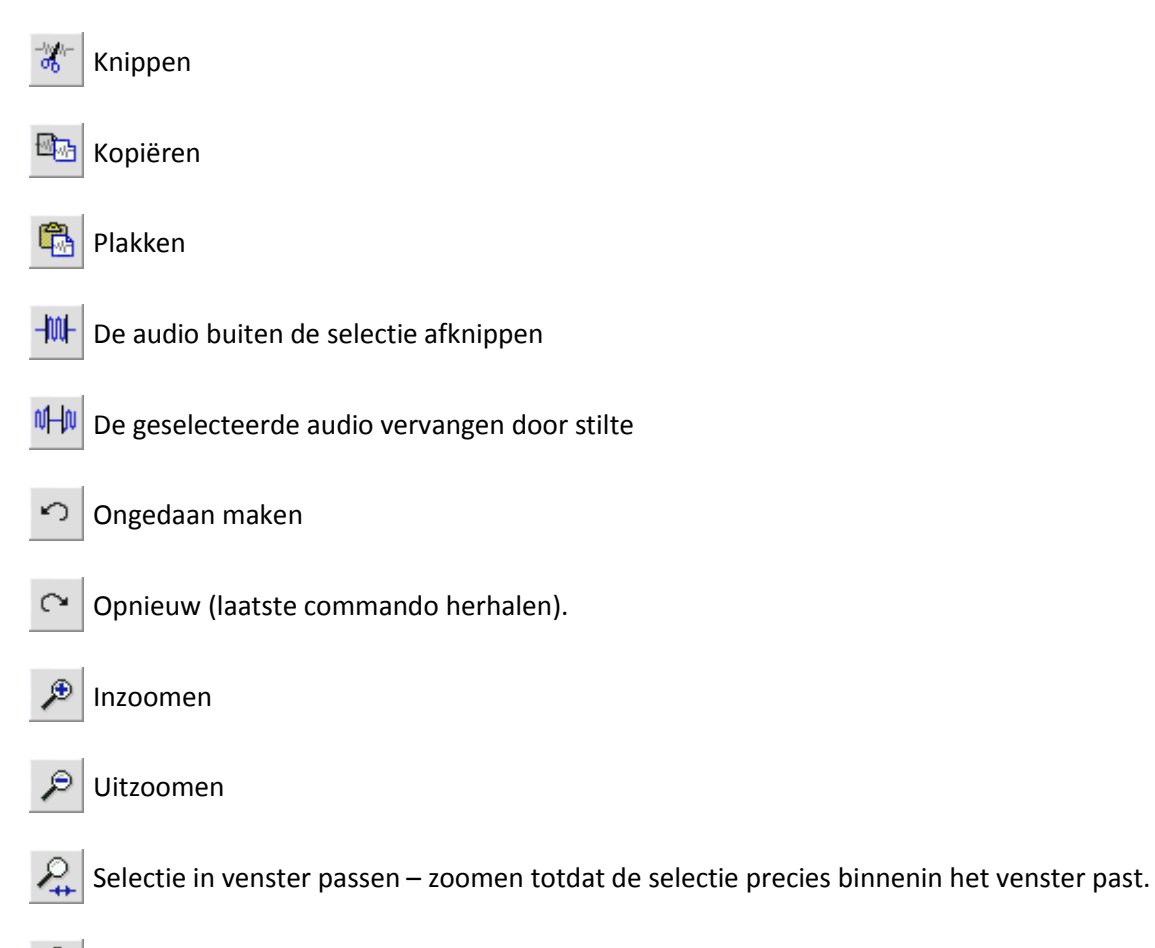

Project in venster passen – zoomen totdat alle audio precies binnenin het venster past.

# **Submenu Track**

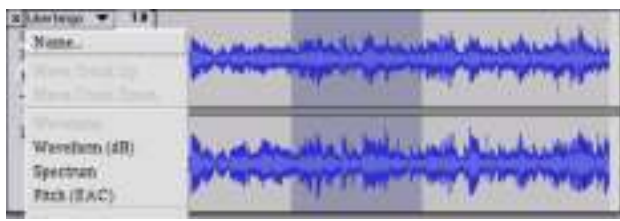

Het submenu Track verschijnt wanneer u op een tracktitel klikt. U kunt in dit menu enkele speciale commando's gebruiken die van toepassing zijn op individuele.

**Name... (naam…)** - u kunt hiermee de naam van de track veranderen.

**Move Track Up** (track omhoog bewegen) – van plaats wisselen met de track boven de huidige track.

**Move Track Down** (track omlaag bewegen) – van plaats wisselen met de track onder de huidige track.

**Waveform** (golfvorm) – stelt de display in op Golfvorm – dit is de standaard wijze voor visualisatie van audio.

**Waveform (dB)** (golfvorm (dB)) – hetzelfde als Golfvorm, echter op een logaritmische schaal, gemeten in decibel (dB).

**Spectrum** (Spectrum) - de track weergeven als een spectrogram, waarbij de hoeveelheid energie wordt weergegeven in verschillende frequentiebanden.

**Pitch (EAC)** - markeert de omtrek van de fundamentele frequentie (muzikale pitch) van de audio, met gebruik van het algoritme Enhanced Autocorrelation (EAC) of Uitgebreide Automatische Correlatie.

**Mono** (Mono)- maakt de huidige track een mono, d.w.z. de track wordt via slechts één luidspreker afgespeeld of gelijkverdeeld via de linker en rechter luidsprekers.

**Left Channel** (linker kanaal) – de huidige track alleen via de linker luidspreker afspelen.

**Right Channel** (rechter kanaal) – de huidige track alleen via de rechter luidspreker afspelen.

**Make Stereo Track** (stereo track maken) – als er onder de huidige track nog een andere track is, kunt u deze samenbrengen in een enkele stereo track, waarbij de bovenste track de linker luidspreker vertegenwoordigt en de onderste track de rechter luidspreker. Wanneer tracks samen zijn gebracht in een stereo paar, zijn alle bewerkingen automatisch van toepassing op beide het linker en rechter kanaal.

**Split Stereo Track** (stereo track splitsen) – als de geselecteerde track een stereo track is (een paar van linker en rechter tracks samen als een enkele track), kunt de deze met deze actie in twee afzonderlijke tracks splitsen om de tracks onafhankelijk de modificeren en bewerken.

**Set Sample Format** (sampleformaat instellen) – dit bepaalt de kwaliteit van de audiogegevens en de hoeveelheid ruimte deze zullen beslaan. 16-bit is de kwaliteit gebruikt door audio-CD's en dit is de minimale kwaliteit dat Audicity intern gebruikt (8-bit audiobestanden worden automatisch geconverteerd wanneer u deze opent). 24-bit wordt gebruikt in audiohardware van hogere kwaliteit. 32-bit *float* is de hoogste kwaliteit ondersteund door Audacity en wij raden u aan 32-bit float te gebruiken tenzij u een trage computer hebt of te weinig diskruimte.

**Set Rate** (snelheid instellen) – stelt het aantal samples per seconde van de track in. 44100 Hz wordt gebruikt door audio-CD's. Tracks kunnen verschillende samplesnelheden hebben in Audacity; de tracks worden automatisch aangepast op de samplesnelheid van uw project (linksonder in de hoek van het venster).

#### *[MENU]*

#### **Bestandsmenu**

**New** (nieuw) – creëert een nieuw leeg venster

**Open...** - opent een audiobestand of een Audacity project in een nieuw venster (tenzij het huidige venster leeg is). Om audibestanden toe te voegen aan een bestaand projectvenster, gebruik een van de Importcommando's in het [Projectm](http://audacity.sourceforge.net/onlinehelp-1.2/reference.html#menu_project)enu.

**Close** (sluiten) – sluit het huidige venster met de vraag of u gemaakte veranderingen wilt opslaan. In Windows en Unix leidt het sluiten van het laatste scherm tot het verlaten van Audacity, tenzij u dit anders hebt ingesteld in he[t Scherm](http://audacity.sourceforge.net/onlinehelp-1.2/reference.html#prefs_ui) [Voorkeuren.](http://audacity.sourceforge.net/onlinehelp-1.2/reference.html#prefs)

**Save Project** (project opslaan) – deze actie slaat alles in het venster op in een Audacity-specifiek formaat, zodat u kunt opslaan en later snel met uw werk verder kunt gaan. Een Audacity project bestaat uit een projectbestand, dat eindigt met ".aup", en een folder met projectgegevens die eindigt met "\_data". Als u uw project bijvoorbeeld de naam "Compositie"geeft, dan zal Audacity een bestand creëren met de naam "Compositie.aup" en een folder met de naam "Compositie data". Audacity projectbestanden zijn niet bedoeld voor gezamenlijk gebruik met andere programma's – gebruik een van de Exportcommando's (hieronder) wanneer u klaar bent met de bewerking van een bestand.

**Save Project As... (project opslaan als…)** - hetzelfde als Project Opslaan (hierboven), maar u kunt hiermee een project opslaan met een nieuwe naam.

**Recent Files ...** (recente bestanden...) – roept een lijst met bestanden op die u recent hebt geopend in Audicity, zodat u deze snel opnieuw kunt openen.

**Export As WAV... (exporteren als WAV...)** - exporteert alle audio in uw project als een WAV-bestand, een industrie-standaard formaat voor ongecomprimeerde audio. U kunt het standaard bestandsformaat gebruikt voor export vanuit Audicity veranderen door Bestandsformaten Voorkeur te openen. Vergeet niet dat exporen automatisch zal mixen en de samplesnelheid opnieuw zal aanpassen als u meer dan één track hebt of variërende samplesnelheden. Zie ook [Bestandsformaten.](http://audacity.sourceforge.net/onlinehelp-1.2/reference.html#fileformats)

**Export Selection As WAV... (selectie exporten als WAV…)** - hetzelfde als hierboven, maar deze optie exporteert alleen de huidige selectie.

**Export as MP3... (exporteren als MP3…)** - exporteert alle audio als een MP3-bestand. MP3 bestanden zijn gecomprimeerd en nemen daarom minder diskruimte in beslag, de bestanden verliezen echter wel wat audiokwaliteit. Een alternatief voor compressie is Ogg Vorbis (hieronder). U kunt de kwaliteit van de MP3-compressie instellen in [Bestandsformaat](http://audacity.sourceforge.net/onlinehelp-1.2/reference.html#prefs_fmt) [Voorkeur.](http://audacity.sourceforge.net/onlinehelp-1.2/reference.html#prefs) Zie oo[k MP3](http://audacity.sourceforge.net/onlinehelp-1.2/reference.html#exportmp3)  [exporteren.](http://audacity.sourceforge.net/onlinehelp-1.2/reference.html#exportmp3)

**Export Selection As MP3... (selectie exporteren als MP3…)** - hetzelfde als hierboven, maar deze optie exporteert alleen de huidige selectie.

**Export as Ogg Vorbis... (export als Ogg Vorbis...)** - exporteert alle audio als een Ogg Vorbis-bestand. Ogg Vorbis-bestanden zijn gecomprimeerd en nemen daarom minder diskruimte in beslag, de bestanden verliezen echter wel wat audiokwaliteit. Ogg Vorbis-bestanden nemen ietwat minder ruimte in beslag dan MP3 met vrijwel dezelfde compressiekwaliteit, en Ogg Vorbis is vrij van patenten en licentiebeperkingen, maar Ogg Vorbis-bestanden worden in het algemeen minder vaak gebruikt. U kunt de kwaliteit van de Ogg-compressie instellen i[n Bestandsformaat](http://audacity.sourceforge.net/onlinehelp-1.2/reference.html#prefs_fmt) [Voorkeur.](http://audacity.sourceforge.net/onlinehelp-1.2/reference.html#prefs)

**Export Selection As Ogg Vorbis... (selectie exporteren als Ogg Vorbis…)** - hetzelfde als hierboven, maar deze optie exporteert alleen de huidige selectie.

**Export Labels... (labels exporteren…)** - als u een [Label Track](http://audacity.sourceforge.net/onlinehelp-1.2/reference.html#track_label) hebt in uw project, kunt de labels met deze optie als een tekstbestand exporteren. U kunt labels in hetzelfde tekstformaat importeren via de functie "Import Labels..." (labels importeren…) in het [Projectmenu.](http://audacity.sourceforge.net/onlinehelp-1.2/reference.html#menu_project)
**Export Multiple... (meerdere exporteren…)** - u kunt hiermee uw project in één stap splitsen in meerdere bestanden. U kunt de bestanden veriticaal splitsen (één nieuw bestand per track) of horizontaal (met gebruik van labels in een [Label Track](http://audacity.sourceforge.net/onlinehelp-1.2/reference.html#track_label) om de splitsingen aan te geven tussen geëxporteerde bestanden.

**Page Setup** (pagina-instelling) configureren hoe Audacity de golfvormen van een track afdrukt via de Afdrukoptie en welke printer moet worden gebruikt.

**Print** (Print) - het hoofdvenster van Audicity afdrukken met indicatie van tracks en golfvormen.

**Exit (Quit)** (verlaten/sluiten) – dit sluit alle vensters en verlaat Audacity, met eerst de vraag of u gemaakte veranderingen wilt opslaan.

## **Bewerkingsmenu**

**Undo** (ongedaan maken) - dit zal de laatste bewerking ongedaan maken die u hebt uitgevoerd in uw project. Audacity ondersteunt onbeperkt ongedaan maken – d.w.z. dat u elke bewerking ongedaan kunt maken vanaf het punt waarop u het venster had geopend.

**Redo** (opnieuw) – dit zal bewerkingen herstellen die eerder ongedaan waren gemaakt. Nadat u een nieuwe bewerking uitvoert, kunt u de acties die ongedaan waren gemaakt niet langer opnieuw uitvoeren met deze functie.

**Cut** (knippen) – verwijdert de geselecteerde audiogegevens en plaatst deze op het klembord. Er kan telkens slechts één "ding" op het klembord worden geplaatst, maar dit kan meerdere tracks bevatten.

**Copy** (kopiëren) – kopieert de geselecteerde audiogegevens naar het klembord zonder deze uit het project te verwijderen.

**Paste** (plakken) - voegt de gegevens van het klembord toe aan de positie van de selectie of cursor in het project, en vervangt eventuele huidige gesecteerde audiogegevens.

**Trim** (afknippen) – verwijdert alles aan de rechterzijde en linkerzijde van de selectie.

**Delete** (wissen) – verwijdert de huidige geselecteerde audiogegevens zonder deze naar het klembord te kopiëren.

**Silence** (stilte) – wist de huidige geselecteerde audiogegevens en vervangt deze met stilte i.p.v. ze te verwijderen.

**Split** (splitsen) – verplaatst de geselecteerde regio naar zijn eigen track of tracks, waarbij het betreffende gedeelte van de originele track wordt vervangen door stilte. Zie figuur hieronder:

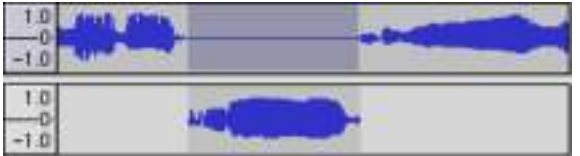

**Duplicate** (dupliceren) – maakt een kopie van alles of gedeeltes van een track of van een set tracks in nieuwe tracks. Zie figuur hieronder:

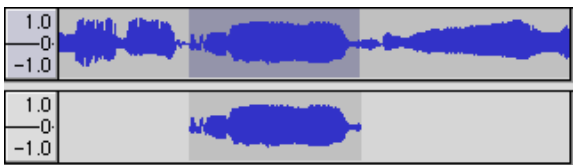

**Select ... > All** (selecteren …> alles) – Selecteert alle audio in alle tracks in een.

**Select ... > Start to Cursor** (selecteren …> start tot cursor) – selecteert vanaf het begin van de geselecteerde tracks tot de cursorpositie.

**Select ... > Cursor to End** (selecteren …> curstor tot einde) – selecteert vanaf de cursorpositie tot het einde van de geselecteerde tracks.

**Find Zero Crossings** (nulkruisingen vinden) – modificeert de selectie ietwat, zodat beide de linker en rechter rand van de selectie op een positief hellende nulkruising verschijnen. Dit maakt het eenvoudiger audio te knippen en plakken zonder dat dit leidt tot hoorbare klikgeluiden.

**Selection Save** (selectie onthouden) – oonthoudt de huidige selectie (of cursorpositie), waardoor u deze later kunt terugroepen.

**Selection Restore** (selectie terugroepen) – herstelt de cursorpositie op de laatste positie opgeslagen met "Selection Save" ("selectie onthouden").

**Move Cursor ... > to Track Start** (cursor verplaatsen …> naar start van track) – verplaatst de cursor naar de start van de huidige track.

**Move Cursor ... > to Track End** (cursor verplaatsen …> naar einde van track) – verplaatst de cursor naar het einde van de huidige geselecteerde track.

**Move Cursor ... > to Selection Start** (cursor verplaatsen …> naar start van selectie) – verplaatst de curstor naar de start van de huidige selectie.

**Move Cursor ... > to Selection End** (cursor verplaatsen …> naar einde van selectie) – verplaatst de cursor naar het einde van de huidige selectie.

**Snap-To ... > Snap On** (verspringen naar …> verspringen aan) – schakelt de verspringmodus in. Wanneer de verspringmodus is ingeschakeld, zal de selectie worden beperkt tot het dichtstbijzijnde interval op de tijdschaal, dit is standaard de dichtstbijzijnde seconde. Als u dus klikt en sleept van 4,2 seconde naar 9,8 seconde, zal did tot een selectie leiden van precies 4 tot 10 seconden. U kunt de eenheden voor de verspringmodus aanpassen via de optie "Set Selection Format" (selectieformaat instellen) in het [Weergavemenu.](http://audacity.sourceforge.net/onlinehelp-1.2/reference.html#menu_view)

**Snap-To ... > Snap Off** (verspringen naar …> verspringen uit) – schakelt de verspringmodus uit, zodat u elk gewenst tijdbereik kunt selecteren

**Preferences... (voorkeur…)** - opent het dialoogvenste[r Voorkeur.](http://audacity.sourceforge.net/onlinehelp-1.2/reference.html#prefs)

## **Weergavemenu**

**Zoom In** (inzoomen) – inzoomen op de horizontale as van de audio, waardoor meer details worden weergegeven over een kortere tijd. U kunt de zoomfunctie ook gebruiken om in te zoomen op een bepaald deel van het venster.

**Zoom Normal** (normale zoom) – herstelt de normale weergave, wat ongeveer één inch per seconde toont.

**Zoom Out** (uitzoomen) – uitzoomen, toont minder details over een langere tijd.

**Fit in Window** (in venster passen) – uitzoomen totdat het gehele project in het venster past.

**Fit Vertically** (verticaal passen) – past de lengte van alle tracks verticaal aan zodat deze allemaal binnen het venster passen (indien mogelijk).

**Zoom to Selection** (zoom naar selectie) – in- of uitzoomen zodat de selectie het venster vult.

**Set Selection Format** (selectieformaat instellen) – u kunt hier het formaat selecteren dat onder in het venster wordt weergegeven ter indicatie van de huidige selectietijd. Opties zijn o.a. film, video, en audio-CD frames, seconden + samples, of puur tijd. Als u de Verspringmodus inschakelt in het [Bewerkingsmenu,](http://audacity.sourceforge.net/onlinehelp-1.2/reference.html#menu_edit) zal de selectie naar de frames verspringen of naar andere indelingen die u in dit menu hebt geselecteerd.

**History... (geschiedenis…)** - Opent het geschiedenisvenster. Dit toont alle acties die u hebt uitgevoerd tijdens de huidige sessie, inclusief importeren. De rechter kolom toont hoeveel diskruimte uw acties in beslag hebben genomen. U kunt eenvoudig heen-en-weer springen tussen bewerkingsstappen door op de invoer in het venster te klikken, net zoals vaak achtereenvolgens Ongedaan Maken en Opnieuw selecteren. U kunt de Ongedaan Maken geschiedenis ook verwijderen om diskruimte te besparen. U kunt het geschiedenisvenster geopend houden terwijl u aan het werk bent.

**Float Control Toolbar** (bedieningstaakbalk zweven) – plaatst de [Bedieningstaakbalk](http://audacity.sourceforge.net/onlinehelp-1.2/reference.html#toolbar_control) buiten het venster en in zijn eigen zwevend venster, zodat u deze op elke gewenste positie kunt zetten. Het menuonderwerp verandert vervolgens in **Dock Control Toolbar** (bedieningstaakbalk vastleggen), wat u kunt gebruiken om de taakbalk terug te zetten in het hoofdvenster.

**Float Edit Toolbar** (bewerkingstaakbalk zweven) – plaatst de [Bewerkingstaakbalk](http://audacity.sourceforge.net/onlinehelp-1.2/reference.html#toolbar_edit) buiten het venster en in zijn eigen zwevend venster, zodat u deze op elke gewenste positie kunt zetten. Het menuonderwerp verandert vervolgens in **Dock Edit Toolbar**(bewerkingstaakbalk vastleggen), wat u kunt gebruiken om de taakbalk terug te zetten in het hoofdvenster.

**Float Meter Toolbar** (metertaakbalk zweven) – doet hetzelfde voor Audacity's [VU-meters](http://audacity.sourceforge.net/onlinehelp-1.2/reference.html#toolbar_meter) die gebruikt om opnameniveaus in te stellen en het afspelen aan te passen.

**Float Mixer Toolbar** (mixertaakbalk zweven) – plaatst de [Mixertaakbalk](http://audacity.sourceforge.net/onlinehelp-1.2/reference.html#toolbar_mixer) buiten het venster en in zijn eigen zwevend venster, zoals hierboven beschreven.

## **Projectmenu**

**Import Audio... (audio importeren…)** - dit commando wordt gebruikt om audio in uw project te importeren vanuit een standaard audioformaat. Gebruik dit commando als u al een aantal tracks hebt en een andere track wilt toevoegen aan hetzelfde project, bijvoorbeeld om deze te mixen. U kunt deze optie niet gebruiken om Audacity projecten te importeren. De enige manier waarop twee Audacity projecten kunnen worden gecombineerd, is door deze in twee individuele vensters te openen en de tracks vervolgens te kopiëren en plakken.

**Import Labels... (labels importeren…)** - dit commando neemt een tekstbestand dat tijdcodes en labels bevat, en verandert deze in ee[n Label Track.](http://audacity.sourceforge.net/onlinehelp-1.2/reference.html#track_label)

**Import MIDI... (MIDI importeren…)** - dit menucommando importeert MIDI-bestanden en plaatst deze in een [MIDI Track.](http://audacity.sourceforge.net/onlinehelp-1.2/reference.html#track_midi) Audacity kan MIDI-bestanden weergeven, maar deze nog niet *afspelen, bewerken of opslaan.*

**Import Raw Data... (rauwe gegevens importeren…)** - u kunt met dit commando een bestand openen in vrijwel elk ongecomprimeerd formaat. Wanneer u het bestand selecteert, zal Audacity deze analyseren en proberen het formaat ervan te bepalen. Het zal ongeveer 90% van de tijd correct worden vastgesteld, u kunt dus gewoon proberen op "OK" te klikken en naar het resultaat te luisteren. Als het echter incorrect is, kunt u de opties in het dialoogvenster gebruiken om andere mogelijke coderingen uit te proberen. U hoort aan het begin van uw geïmporteerde track(s) mogelijk wat lawaai. Dit is waarschijnlijk de aanhef van het bestand, die Audacity niet kon analyseren. Zoom gewoon in, selecteer het lawaai met de [Selectiefunctie](http://audacity.sourceforge.net/onlinehelp-1.2/reference.html#toolbar_control) en kies vervolgens Wissen in het [Bewerkingsmenu.](http://audacity.sourceforge.net/onlinehelp-1.2/reference.html#menu_edit)

**Edit ID3 Tags... (ID3-tags bewerken…)** - opent een dialoogvenster waarin u de ID3-tags geassocieerd met een project kunt bewerken, voor het exporteren van MP3.

**Quick Mix** (snelle mix) – dit commando mixt alle geselecteerde tracks samen. Als u stereo tracks mixt, of tracks mixt die gemarkeerd zijn als Linker of Rechter kanaal, zal het resultaat een stereo track zijn (twee kanalen), anders zal het in mono resulteren. Uw tracks worden impliciet gemixt wanneer u op de Starttoets klikt of wanneer u exporteert. Dit commando biedt een manier om dit permanent uit te voeren en de resultaten op een disk op te slaan, waardoor u afspeelruimte bespaart.

Vergeet a.u.b. niet dat als u twee zeer luide tracks mixt, er amplitudebegrenzing kan optreden (dit klinkt als pops, klikjes en lawaai). U kunt dit voorkomen door de volumeregelaar op de tracks omlaag te slepen om hun volume voorafgaand aan het mixen te verlagen.

**New Audio Track** (nieuwe audiotrack) – dit creëert een nieuwe lege [Audio Track.](http://audacity.sourceforge.net/onlinehelp-1.2/reference.html#track_audio) Dit commando wordt vrijwel nooit gebruikt, omdat importeren, opnemen en mixen automatisch nieuwe tracks creëren wanneer dit nodig is. U kunt dit commando echter gebruiken om gegevens van een bestaande track te knippen of kopiëren en deze in een blanco track te plakken. Als de snelheid van deze track niet standaard was, dan moet u misschien Snelheid Instellen gebruiken in het [Track](http://audacity.sourceforge.net/onlinehelp-1.2/reference.html#menu_track)  [Submenu](http://audacity.sourceforge.net/onlinehelp-1.2/reference.html#menu_track) om de juiste samplesnelheid in te stellen.

**New Stereo Track** (nieuwe stereo track) – hetzelfde als hierboven, maar creëert een stereo track. U kunt ook een stereo track creëren door twee tracks samen te brengen via het [track subm](http://audacity.sourceforge.net/onlinehelp-1.2/reference.html#menu_track)enu.

**New Label Track** (nieuwe label track) – dit creëert een nieuwe [Label Track,](http://audacity.sourceforge.net/onlinehelp-1.2/reference.html#track_label) wat erg handig kan zijn voor tekstcommentaar.

**New Time Track** (nieuwe tijdtrack) – dit creëert een nieuwe [Tijd Track,](http://audacity.sourceforge.net/onlinehelp-1.2/reference.html#track_time) gebruikt om de afspeelsnelheid over tijd te variëren.

**Remove Tracks** (tracks verwijderen) – dit commando verwijdert de geselecteerde track of tracks uit het project. Zelfs als hebt u slechts een deel van een track geselecteerd, zal de gehele track worden verwijderd. U kunt een track ook verwijderen door linksboven in de hoek op de X van de betreffende track te klikken. Om alleen een gedeelte van de audio uit een track te halen, gebruik [Wissen](http://audacity.sourceforge.net/onlinehelp-1.2/reference.html#menu_file) o[f Stilte.](http://audacity.sourceforge.net/onlinehelp-1.2/reference.html#menu_file)

**Align Tracks... (tracks uitlijnen)** - all uitlijnfuncties werken op hele tracks of groepen van tracks, zelfs als deze meerdere tracks beslaan. De functies werken allemaal via tijdverschuiving van de tracks (deze naar links of rechts bewegen), zodat tracks eenvoudiger kunnen worden gesynchroniseerd of om stilte aan het begin te elimineren. De cursor of selectie blijft op dezelfde plek, tenzij u "Uitlijnen en cursor verplaatsen…" gebruikt, zie hieronder:

**Align and move cursor... (uitlijnen en cursor verplaatsen…)** - hetzelfde als de functies hierboven, behalve dat de cursor of selectie samen met de tracks wordt verplaatst. Hierdoor kunt u de tracks verschuiven zonder u relatieve positie te verliezen.

**Add Label at Selection** (label toevoegen aan selectie) – gebruik deze menuoptie om een nieuw label te creëren op de huidige selectie. U kunt het label een titel geven door deze met het toetsenbord te typen en vervolgens op "Enter" te drukken.

**Add Label at Playback Position** (label toevoegen aan afspeelpositie) – gebruik deze menuoptie om een nieuw label te creëren op de huidige locatie waar u afspeelt of opneemt. Gebruik dit als u een bepaald segment wilt markeren terwijl u er naar luistert. U kunt het label een titel geven door deze met het toetsenbord te typen en vervolgens op "Enter" of "Return" te drukken. Alleen beschikbaar terwijl Audacity afspeelt.

## **Genereermenu**

Als u een onderwerp kiest in het Genereermenu wanneer een project geen tracks bevat, zal er een nieuwe track worden gecreëerd, anders wordt de huidige track gebruikt. Anders wordt het huidige nummer gebruikt. Als er een track is geselecteerd met de cursor geplaatst op een enkele plack in de track, zal audio worden ingevoegd op de cursorpositie. De standaard tijdsduur 30 seconden. De gecreëerde audio zal elke willekeurige selectie vervangen, anders wordt het in de track toegevoegd en worden latere delen van de track verschoven.

**Silence** (stilte) – voegt een stilte in

**Tone... (toon…)** - u kunt een Sinusgolf, Blokgolf of Kartelgolf creëren.

**White Noise** (witte ruis) – willekeurige audiosamples invoegen die als puur statische ruis klinken.

Alle willekeurige onderwerpen die na deze drie inbouwopties verschijnen zijn VST, Ladspa, of Nyquist plug-ins. Het is mogelijk dat een slecht geschreven plug-in Audicity vast laat lopen, sla uw werk dus altijd op voordat u een plug-in gebruikt. Vergeet niet dat elk effect dat geen enkele audio als invoer gebruikt automatisch in het Genereermenu wordt geplaatst.

## **Effectenmenu**

De opties in dit menu werken alleen wanneer u audio hebt geselecteerd. Audacity heeft geen enkele real-time effecten; u moet de audio selecteren, het effect toepassen en vervolgens naar de resultaten luisteren. De meeste effecten zijn voorzien van een Voorbeschouwingtoets. Als u op deze toets klikt worden er tot op 3 seconden audio afgespeeld, zodat u kunt horen hoe het klinkt nadat het effect wordt toegepast. Dit is handig om de effectparameters nauwkeurig af te stemmen.

**Repeat Last Effect** (laatste effect herhalen) – dit commando is een snelkoppeling voor toepassing van het meest recente effect met dezelfde instellingen. Dit is handig om hetzelfde effect toe te passen op veel verschillende delen van een bestand.

**Amplify** (versterken) – verandert het volume van de geselecteerde audio. Als u de box "Allow clipping" (afknippen toestaan) afvinkt, kunt u het audiovolume zodanig versterken dat het volume het bereik van de golfvorm overschrijdt, waardoor amplitudebegrenzing (vervorming) ontstaat. Wanneer u een effect opent, wordt deze standaard zodanig versterkt dat het luidste deel van de selectie zo luid mogelijk is zonder vervorming.

**Bass Boost** (lage tonen versterken) – versterkt de basfrequenties in de audio.

**Change Pitch** (pitch veranderen) – verandert de pitch/frequentie van de geselecteerde audio zonder het tempo te veranderen. Wanneer u het dialoogvenster opent, wordt de startfrequentie ingesteld volgens Audicity's beste benadering van de frequentie van de selectie. Dit werkt prima voor opnames van zang of muziekinstrumenten zonder achtergrondlawaai. U kunt de verandering in pitch op vier verschillende manieren specificeren: muzieknoot, halftoon, frequentie of percentageverandering.

**Change Speed** (snelheid veranderen) – verandert de snelheid van de audio d.m.v. resampling. De snelheid verhogen, zal ook de pitch verhogen, en vice-versa. Dit zal ook de lengte van de selectie veranderen.

**Change Tempo** (tempo veranderen) – verandert het tempo (snelheid) van de audio zonder de pitch te veranderen. Dit zal ook de lengte van de selectie veranderen.

**Compressor** (Compressor) - comprimeert het dynamische bereik van de selectie, zodat de luide delen zachter klinken terwijl het volume van de zachte delen hetzelfde wordt gehouden. U kunt de opname naderhand eventueel normaliseren, waardoor het volledige stuk een hoger volume lijkt te hebben.

**Echo** (Echo) - een erg simpel effect dat de selectie met een vertraging herhaalt, wat als een serie echo's klinkt. Dit effect verandert niet de lengte van de selectie, dus u zult waarschijnlijk stilte willen toevoegen aan het einde van de track voordat u dit effect toepast (gebruik hiervoor het [Genereermenu\)](http://audacity.sourceforge.net/onlinehelp-1.2/reference.html#menu_generate).

**Equalization** (equalizer) – willekeurige frequenties versterken of reduceren. U kunt uit verschillende krommes kiezen die zijn ontworpen door bepaalde populaire platenlabels om het geluid aan te passen of u kunt u eigen kromme samenstellen.

**Fade In** (fade In) - de selectie lineair in laten "vervagen"

**Fade Out** (fade uit) – de selectie lineair uit laten "vervagen"

**FFT Filter** (FFT Filter) - vrijwel hetzelfde als de equalizer, u kunt hiermee willekeurige frequenties versterken of reduceren. De kromme gebruikt hiet een lineaire schaal voor de frequentie.

**Invert** (omkeren) – draait de golfvorm vericaal om, hetzelfde als een fase-omkering in het analoge domein.

**Noise Removal** (ruisonderdrukking) – u kunt dit effect gebruiken om het lawaai van een opname te elimineren. Selecteer eerst een klein stukje audio dat stil is behalve voor het lawaai. Selecteer vervolgens "Noise Removal" (ruisonderdrukking) en klik op de toets "Get Noise Profile" (ruisprofiel verkrijgen). Selecteer hierna alle audio die u wilt filteren, selecteer nogmaals "Noise Removal" (ruisonderdrukking) en klik op de toets "Remove Noise" (lawaai elimineren). U kunt met de schuifschakelaar experimenteren om te proberen minder of meer ruis te onderdrukken. Het is normaal dat deze ruisonderdrukking tot wat vervorming leidt. Het werkt het beste wanneer het audiosignaal veel luider is dan het lawaai.

**Normalize** (normaliseren) – u kunt hiermee de DC-afwijking corrigeren (een verticale verschuiving van de track)en/of versterken zodat de maximale amplitude een vaste hoeveelheid is, -3 dB. Het is nuttig al uw tracks te normaliseren voordat u begint met mixen. Als u veel tracks hebt, dient u vervolgens mogelijk de volumeregeling te moeten gebruiken om enkele tracks in volume te verlagen.

**Nyquist Prompt** (Nyquist Prompt) - uitsluitend voor geavanceerde gebruikers. U kunt hiermee willekeurige transformaties toepassen met gebruik van krachtige functionele programmeertaal. Lees voor meer informatie de sectie Nyquist op de Audacity website.

**Phaser** (Phaser) - de naam "Phaser" komt van "Faseverschuiving", omdat het werkt door faseverschoven signalen te combineren met het originele signaal. De beweging van de fase-verschoven signalen wordt geregeld d.m.v. een laagfrequentie-oscillator (LFO).

**Repeat** (herhalen) – herhaalt de selectie voor een bepaald aantal keer. Deze actie is vrij snel en ruimtebesparend, het is dus praktisch om vrijwel oneindig veel "loops" te creëren.

**Reverse** (omkeren) – dit effect keert de geselecteerde audio tijdelijk om; na het effect, zal het einde van de audio eerst hoorbaar zijn en het begin van de audio als laatste.

**Wahwah** (Wahwah) - gebruikt een bewegende banddoorlaatfilter om zijn geluid te creëren. Er wordt een laagfrequentie-oscillator (LFO) gebruikt om de beweging van de filter over het gehele frequentiespectrum te regelen. Het past de fase aan van de linker en rechter kanalen wanneer een stereo selectie wordt gegeven, zodat het effect over de luidsprekers lijkt te lopen.

**Plugins 1 to 15 ...** (plug-ins 1 tot 15 …) etc. – deze submenu's bevatten alle VST, Ladspa of Nyquist plug-ins geladen door Audacity. Het is mogelijk dat een slecht geschreven plug-in Audicity vast laat lopen, sla uw werk dus altijd op voordat u een plug-in effect toepast is.

## **Analysemenu**

**Plot Spectrum** (spectrum uitzetten) – om deze functie te gebruiken, dient u eerst een audiogedeelte van een enkele track te selecteren en vervolgens "Plot Spectrum" (plot uitzetten) te selecteren. Dit opent een venster dat het Power Spectrum toont van de audio over dat gedeelte, berekend d.m.v. de Fast Fourier Transform. De grafiek vertegenwoordigt hoeveel energie er is in elke frequentie. Naargelang u de muis over de grafiek beweegt, wordt de dichtstbijzijnde piekfrequentie weergegeven. Dit venster kan ook andere veelgebruikte functies weergeven die worden berekend m.b.v. de Fast Fourier Transform, waaronder drie versies van de functie Autocorrelatie. De functie Uitgebreide Autocorrelatie is zeer goed in de identificatie van de pitch van een noot.

Het Analysemenu is bestemd voor effecten en plug-in effecten die de audio niet modificeren, maar gewoon een dialoogvenster openen met meer informatie. Audacity ondersteunt ook Analysecommando's die annotaties creëren in een [Label Track.](http://audacity.sourceforge.net/onlinehelp-1.2/reference.html#track_label)

#### **Hulpmenu**

**About Audacity** (over Audicity) – toont het versienummer en erkenning. Als u Audacity zelf hebt samengesteld, controleer hier welke optionele modules succesvol zijn ingevoegd.

# **5. Garantie**

Lenco biedt service en garantie aan overeenkomstig met de Europese wetgeving. Dit houdt in dat u, in het geval van reparaties (zowel tijdens als na de garantieperiode), uw lokale handelaar moet contacteren.

Belangrijke opmerking: Het is niet mogelijk om producten die gerepareerd moeten worden direct naar Lenco te sturen.

Belangrijke opmerking: De garantie verloopt als een onofficieel servicecenter het apparaat op wat voor manier dan ook heeft geopend, of er toegang toe heeft gekregen.

Het apparaat is niet geschikt voor professioneel gebruik. In het geval van professioneel gebruik worden alle garantieverplichtingen van de fabrikant nietig verklaard.

#### **6. Disclaimer**

Er worden regelmatig updates in de firmware en/of hardwarecomponenten gemaakt. Daardoor kunnen gedeelten van de instructie, de specificaties en afbeeldingen in deze documentatie enigszins verschillen van uw eigen situatie. Alle onderwerpen die staan beschreven in deze handleiding zijn bedoeld als illustratie en zijn niet van toepassing op specifieke situaties. Aan de beschrijving in dit document kunnen geen rechten worden ontleend.

#### **7. Afvoer van het oude apparaat**

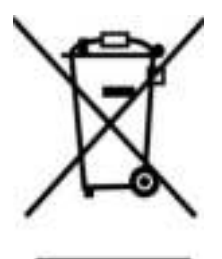

Dit symbool geeft aan dat het betreffende elektrische product of de batterij niet moet worden verwijderd als algemeen huishoudelijk afval in Europa. Zorg voor een juiste afvalverwerking door het product en de batterij in overeenstemming met alle van toepassing zijnde lokale wetten voor het verwijderen van elektrische apparatuur of batterijen te verwijderen. Als u dit doet, helpt u de natuurlijke hulpbronnen te behouden en de standaard van milieubescherming te verbeteren bij de behandeling en verwijdering van elektrisch afval (Afgedankte Elektrische en Elektronische Apparatuur).

#### **8. CE-markering**

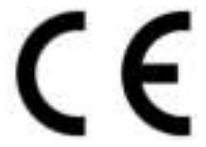

Producten met een CE keurmerk houden zich aan de EMC richtlijn (2014/30/EU) en de Richtlijn voor Lage Voltage (2014/35/EU) uitgegeven door de Europese Commissie.

Hierbij verklaart Lenco Benelux BV, Thermiekstraat 1a, 6361 HB Nuth, Nederland, dat dit product voldoet aan de essentiële eisen en andere relevante bepalingen van Richtlijn 1999/5/EU. De conformiteitsverklaring kan worden geraadpleegd op [techdoc@lenco.com](mailto:techdoc@lenco.com) 

#### **9. Service**

Bezoek voor meer informatie en helpdeskondersteunin[g www.lenco.com](http://www.lenco.com/)  Lenco Benelux BV, Thermiekstraat 1a, 6361 HB, Nederland.

## **Deutsch**

## **ACHTUNG:**

Steuerungen, einstellungen, oder die durchführung von abläufen, die nicht in diesem handbuch beschrieben werden, können zu gefährlicher strahlenbelastung führen.

Dieses gerät darf nur von qualifizierten wartungskräften modifiziert oder repariert werden.

## **SICHERHEITSVORKEHRUNGEN**

- 1. Nur mit einem leicht angefeuchteten tuch reinigen.
- 2. Belüftungsöffnungen nicht abdecken oder blockieren. Wenn sie das tablet in einem regal aufstellen, lassen sie 5 cm (2") platz um das tablet herum.
- 3. Installieren sie das tablet anhand der anleitungen im mitgelieferten handbuch.
- 4. Nicht auf das netzkabel treten. Netzkabel nicht einklemmen. Besondere vorsicht ist an den steckern und dort geboten, wo das kabel aus dem gerät austritt. Keine schweren gegenstände auf das kabel stellen, um das kabel nicht zu beschädigen. Tablet von kindern fernhalten! Falls kinder mit dem netzkabel spielen, können sie sich ernsthafte verletzungen zufügen.
- 5. Ziehen sie während gewittern und längeren zeiten des nichtgebrauchs den stecker.
- 6. Tablet von wärmequellen wie heizkörpern, heizungen, öfen, kerzen und anderen wärmeerzeugenden geräten fernhalten.
- 7. Gerät nicht in der nähe von starken elektromagnetischen feldern verwenden.
- 8. Elektrostatische entladung kann den normalen betrieb des geräts stören. Setzen sie das tablet in solch einem fall zurück und führen sie einen neustart durch; siehe handbuch. Während der übertragung von dateien das tablet mit vorsicht handhaben und in einer antistatischen umgebung verwenden.
- 9. Warnung! Keine gegenstände in belüftungsschlitze und öffnungen stecken. Durch das gerät fliesst hochspannung. Das eindringen von gegenständen kann einen stromschlag und/oder einen kurzschluss an den inneren teilen verursachen. Aus den gleichen gründen weder wasser noch andere flüssigkeiten über dem gerät ausschütten.
- 10. Nicht in nassen oder feuchten umgebungen, wie in badezimmern, garküchen oder in der nähe von schwimmbecken verwenden.
- 11. Dieses tablet nicht verwenden, wenn kondensation auftreten könnte.
- 12. Dieses gerät wurde allen geltenden sicherheitsvorschriften entsprechend hergestellt. Die folgenden hinweise sind dazu gedacht, den benutzer auf vorhandene gefahren hinzuweisen und vor fahrlässiger benutzung zu warnen.
- 13. Obwohl dieses gerät mit grösster sorgfalt hergestellt und bevor es das werk verlassen hat, mehrfach geprüft wurde, ist es möglich, dass, wie bei allen elektrogeräten, probleme auftreten können. Bei rauchbildung, überhitzung oder anderen unerwartet auftretenden erscheinungsbildern, ziehen sie bitte umgehend den netzstecker aus der steckdose heraus.
- 14. Dieses gerät muss jeder zeit ausreichend belüftet werden!
- 15. Das gerät muss mit einer stromversorgung betrieben werden, die den angaben auf dem typenschild entspricht. Falls sie sich nicht sicher über die spezifikationen ihres netzstroms sind, wenden sie sich bitte an ihren händler oder ihren stromnetzbetreiber.
- 16. Die steckdose muss sich in bereich des geräts befinden und leicht zugänglich sein.
- 17. Vermeiden sie die überlastung von steckdosen oder verlängerungskabeln. Eine überlastung kann zu feuer- und stromschlaggefahr führen.
- 18. Geräte der schutzklasse 1 müssen an eine steckdose mit erdungskontakt angeschlossen werden.
- 19. Geräte mit einem klasse-ii-netzadapter müssen nicht an geerdete steckdosen angeschlossen werden.
- 20. Halten sie nagetiere fern. Nagetiere geniessen es in elektrische leitungen zu beissen.
- 21. Halten sie den netzstecker mit der hand fest, wenn sie ihn aus der steckdose herausziehen. Ziehen sie nicht am netzkabel. Dies kann einen kurzschluss verursachen.
- 22. Vermeiden sie es das gerät auf oberflächen aufzustellen, die vibrationen oder stössen ausgesetzt werden können.
- 23. Um das gerät während eines gewitters zu schützen, ziehen sie bitte das netzkabel aus der steckdose heraus.
- 24. Wenn sie das gerät längere zeit nicht verwenden, ziehen sie das ac netzkabel aus sicherheitsgründen aus der steckdose.
- 25. Reinigen sie das gerät mit einem weichen, trockenen tuch. Verwenden sie keine lösungsmittel oder benzinhaltigen flüssigkeiten. Starke verschmutzungen können sie mit einem feuchten lappen und etwas verdünntem reiniger entfernen.
- 26. Der lieferant haftet nicht für schäden oder datenverluste aufgrund von fehlfunktionen, missbrauch, modifikationen am gerät oder batteriewechseln.
- 27. Trennen sie die verbindung nicht während der formatierung oder der übertragung von dateien. Anderenfalls könnten daten beschädigt werden oder verlorengehen.
- 28. Das gerät darf weder spritz- noch tropfwasser ausgesetzt werden und keinerlei mit flüssigkeit gefüllten gefässe, wie z.b. vasen, dürfen auf oder nanuom gerät platziert werden.
- 29. Um das gerät komplett vom stromnetz zu trennen, sollen se der netzstecker aus der netzsteckdose ziehen. Die zu trennende einheit ist der netzstecker des gerätes.
- 30. Der netzstecker des gerätes darf nicht verbaut werden bzw. Muss während der nutzungszeit problemlos erreichbar sein.
- 31. Die batterie darf keiner extremen hitze wie z. B. Sonnenschein, feuer o.ä. ausgesetzt werden.
- 32. Halten sie einen mindestabstand von 10 cm zur umgebung ein, um eine ausreichende belüftung sicherzustellen.
- 33. Die ventilation darf nicht durch abdecken der ventilationsöffnungen durch gegenstände wie zeitungen, tischdecken, gardinen o.ä. behindert werden.
- 34. Es dürfen keine offenen flammen wie z.b. brennende kerzen auf dem gerät platziert werden.
- 35. Bei der batterieentsorgung sind die entsorgungsvorschriften einzuhalten.
- 36. Benutzen sie das gerät nur bei normalen umgebungstemperaturen und vermeiden sie extrem kalten und warmen orten.
- 37. Das typenschild finden sie auf der unterseite des gerätes.
- 38. Das gerät sollte nicht von kindern oder personen mit eingeschränkten körperlichen oder geistigen fähigkeiten bzw. Unter reizarmut leiden, benutzt werden. Personen mit einem mangel an erfahrung oder wissen sollten das gerät nur unter aufsicht oder vorherige einweisung durch eine person benutzen, die die verantwortung für alle beteiligten übernimmt;
- 39. Dieses produkt ist nur für den hausgebrauch und nicht für gewerbliche oder industrielle zwecke bestimmt.
- 40. Stellen sie sicher, dass das gerät in einer stabilen position aufgestellt ist. Schäden, die durch verwendung dieses produkts in einer instabilen position oder durch nichtbeachtung in diesem handbuch enthaltener anderer warnungen und vorwarnung entstehen, sind nicht durch die garantie gedeckt.
- 41. Entfernen sie niemals das gehäuse dieses geräts.
- 42. Stellen sie dieses gerät niemals auf andere elektrische geräte.
- 43. Verwenden oder bewahren sie dieses produkt nicht an orten auf, in denen es direkter sonneneinstrahlung, hitze, übermässigem staub oder vibration ausgesetzt ist.
- 44. Reinigen sie dieses produkt nicht mit wasser oder anderen flüssigkeiten.
- 45. Blockieren sie nicht die schlitze und öffnungen in diesem produkt.
- 46. Schieben sie keine fremdkörper in die schlitze und öffnungen in diesem produkt.
- 47. Ermöglichen sie kindern nicht den zugriff auf plastiktüten.
- 48. Vergewissern sie sich, dass die spannungsangaben auf dem typenschild des geräts mit der spannungsversorgung in ihrem haushalt übereinstimmen (das typenschild befindet sich an der rückseite des geräts).
- 49. Verhindern sie, dass das netzkabel eingequetscht oder darauf getreten wird, und zwar insbesondere an den steckern, steckdosen und an der stelle, an der das kabel aus dem gerät austritt.
- 50. verwenden sie nur vom hersteller vorgegebenes zubehör.
- 51. Sprechen sie alle eingriffe mit qualifiziertem fachpersonal ab. Reparaturen sind erforderlich, falls das gerät (z.b. netzkabel oder stecker) beschädigt wurde, flüssigkeiten oder fremdkörper in das gerät eingedrungen sind, das gerät regen oder feuchtigkeit ausgesetzt war, es nicht richtig funktioniert oder fallengelassen wurde.
- 52. Verwenden sie weder ein beschädigtes netzkabel noch einen beschädigten stecker oder eine lockere steckdose. Es besteht brand- und stromschlaggefahr.
- 53. Schliessen sie usb-sticks direkt an das gerät an. Verwenden sie keine usb-verlängerungskabel, da dadurch störungen verursacht und daten beschädigt werden können.

Warnung: eine langfristige belastung durch laute musik von musikspielern kann vorübergehend oder permanent zu gehörschäden führen.

## **INSTALLATION**

- Alle komponenten auspacken und das schutzmaterial entfernen.
- Netzspannung überprüfen und alle anderen verbindungen herstellen, bevor sie das gerät ans stromnetz anschliessen.

• Die belüftungsöffnungen nicht blockieren. Achten sie darauf, dass um das gerät herum mehrere zentimeter freier platz ist.

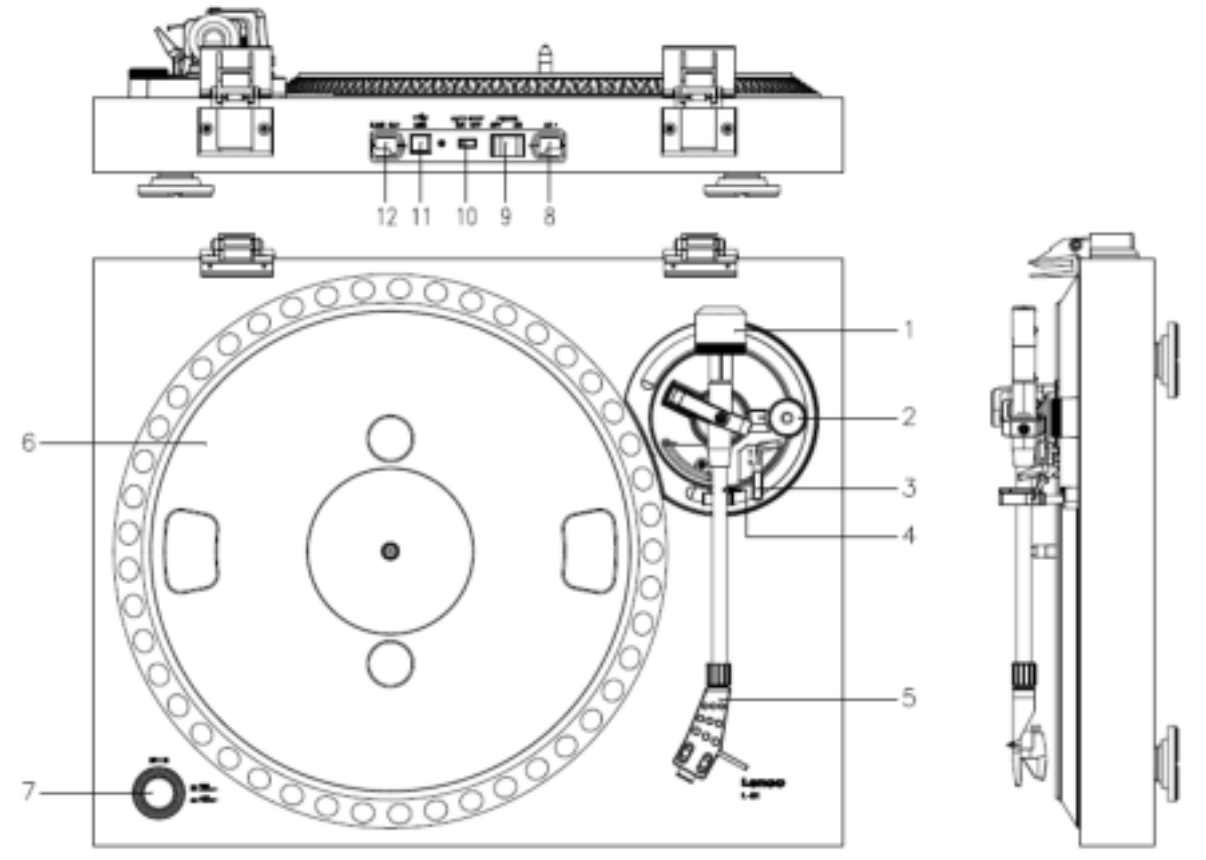

**1. GERÄTEBESCHREIBUNG** 

- 1. Gegengewicht Verwenden Sie das Gegengewicht zum Ausbalancieren des Tonarms.
- 2. Anti-Skating-Steuerung: Stellt die Anti-Skating-Funktion ein. Verwenden Sie Anti-Skating-Funktion, um zu verhindern, dass der Nadelhalter zur Mitte schwingt.
- 3. Tonarmhebel: Hebt oder senkt den Tonarm.
- 4. Tonarmklemme: Stellt den Tonarm fest, wenn der Plattenspieler nicht in Gebrauch ist.
- 5. Nadelhalter: Hält die herausnehmbare Nadel. Wenn der Plattenspieler nicht in Gebrauch ist, wird empfohlen die abnehmbare Schutzabdeckung auf die Nadel zu setzen.
- 6. Plattenteller: Legen Sie hier Ihre Platte herauf, bevor Sie die Wiedergabe starten.
- 7. 33/45-RPM-Schalter: Einstellen der Abspielgeschwindigkeit.
- 8. Netzkabel: Zum Anschluss des Plattenspielers an eine Steckdose.
- 9. Hauptschalter: Ein- und Ausschalten der Stromversorgung.
- 10. Auto-Stop-Schalter: Diese Funktion steht nur für 33-RPM-Platten zur Verfügung. Wenn das Ende der Platte erreicht wird, hört sich der Plattenteller automatisch auf zu drehen.
- 11. USB-Anschluss: Anschluss des Plattenspielers an einen Computer.
- 12. Line Out: Anschluss des Plattenspielers an einen Mischpult oder ein Audiosystem. *Wichtiger Hinweis: Dieser Plattenspieler verfügt über einen eingebauten Verstärker, um Schäden am Gerät bzw. Ihrem Audiosystem zu vermeiden. Schließen Sie diesen Plattenspieler niemals über den Phone-Eingang Ihres Audiosystems an, da über diesen Eingang das Signal ein zweites Mal verstärkt wird.*

# **Aufstellungsort**

Schützen Sie den Plattenspieler vor direkter Sonneneinstrahlung. Wenn der Plattenspieler nicht in Gebrauch ist, stellen Sie ihn auf eine stabile, ebene Unterlage, sodass der Plattenspieler nicht herunterfallen kann. Achten Sie darauf, dass der Plattenspieler in einer Weise aufgestellt wird, dass keine Gegenstände darauf fallen können, da der Aufprall das Gerät beschädigen oder brechen kann. Achten Sie jederzeit darauf, dass keine Fremdgegenstände in die Lüftungsöffnungen des Gehäuses gelangen.

# **Inbetriebnahme des Plattenspielers**

- 1. Öffnen Sie die Verpackung und entfernen Sie das Gerät und alle Zubehörteile.
- 2. Legen Sie den Plattenteller auf das Gerät und montieren Sie den Riemen. Der Riemen wird auf der Unterseite des Plattentellers angebracht.
- 3. Setzen Sie den Nadelhalter auf den Tonarm und drehen Sie an der Anti-Skating-Schraube, bis der Nadelhalter fest ist.
- 4. Montieren und Justieren des Gegengewichts
	- Schrauben Sie das Gegengewicht auf den Tonarm auf.
	- Entriegeln Sie den Tonarm.
	- Entfernen Sie die Schutzabdeckung der Nadel. Vergewissern Sie sich, dass Sie die Nadel nicht berühren bzw. dass sie nicht mit anderen Gegenständen in Berührung kommt.
	- Heben Sie den Tonarm von der Ablage und senken Sie sie.
	- Bewegen Sie das Gegengewicht **vorsichtig** schrittweise entweder nach links oder nach rechts, bis der Tonarm im Gleichgewicht ist und horizontal schwebt.
	- Setzen Sie den Tonarm zurück auf die Ablage und stellen Sie in so fest, dass er sich während der folgenden Vorgänge nicht bewegen kann.
	- Schieben Sie das schwarze Kunststoffteil des Gegengewichts auf 0. Die 0 muss dabei mit der roten Linie auf dem Tonarm übereinstimmen. Achten Sie darauf, dass Sie dabei das Metallteil nicht bewegen.
	- Drehen Sie das Metallteil auf die linke Seite, um die Nadeldruck zu erhöhen. Lenco empfiehlt einen Nadeldruck von 3.
- 5. Antiskating-Funktion einstellen. Lenco empfiehlt, dass die Antiskating-Funktion ungefähr der Hälfte des Auflagedrucks der Nadel entsprechen sollte. Probieren Sie für optimale Ergebnisse unterschiedliche Einstellungen aus.
	- 6. Setzen Sie die Scharniere ein und montieren Sie die Staubschutzabdeckung.
	- 7. Stecken Sie den Netzstecker in die Steckdose.

*zweites Mal verstärkt wird.*

8. Schließen Sie das Line-Out-Kabel an einen Mischpult oder eine Stereoanlage. *Wichtiger Hinweis: Dieser Plattenspieler verfügt über einen eingebauten Verstärker, um Schäden am Gerät bzw. Ihrem Audiosystem zu vermeiden. Schließen Sie diesen Plattenspieler niemals über den Phone-Eingang Ihres Audiosystems an, da über diesen Eingang das Signal ein* 

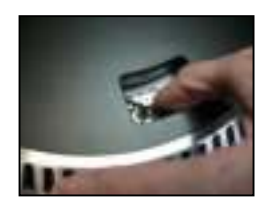

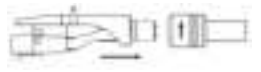

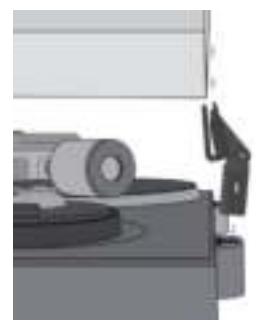

#### **ERSETZEN DER NADEL (ABB. A):**

- Sichern Sie den Tonarm, indem Sie die Tonarmverriegelung verwenden.
- Ziehen Sie die orange Nadeleinheit nach vorn in Richtung des Pfeils und entfernen Sie sie.
- Setzen Sie eine neue Nadel ein, indem Sie den Vorgang in umgekehrter Reihenfolge ausführen.

#### **ZERLEGUNG DES TONABNEHMERS (ABB. B):**

- Sichern Sie den Tonarm, indem Sie die Tonarmverriegelung verwenden
- Entfernen Sie die Nadel (siehe obigen Abschnitt).
- Lösen Sie die Schrauben, Muttern und Scheiben. Danach können der Tonabnehmerkopf und der Tonabnehmer zerlegt werden.
- Trennen Sie die vier Verbindungskabel von dem Tonabnehmerkopf.

## **SO SETZEN SIE EINEN NEUEN TONABNEHMER EIN**

- Verbinden Sie die vier farbigen Kabel, wie in Abbildung B dargestellt.
- Drücken Sie den Tonabnehmer in den Tonabnehmerkopf.
- Setzen Sie die Nadel wieder ein

## **WICHTIGE EMPFEHLUNGEN**

Wir empfehlen Ihnen, Ihre Schallplatten mit einem Tuch zu reinigen, das mit Antistatik-Produkt befeuchtet wurde, damit Sie Ihre Schallplatten in besserer Qualität und für längere Zeit genießen können.

Wir möchten auch darauf hinweisen, dass aus den gleichen Gründen die Nadel in regelmäßigen Abständen ersetzt werden sollte (ca. Alle 250 Stunden).

Entfernen Sie hin und wieder den Staub von der Nadel, indem Sie einen sehr weichen Pinsel verwenden, der in Alkohol eingetaucht wurde (bewegen Sie den Pinsel von hinten nach vorn über den Tonabnehmer).

#### **Grundlegende Bedienung**

## **Wiedergabe von Schallplatten**

Stellen Sie den Netzschalter an der Rückseite des Plattenspielers auf die Position *"on".* Öffnen Sie die Schutzabdeckung und legen Sie eine Schallplatte auf den Plattenteller. Wenn Sie eine Single abspielen, vergessen Sie nicht, zuerst den Plattenadapter auf den Plattenteller zu legen.

- Stellen Sie die benötigte Umdrehungsgeschwindigkeit ein.
- Entfernen Sie die Schutzabdeckung der Nadel.
- **Entriegeln Sie den Tonarm auf der Tonarmablage.**
- Schieben Sie den Tonarm zur Platte. Die Platte beginnt sich dann zu drehen.

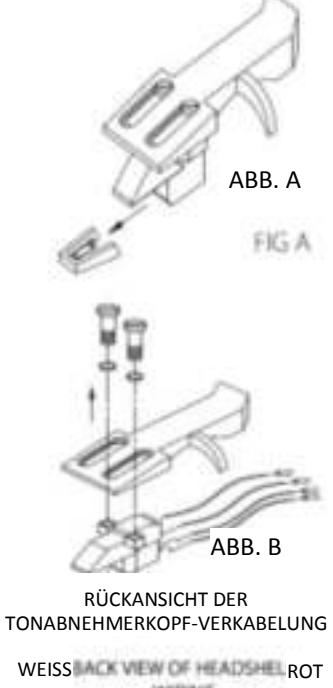

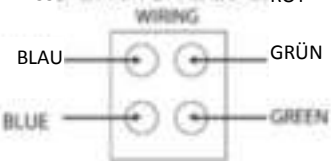

 Setzen Sie den Tonarm vorsichtig auf die Platte. Vergessen Sie nicht, den Tonarm mithilfe des Tonarmhebels zu senken.

Wenn Sie eine Aufzeichnung während der Wiedergabe unterbrechen möchten, heben Sie einfach den Tonarm. Sie können ebenfalls den Tonarm zurück zum Tonarmhalter bewegen, um die Aufnahme und die Wiedergabe zu stoppen. Wenn das Ende der Schallplatte erreicht wird, hört der Plattenteller auf sich zu drehen\*.

\* Die Auto-Stop-Funktion muss dafür eingeschaltet sein.

# **Erstmaliger Anschluss des Plattenspielers an einen Computer**

 Da dieser Plattenspieler Plug-and-Play unterstützt, werden keine Treiber benötigt.

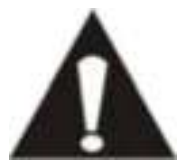

 Bevor Sie den Plattenspieler an einen Computer anschließen, trennen Sie ihn von Ihrem Mischpult bzw. Ihrem Hi-Fi-System ab.

- Bei der mitgelieferten Software handelt es sich um eine Anwendung eines Drittanbieters. Lenco bearbeitet keine Anfragen oder Probleme, die sich auf die Software beziehen.
- 1. Schalten Sie Ihren Computer ein.
- 2. Schließen Sie den Plattenspieler an einer Steckdose an.
- 3. Stellen Sie den Netzschalter auf der Rückseite des Plattenspielers auf die Position *"on"*.
- 4. Wenn der Computer gestartet wird, schließen Sie den Plattenspieler an. Der Computer installiert die Treiber dann automatisch.
- 5. Nachdem die Treiber installiert sind, müssen Sie dann die Audacity-Software installieren.
	- Legen Sie die CD unter Windows ein oder laden Sie sich die neueste Software von der Webseite http://audacity.sourceforge.net herunter.
	- MAC-Benutzer können sich die neueste Software direkt von der Webseite http://audacity.sourceforge.net herunterladen.

**Wichtig:** Vergewissern Sie sich, dass Ihr Computer den Plattenspieler als Aufnahmegerät erkennt. Insbesondere unter Windows kommt es vor, dass der Plattenspieler als Standardabspielgerät vorgefunden wird. Wenn der Plattenspieler nur als Abspielgerät erkannt wird, kann Audacity Ihre Schallplatten nicht aufzeichnen.

## **4. AUDACITY KURZANLEITUNG (Bearbeitungsprogramm für PC)**

## **Vor dem Starten der Software**

Stellen Sie sicher, dass der USB-Plattenspieler an den Computer angeschlossen ist und beide Geräte angeschlossen und eingeschaltet sind.

## **Installation der Software (PC)**

- 1. Schließen Sie Ihren Plattenspieler an eine Steckdose an und verbinden Sie den USB-Anschluss des Plattenspielers an den USB-Anschluss Ihres Computers an.
- 2. Schalten Sie den Plattenspieler ein.
- 3. Das Windows-System wird ein neues Gerät erkennen und Sie darauf hinweisen, dass es verwendet werden kann.
- 4. Legen Sie die CD ein, die mit Ihrem USB-Plattenspieler mitgeliefert wurde.
- 5. Führen Sie die Datei aus, um die Audacity-Software zu installieren. Nach der Installation führen Sie das Audacity-Programm aus.

#### **Installation der Software (MAC)**

- 1) Legen Sie die mitgelieferte CD ein.
- 2) Öffnen Sie das CD-Symbol auf dem Desktop.
- 3) Ziehen Sie den Installationsordner für Audacity auf Ihre Festplatte. Wir empfehlen, dass Sie den Ordner in Ihren Ordner "Applications" (Anwendungen) verschieben.
- 4) Es wird ein Fenster geöffnet, das die kopierten Dateien anzeigt.
- 5) WERFEN Sie die CD AUS.
- 6) Öffnen Sie "Audacity" aus dem Ordner, in den Sie das Programm auf Ihrer Festplatte verschoben haben.

#### **Softwarekonfiguration**

1. Klicken Sie im Dropdown-Menü auf "Microphone" (Mikrofon) und wählen Sie "Stereo Mix" (Stereo-Mix) aus

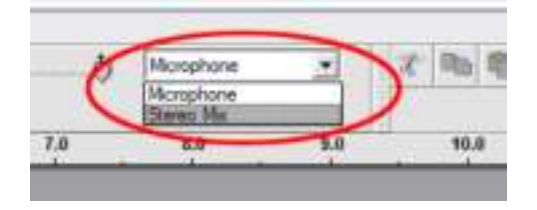

**Abbildung 1: Wählen Sie Stereo-Mix aus** 

2. Wählen Sie das Menü "Edit" (Bearbeiten) und dann "Preferences" (Einstellungen)

Wählen Sie das USB-Audiogerät aus der Auswahl "Recording" (Aufnahme) aus, wie dargestellt. Wählen Sie "Software Playthrough" (Software-Wiedergabedurchgang), um den Ton während der Aufnahme zu hören.

*Hinweis: Der USB-Plattenspieler kann im Windows-System mit einem anderen Namen angezeigt werden. Dies kann von Ihrem Computermodell und Ihrem Betriebssystem abhängen. 99% der Zeit wird "USB" im Namen enthalten sein.*

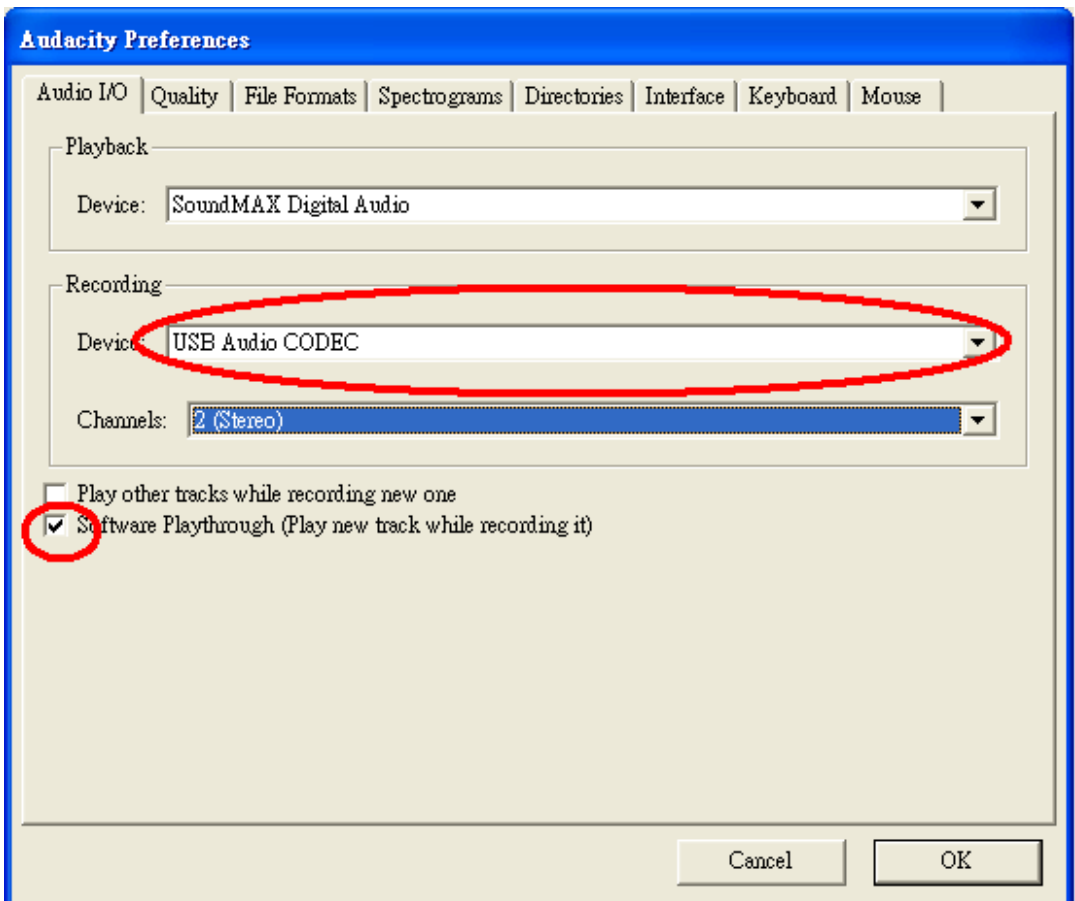

**Abbildung 2: Wählen Sie das USB-Audiogerät aus den Einstellungen aus**

Nachdem die obigen Einstellungen abgeschlossen sind, können Sie Aufzeichnungen vornehmen.

Sollten Sie weiterhin Schwierigkeiten haben, den USB-Plattenspieler zu finden, versuchen Sie Ihre Systemeinstellungen oder die Systemsteuerung zu prüfen, sodass die Audio Eingangseinstellungen über das Audio-Kontrollfeld angepasst werden können.

*Hinweis:* 

*i. Die beigefügte Audacity-Software dient nur als Referenz. Bitte laden Sie die neueste Version von der folgenden Webseite herunter:* 

## *[http://www.audacity.com](http://www.audacity.com/)*

*ii. Bitter überprüfen Sie die folgende Webseite und laden Sie die Testsoftware für mehr Klangbearbeitungssoftware herunter.* 

*<http://www.bias-inc.com/>*

## **Werkzeugleisten**

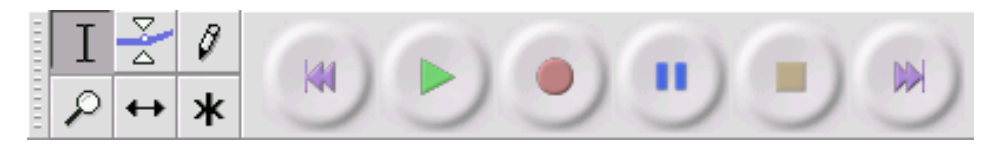

Auswahl-Werkzeug - für die Auswahl des Audiobereichs, den Sie bearbeiten oder anhören Ι möchten.

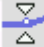

Hüllkurven-Werkzeug - für die Änderung der Lautstärke im Zeitablauf.

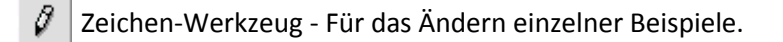

Zoom-Werkzeug - Für Herein- und Herauszoomen.

Zeitverschiebung-Werkzeug - für das Verschieben von Spuren nach links oder rechts.

Multi-Werkzeug - Gibt Ihnen umgehend Zugriff auf diese Werkzeuge, je nach Position der Maus ж und den Tasten, die Sie gleichzeitig drücken.

## **Schaltflächen für die Audiosteuerung**

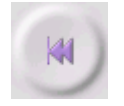

Zum Start springen - Verschiebt den Cursor auf die Zeit 0. Wenn Sie an dieser Stelle die Schaltfläche Wiedergabe drücken, wird Ihr Projekt vom Anfang an wiedergegeben.

Wiedergabe - Startet die Audiowiedergabe an der aktuellen Cursorposition. Wenn mehrere Audios ausgewählt sind, wird nur diese Auswahl wiedergegeben.

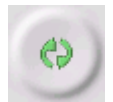

Schleife - Wenn Sie die Umschalttaste gedrückt halten, verändert sich die Wiedergabeschaltfläche in eine Schleifen-Schaltfläche, mit deren Hilfe Sie die Auswahl immer und immer wieder abspielen können.

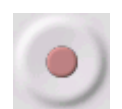

Aufnahme -Beginnt die Audioaufnahme mit der Samplerate des Projektes (der Samplerate in der linken unteren Ecke des Fensters). Der neue Titel wird von der aktuellen Cursorposition wiedergegeben. Wenn Sie den Titel von der Zeit 0 wiedergeben möchten, klicken Sie zuerst auf die Schaltfläche "Skip to Start" (Zum Start springen).

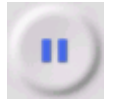

Pause - Unterbricht vorübergehend die Wiedergabe oder die Aufnahme, bis Sie die Schaltfläche Pause erneut betätigen.

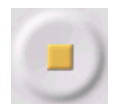

Stopp - Stoppt die Aufnahme oder Wiedergabe. Dies muss ausgeführt werden, bevor [Effekte](http://audacity.sourceforge.net/onlinehelp-1.2/reference.html#menu_effect) angewendet werden, gespeichert oder exportiert wird.

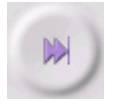

Skip to End (zum Ende springen) - bewegt den Cursor an das Ende des letzten Titels.

### **Werkzeugleiste bearbeiten**

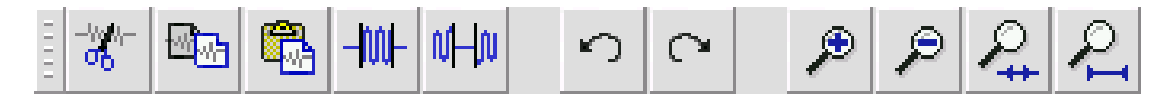

Alle Schaltflächen dieser Werkzeugleiste führen Handlungen aus - und bis auf wenige Aufnahmen sind sie alle Kurzbefehle von vorhandenen Menüpunkten, um Zeit zu sparen. Wenn die Maus über ein Werkzeug gehalten wird, wird ein "Tooltip" (Werkzeughinweis) angezeigt, falls Sie vergessen haben, welcher Kurzbefehl welcher ist.

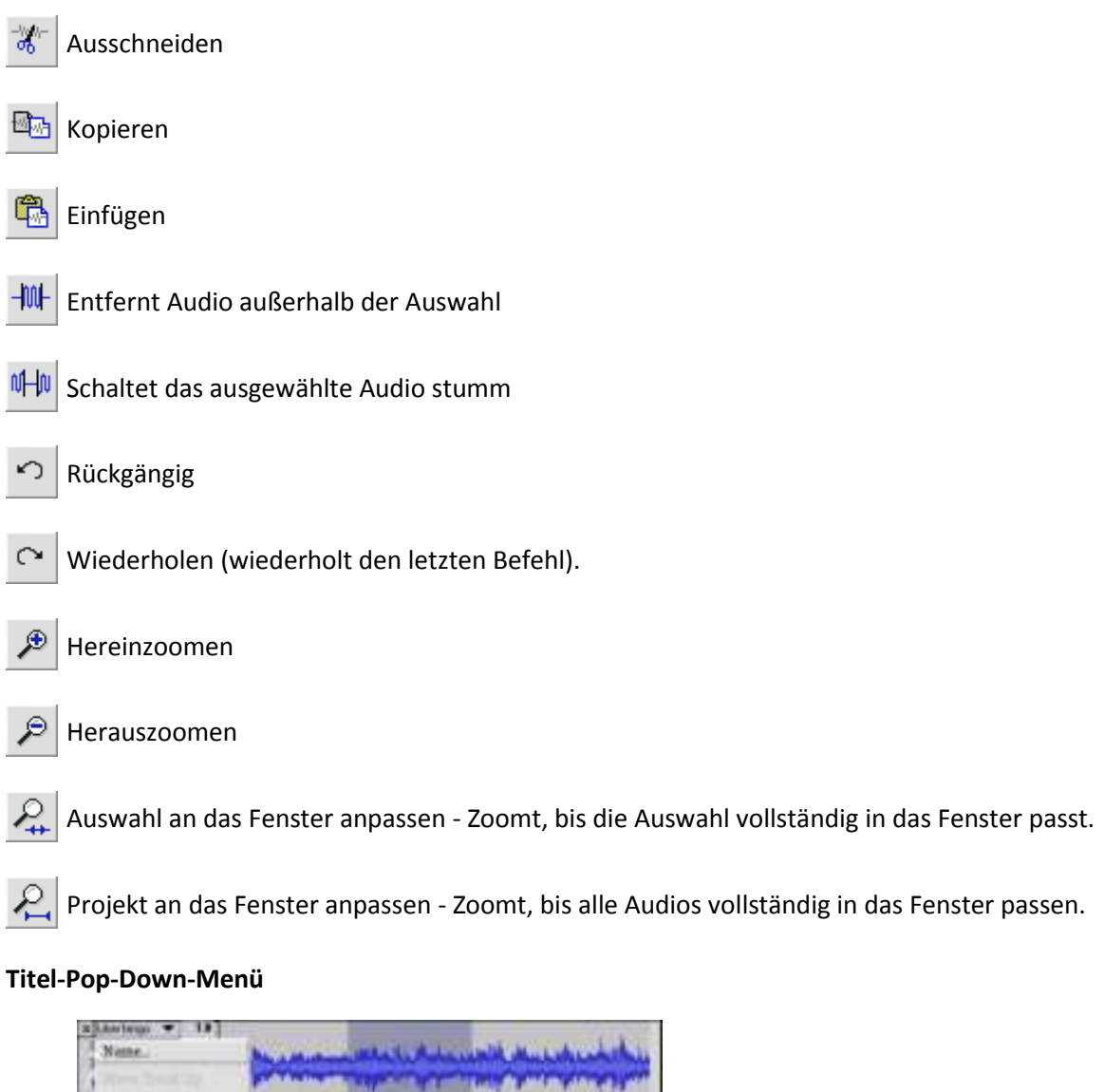

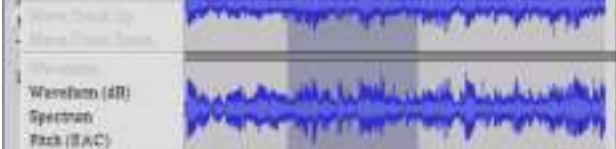

Das Titel-Pop-Down-Menü wird angezeigt, wenn Sie auf einen Titel klicken. Hierdurch erhalten Sie Zugriff auf einige spezielle Befehle, die auf einzelne Titel angewendet werden können.

**Name (Name)...** - lässt Sie den Namen des Titels ändern.

**Move Track Up (Titel nach oben bewegen)** - Verschiebt den Titel um einen Platz nach oben.

**Move Track Down (Titel nach unten bewegen)** - Verschiebt den Titel einen Platz nach unten.

**Waveform (Wellenform)** - Setzt die Anzeige auf Wellenform. Dies ist die Standardmethode für die Audiovisualisierung.

**Waveform (dB) (Wellenform (dB))** - ähnlich der Wellenform, jedoch auf einer logarithmischen Skala, gemessen in Dezibel (dB).

**Spectrum (Spektrum)** - zeigt den Titel als Spektogramm an, zeigt die Energiemenge in verschiedenen Frequenzbereichen an.

**Pitch (EAC/Tonhöhe)** - hebt die Kontur der grundlegenden Frequenz (musikalische Tonhöhe) des Audios hervor, indem der Enhanced Autocorrelation (EAC/Erweiterte Autokorrelation) Algorithmus verwendet wird.

**Mono (Mono)** - macht diesen Titel zu einem Mono-Titel, d.h. er wird nur über einen Lautsprecher wiedergegeben oder gleichermaßen über den linken und rechten Lautsprecher.

**Left Channel (Linker Kanal)** - gibt den Titel nur über den linken Lautsprecher aus.

**Right Channel (Rechter Kanal)** - gibt den Titel nur über den rechten Lautsprecher aus.

**Make Stereo Track (Stereotitel erstellen)** - Wenn sich ein weiterer Titel unter diesem Titel befindet, werden beide Titel zu einem einzigen Stereotitel zusammengeführt, wobei der obere Titel den linken Lautsprecher darstellt und der untere Titel den rechten Lautsprecher. Wenn Titel zu einem Stereopaar zusammengefügt werden, werden automatisch alle Bearbeitungen sowohl auf den rechten als auch den linken Kanal angewendet.

**Split Stereo Track (Stereotitel aufteilen)** - wenn der ausgewählte Titel ein Stereotitel ist (ein linker und ein rechter Titel zusammengefügt in einem einzigen Titel), teilt dieser Vorgang sie in zwei separate Titel, die Sie unabhängig voneinander ändern und bearbeiten können.

**Set Sample Format (Sample-Format festlegen)** - bestimmt die Qualität der Audiodaten und die Menge des benötigen Speicherplatzes. 16-Bit ist die Qualität die von Audio-CDs verwendet wird und stellt die Mindestqualität dar, die intern von Audacity verwendet wird (8-Bit Audiodateien werden automatisch beim Öffnen konvertiert). 24-Bit wird von höherwertiger Audiohardware verwendet. 32-Bit *float* ist die beste Qualität, die von Audacity unterstützt wird und es wird empfohlen, dass Sie 32-Bit-Float verwenden, es sei denn Sie haben einen langsamen Computer oder nicht genügend Speicherplatz auf der Festplatte.

**Set Rate (Rate festlegen)** - legt die Anzahl der Abtastungen pro Sekunde für den Titel fest. Von Audio-CDs werden 44100 Hz verwendet. Titel können in Audacity verschiedene Abtastraten haben. Sie werden automatisch auf die Projekt-Sample-Rate (in der unteren linken Ecke des Fensters) neu gesampelt.

# *[MENÜ]*

# **Dateimenü**

**New (Neu)** - Erstellt ein neues leeres Fenster

**Open (Öffnen)...** - öffnet eine Audiodatei oder ein Audacity-Projekt in einem neuen Fenster (es sei denn, das aktuelle Fenster ist leer). Um Audiodateien zu einem bestehenden Projektfenster hinzuzufügen, verwenden Sie einen der Import-Befehle aus de[m Projekt-](http://audacity.sourceforge.net/onlinehelp-1.2/reference.html#menu_project)Menü.

**Close (Schließen)** - schließt das aktuelle Fenster und fragt, ob Sie die Änderungen speichern möchten. Für Windows and Unix: wenn das letzte Fenster geschlossen wird, wird Audacity beendet, es sei denn, Sie haben das Verhalten des Programms in der [Oberfläche](http://audacity.sourceforge.net/onlinehelp-1.2/reference.html#prefs_ui) [Einstellungen](http://audacity.sourceforge.net/onlinehelp-1.2/reference.html#prefs) geändert.

**Save Project (Projekt speichern)** - speichert den Inhalt des Fensters in einem speziellen Audacity-Format, sodass Sie Ihre Arbeit speichern und später schnell fortsetzen können. Ein Audacity-Projekt besteht aus einer Projektdatei mit der Endung ".aup" und einem Projektdateiordner mit der Endung "\_data". Wenn Sie zum Beispiel Ihr Projekt "Komposition" benennen, erstellt Audacity eine Datei mit dem Namen "Komposition.aup" und einen Ordner mit dem Namen Komposition data. Audacity-Projektdateien sind nicht für die gemeinsame Verwendung mit anderen Programmen vorgesehen - Verwenden Sie einen der Export-Befehle (unten), wenn Sie die Bearbeitung der Datei abgeschlossen haben.

Save Project As... (Projekt speichern als...) - wie "Save Project" (Projekt speichern) (oben), jedoch können Sie das Projekt unter einem neuen Namen speichern.

**Recent Files... (Zuletzt geöffnete Dateien...)** - öffnet eine Liste der Dateien, die Sie vor kurzem in Audacity geöffnet haben, um schneller auf sie zugreifen zu können.

**Export As WAV... (Als WAV exportieren...)** - exportiert alle Audios in Ihrem Projekt als WAV-Datei, einem Industrie-Standard-Format für unkomprimierte Audiodateien. Sie können das für den Export aus Audacity verwendete Standard-Dateiformat ändern, indem Sie Dateiformat Einstelllungenöffnen. Beachten Sie, dass ein Exportieren automatisch gemischt und neu eingelesen wird, wenn Sie mehr als einen Titel exportieren oder unterschiedliche Abtastraten haben. Siehe auc[h Dateiformate.](http://audacity.sourceforge.net/onlinehelp-1.2/reference.html#fileformats)

**Export Selection As WAV... (Auswahl als WAV exportieren...)** - wie oben, jedoch wird nur die aktuelle Auswahl exportiert.

**Export As MP3... (Als MP3 exportieren...)** - exportiert alle Audiodateien als MP3-Datei. Mp3-Dateien sind komprimiert und nehmen daher viel weniger Speicherplatz ein, jedoch leidet die Audioqualität ein wenig. Eine andere komprimierte Alternative ist Ogg Vorbis (siehe unten). Sie können die Qualität der MP3-Komprimierung in [Dateiformat](http://audacity.sourceforge.net/onlinehelp-1.2/reference.html#prefs_fmt) [Einstellungenä](http://audacity.sourceforge.net/onlinehelp-1.2/reference.html#prefs)ndern. Siehe auc[hMP3 Export.](http://audacity.sourceforge.net/onlinehelp-1.2/reference.html#exportmp3)

**Export Selection As MP3... (Auswahl als MP3 exportieren...)** - wie oben, jedoch wird nur die aktuelle Auswahl exportiert.

**Export as Ogg Vorbis... (Export als Ogg Vorbis...)** - exportiert alle Audiodateien als Ogg Vorbis-Datei. Ogg Vorbis-Dateien sind komprimiert und nehmen daher viel weniger Speicherplatz ein, jedoch leidet die Audioqualität ein wenig. Ogg Vorbis-Dateien belegen bei gleicher Kompressionsqualität etwas weniger Speicherplatz als MP3-Dateien ein. Außerdem unterliegen Ogg Vorbis-Dateien keinen Patenten und Zulassungsbeschränkungen, jedoch sind Ogg Vorbis-Dateien nicht so weit verbreitet. Sie können die Qualität der Ogg Vorbis-Komprimierung in [Dateiformat](http://audacity.sourceforge.net/onlinehelp-1.2/reference.html#prefs_fmt) [Einstellungenä](http://audacity.sourceforge.net/onlinehelp-1.2/reference.html#prefs)ndern.

**Export Selection as Ogg Vorbis... (Auswahl als Ogg Vorbis exportieren...)** - wie oben, jedoch wird nur die aktuelle Auswahl exportiert.

**Export Labels... (Label exportieren...)** - wenn Sie eine [Label-Spur](http://audacity.sourceforge.net/onlinehelp-1.2/reference.html#track_label) in Ihrem Projekt haben, können Sie mit diesem Befehl die Label als Textdatei exportieren. Sie können Label im gleichen Textformat mit dem Befehl "Label importieren..." im [Projektmenü](http://audacity.sourceforge.net/onlinehelp-1.2/reference.html#menu_project) importieren.

**Export Multiple... (Mehrere exportieren...)** - mit diesem Befehl können Sie Ihr Projekt in einem Schritt in mehrere Dateien aufteilen. Sie können sie entweder vertikal aufteilen (eine neue Datei pro Titel) oder horizontal (mit Verwendung von Labeln in einem [Label-Titel](http://audacity.sourceforge.net/onlinehelp-1.2/reference.html#track_label) zur Anzeige der Unterbrechung zwischen exportierten Dateien.

**Page Setup (Seiteneinrichtung)** - konfiguriert wie Audacity die Wellenformen des Titels unter Verwendung der Druckoption ausdruckt und welcher Drucker verwendet werden soll.

**Print (Drucken)** - Druckt das Hauptfenster von Audacity mit Titel und Wellenformen aus.

**Exit (Quit) (Beenden/Verlassen)** - schließt alle Fenster und beendet Audacity und fordert Sie dazu auf, alle nicht gespeicherten Änderungen zuerst zu speichern.

### **Menü** "Bearbeiten"

**Undo (Rückgängig machen)** - Dies macht die letzte Bearbeitung, die Sie an Ihrem Projekt vorgenommen haben, rückgängig. Audacity unterstützt ein unbeschränktes Rückgängig machen - das heißt, Sie können jede Bearbeitung rückgängig machen, wenn Sie das Fenster geöffnet haben.

**Redo (Wiederherstellen)** - Dies stellt jede Bearbeitung wieder her, die zuvor Rückgängig gemacht wurden. Nachdem Sie eine neue Bearbeitung ausgeführt haben, können Sie die zuvor Rückgängig gemachten Vorgänge nicht länger wiederholen.

**Cut (Ausschneiden)** - Entfernt die ausgewählten Audiodaten und platziert diese in der Zwischenablage. Es kann immer nur eine "Sache" gleichzeitig in der Zwischenablage abgelegt werden, jedoch können darin mehrere Titel enthalten sein.

**Copy (Kopieren)** - Kopiert die ausgewählten Audiodaten in die Zwischenablage, ohne sie aus dem Projekt zu entfernen.

**Paste (Einfügen)** - Fügt Elemente aus der Zwischenablage an der Stelle ein, die ausgewählt ist oder an der sich der Cursor befindet, und ersetzt die aktuell ausgewählte Audiodatei (sofern ausgewählt).

**Trim (Beschneiden)** - Entfernt alles, was sich links und rechts der Auswahl befindet.

**Delete (Löschen)** - Entfernt die aktuell ausgewählte Audiodatei, ohne Sie in die Zwischenablage zu kopieren.

**Silence (Schweigen)** - Löscht die derzeit ausgewählten Audiodaten und ersetzt sie mit Schweigen, anstatt sie zu entfernen.

**Split (Teilen)** - Verschiebt den ausgewählten Bereich in einen eigenen Titel und ersetzt den betroffenen Bereich des Originaltitels mit Schweigen. Siehe Abbildung unten:

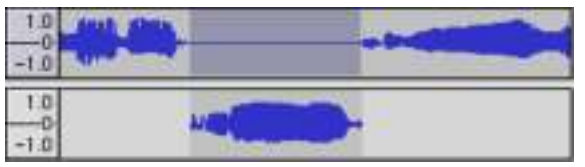

**Duplicate (Duplizieren)** - Erstellt eine Kopie des ganzen Titels oder eines Satzes von Titeln in neuen Titeln. Siehe Abbildung unten:

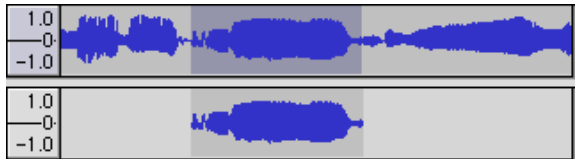

**Select ... > All (Auswählen...>Alle)** - Wählt alle Audios in allen Titeln in dem Projekt aus.

**Select ... > Start to Cursor (Auswählen...>Anfang bis Cursor)** - Wählt vom Beginn des ausgewählten Titels bis zur Cursorposition aus.

**Select ... > Cursor to End (Auswählen...>Cursor bis Ende)** - Wählt von der Cursorposition bis zum Ende der ausgewählten Titels aus.

**Find Zero Crossings (Finde Nullkreuzung)** - Ändert leicht die Auswahl, sodass der linke und rechte Rand der Auswahl auf einer geneigten positiven Nullkreuzung erscheinen. Dies erleichtert das Ausschneiden und Einfügen von Audio, ohne zu einem akustischen Klicken zu führen.

**Selection Save (Auswahl speichern)** - Merkt sich die aktuelle Auswahl (oder Cursorposition) und ermöglicht später ein wiederherstellen.

Selection Restore (Auswahl wiederherstellen) - Stellt die Cursorposition zur letzten mit "Selection Save" gespeicherten Position wieder her.

**Move Cursor ... > to Track Start (Cursor verschieben...> zum Titelbeginn)** - Verschiebt den Cursor an den Anfang des aktuellen Titels.

**Move Cursor ... > to Track End (Cursor verschieben...> zum Titelende)** - Verschiebt den Cursor an das Ende des aktuellen Titels.

**Move Cursor ... > to Selection Start (Cursor verschieben...> zum Auswahlbeginn)** - Verschiebt den Cursor an den Anfang der aktuellen Auswahl.

**Move Cursor ... > to Selection End (Cursor verschieben...> zum Auswahlende)** - Verschiebt den Cursor an das Ende der aktuellen Auswahl.

**Snap-To ... > Snap On (Einraste bei...>Einrasten an)** - Aktiviert den Snap-To.Modus. Wenn der Snap-To-Modus aktiviert ist, wird die Auswahl auf das nächste Intervall auf der Zeitskala eingeschränkt. Standardmäßig ist die die nächste Sekunde. Wenn Sie klicken und den Cursor von 4,2 Sekunden auf 9,8 Sekunden ziehen, führt dies zu einer genauen Auswahl von 4 Sekunden zu 10 Sekunden. Sie können die Enheiten, die eingerastet werden, unter Verwendung der Option "Set Selection Format" (Auswahlformat einstellen) in dem[Ansichtenmenü e](http://audacity.sourceforge.net/onlinehelp-1.2/reference.html#menu_view)instellen.

**Snap-To ... > Snap Off (Einrasten auf...>Einrasten aus)** - Schaltet den Snap-To-Modus aus und lässt Sie einen beliebigen Zeitbereich markieren

**Preferences... (Einstellungen...)** - öffnet das [Dialogfeld](http://audacity.sourceforge.net/onlinehelp-1.2/reference.html#prefs) Einstellungen.

## **Ansichtenmenü**

**Zoom In (Hereinzoomen)** - Zoomt auf die horizontale Audioachse und zeigt mehr Details über weniger Zeit an. Sie können das Zoom-Werkzeug auch verwenden, um einen bestimmten Bereich des Fensters zu vergrößern.

**Zoom Normal (Normaler Zoom)** - Zoomt auf die Standardanzeige, die einen Zoll pro Sekunde anzeigt.

**Zoom Out (Herauszoomen)** - Zoomt heraus und zeigt weniger Details für mehr Zeit an.

**Fit in Window (An das Fenster anpassen)** - Zoomt heraus, bis das gesamte Projekt in das Fenster passt.

**Fit Vertically (Vertikal anpassen)** - Ändert die Größe der Titel vertikal, sodass sie alle in das Fenster passen (wenn möglich).

**Zoom to Selection (Zoom auf Auswahl)** - Zoomt herein oder heraus, sodass die Auswahl in des Fenster passt.

**Set Selection Format (Auswahlformat einstellen)** - lässt Sie das Format festlegen, das am unteren Rand des Fensters angezeigt wird und die aktuelle Auswahlzeit anzeigt. Optionen umfassen Film-, Video- und Audio-CD-Rahmen, Sekunden + Samples oder einfach nur Zeit. Wenn Sie den Snap-To-Modus im [Bearbeitungsmenü](http://audacity.sourceforge.net/onlinehelp-1.2/reference.html#menu_edit) aktivieren, wird die Auswahl auf den Rahmen oder die anderen Quantisierungen eingeschränkt, die Sie in diesem Menü ausgewählt haben.

**History (Verlauf)...** - öffnet das Verlaufsfenster. Es zeigt alle Handlungen an, die Sie während der aktuellen Sitzung ausgeführt haben, einschließlich Import. Die rechte Spalte zeigt die Menge an Festplattenspeicher an, der durch Ihre Abläufe verwendet wird. Sie können zwischen den Bearbeitungsschritten ganz einfach per Klick auf die Einträge im Fenster hin- und herspringen, als ob Sie die Befehle "Rückgängig machen" und "Wiederholen" viele Male hintereinander auswählen. Sie können den "Undo"-Verlauf auch löschen, um Speicherplatz zu sparen. Das Verlaufsfenster kann offen bleiben, während Sie arbeiten.

**Float Control Toolbar (Schwebende Steuerwerkzeugleiste)** - verschiebt die [Steuerwerkzeugleiste](http://audacity.sourceforge.net/onlinehelp-1.2/reference.html#toolbar_control)  aus dem Fenster in ein eigenes schwebendes Fenster, sodass Sie es beliebig positionieren können. Das Menüelement verändert sich zu **Dock Control Toolbar (Angedockte Steuerwerkzeugleiste)**, mit dem Sie die Werkzeugleiste wieder in das Hauptfenster verschieben können.

**Float Edit Toolbar (Schwebende Bearbeitungswerkzeugleiste)** - verschiebt die [Bearbeitungswerkzeugleiste](http://audacity.sourceforge.net/onlinehelp-1.2/reference.html#toolbar_edit) aus dem Fenster in ein eigenes schwebendes Fenster, sodass Sie es beliebig positionieren können. Das Menüelement verändert sich zu **Dock Edit Toolbar (Angedockte Bearbeitungswerkzeugleiste)**, mit dem Sie die Werkzeugleiste wieder in das Hauptfenster verschieben können.

**Float Meter Toolbar (Schwebende Meter-Werkzeugleiste)** - macht das gleiche für Audacitys [VU-](http://audacity.sourceforge.net/onlinehelp-1.2/reference.html#toolbar_meter)[Meter](http://audacity.sourceforge.net/onlinehelp-1.2/reference.html#toolbar_meter) die Sie verwenden, um Aufnahmestufen einzustellen und die Wiedergabe anzupassen.

**Float Mixer Toolbar (Schwebende Mixer-Werkzeugleiste)** - verschiebt die [Mixer-Werkzeugleister](http://audacity.sourceforge.net/onlinehelp-1.2/reference.html#toolbar_mixer)  aus dem Fenster in ein eigenes Fenster, wie oben beschrieben.

#### **Projektmenü**

**Import Audio... (Audio importieren...)** - Dieser Befehl wird verwendet, um Audios aus einem Standard-Audioformat in Ihr Projekt zu importieren. Verwenden Sie diesen Befehl, wenn Sie bereits einige Titel haben und einen anderen Titel zu demselben Projekt hinzufügen möchten, beispielsweise um diese zusammen zu mischen. Sie können diese Option nicht dafür verwenden, um Audacity-Projekte zu importieren. Die einzige Möglichkeit, um zwei Audacity-Projekte zu kombinieren ist, sie in separaten Fenstern zu öffnen und dann die Titel zu kopieren und einzufügen.

**Import Labels... (Label importieren...)** - Dieser Befehl verwandelt eine Textdatei, die Zeitcodes und Label enthält, in einen [Label-Titel.](http://audacity.sourceforge.net/onlinehelp-1.2/reference.html#track_label)

**Import MIDI... (MIDI importieren...)** - Dieser Menübefehl importiert MIDI-Dateien und legt sie in eine[n MIDI-Titel.](http://audacity.sourceforge.net/onlinehelp-1.2/reference.html#track_midi) Audacity kann MIDI-Dateien anzeigen, jedoch bisher *nicht wiedergeben, bearbeiten oder speichern.*

**Import Raw Data... (Rohdaten importieren...)** - Mit diesem Menübefehl können Sie eine Datei in praktisch in jedem unkomprimierten Format öffnen. Wenn Sie die Datei auswählen, wird Audacity sie analysieren und versuchen, das Format zu erraten. Audacity wird etwa 90% der Zeit korrekt erraten, sodass Sie versuchen könne, einfach auf "OK" zu drücken und das Ergebnis anzuhören. Sollte das Format nicht korrekt erkannt worden sein, können Sie die Optionen in dem Dialog verwenden, um andere mögliche Kodierungen auszuprobieren. Am Anfang der importieren Titel können Sie einige Geräusche bemerken. Dies ist möglicherweise der Datei-Header, den Audacity nicht analysieren konnte. Vergrößern Sie einfach und wählen Sie das Geräusch mit dem [Auswahlwerkzeug](http://audacity.sourceforge.net/onlinehelp-1.2/reference.html#toolbar_control) aus und wählen dann "Löschen" aus dem [Bearbeiten-Menü.](http://audacity.sourceforge.net/onlinehelp-1.2/reference.html#menu_edit)

**Edit ID3 Tags... (ID3-Tags bearbeiten...)** - Öffnet einen Dialog, mit dem Sie ID3-Tags für den MP3 Export bearbeiten können, die mit dem Projekt in Verbindung stehen.

**Quick Mix (Schnell-Mix)** - Dieser Befehl mischt alle ausgewählten Tracks zusammen. Wenn Sie Stereo-Titel mischen oder Titel, die mit "linker Kanal" und "rechter Kanal" markiert sind, wird das Ergebnis ein Stereo-Titel sein (zwei Kanäle), ansonsten wird das Ergebnis Mono sein. Ihre Titel sind implizit gemischt wenn Sie die Wiedergabe-Schaltfläche bedienen und wenn Sie exportieren. Dieser Befehl bietet eine Möglichkeit dies dauerhaft zu tun und das Ergebnis auf einem Datenträger zu speichern und Wiedergabe-Ressourcen einzusparen.

Beachten Sie, dass, wenn Sie versuchen zwei sehr laute Titel zusammenzumischen, ein Abschneiden erhalten können (das wie Klicken und Geräusche klingen wird). Um dies zu vermeiden, ziehen Sie den Gain-Regler auf den Titeln nach unten, um deren Lautstärke zu reduzieren, bevor Sie mischen.

**New Audio Track (Neuer Audiotitel)** - Erstellt einen neuen leere[n Audio-Titel.](http://audacity.sourceforge.net/onlinehelp-1.2/reference.html#track_audio) Dieser Befehl wird nur selten benötigt, da das Importieren, das Aufnehmen und Mischen automatisch nach Bedarf neue Titel erstellt. Sie können ihn jedoch verwenden, um Daten eines vorhandenen Titels auszuschneiden oder zu kopieren und in einen leeren Titel einzufügen. Wenn der Titel keine Standard-Rate hat, müssen Sie möglicherweise mit Hilfe des "Rate festlegen" aus dem [Titel-Pop-Down](http://audacity.sourceforge.net/onlinehelp-1.2/reference.html#menu_track) Menü die korrekte Samplerate festlegen.

**New Stereo Track (Neuer Stereotitel)** - wie oben, erstellt jedoch einen Stereotitel. Sie können einen Stereotitel auch erstellen, indem Sie zwei Titel zusammenfügen, unter Verwendung des [Titel-Pop-](http://audacity.sourceforge.net/onlinehelp-1.2/reference.html#menu_track)[Down](http://audacity.sourceforge.net/onlinehelp-1.2/reference.html#menu_track) Menüs.

**New Label Track (Neuer Label-Titel)** - Erstellt einen neuen [Labe-Titel,](http://audacity.sourceforge.net/onlinehelp-1.2/reference.html#track_label) der sehr nützlich für eine schriftliche Anmerkung sein kann.

**New Time Track (Neuer Zeit-Titel)** - Erstellt einen neuen [Zeit-Titel,](http://audacity.sourceforge.net/onlinehelp-1.2/reference.html#track_time) der dafür verwendet wird, die Geschwindigkeit der Wiedergabe im Zeitlauf zu variieren.

**Remove Tracks (Titel entfernen)** - Dieser Befehl entfernt den oder die ausgewählten Titel aus dem Projekt. Auch wenn nur ein Teil des Titels ausgewählt ist, wird der gesamte Titel entfernt. Sie können einen Titel auch löschen, indem Sie auf das X in der oberen linken Ecke klicken. Um nur einen Teil eines Audios in einem Titel auszuschneiden, verwenden Sie [Löschen](http://audacity.sourceforge.net/onlinehelp-1.2/reference.html#menu_file) ode[r Schweigen.](http://audacity.sourceforge.net/onlinehelp-1.2/reference.html#menu_file)

**Align Tracks... (Titel ausrichten...)** - Die Ausrichten-Funktion arbeitet nur mit einem ganzen Titel oder einer Gruppe von Titeln, nicht mit Auswahlen, selbst wenn diese mehrere Titel umfasst. Sie arbeiten alle, indem Titel zeitverschoben werden (nach links oder rechts verschoben) und es einfacher machen die Titel zu synchronisieren oder ein Schweigen am Anfang zu löschen. Der Cursor oder die Auswahl bleibt an der gleichen Stelle, es sei denn Sie verwenden "Align and move cursor..." (Ausrichten und Cursor verschieben) wie folgt:

**Align and move cursor... (Ausrichten und Cursor verschieben...)** -Gleiche Funktion wie oben, jedoch wird der Cursor oder die Auswahl zusammen mit den Titeln verschoben. Das ermöglicht das Verlagern der Titel, ohne ihren relativen Platz zu verlieren.

**Add Label at Selection (Labe bei Auswahl hinzufügen)** - Dieses Menüelement erlaubt Ihnen, an der aktuellen Auswahl ein neues Label zu erstellen. Sie können das Label benennen, indem Sie den Namen über die Tastatur eingeben und dann "Enter" (Eingabe) drücken.

**Add Label at Playback Position (Label an Wiedergabeposition hinzufügen)** - Dieses Menüelement erlaubt Ihnen, ein neues Label an der aktuellen Stelle zu erstellen, an der Sie wiedergeben oder aufnehmen. Führen Sie dies aus, wenn Sie eine bestimmte Passage markieren möchten, während Sie sie hören. Sie können das Label benennen, indem Sie ihn den Namen über die Tastatur eingeben und dann "Enter" oder "Return" drücken. Steht nur zur Verfügung, wenn Audacity wiedergegeben wird.

## **Generieren-Menü**

Wenn Sie ein Element aus dem Generieren-Menü auswählen, wenn keine Titel in einem Projekt vorhanden sind, wird ein neuer Titel erstellt. Ansonsten wird der aktuelle Titel verwendet. Wenn ein Titel ausgewählt ist und der Cursor an eine einzige Stelle im Title platziert wird, wird Audio an der Cursorposition eingefügt. Die Standarddauer beträgt 30 Sekunden. Das erstellte Audio ersetzt jegliche Auswahl, ansonsten wird es in den Titel eingefügt und verschiebt ältere Teile des Titels nach oben.

**Silence (Schweigen)** - Fügt Schweigen hinzu

**Tone... (Klang...)** - Sie können eine Sinuswelle, Rechteckwelle oder Sägezahnwelle erstellen.

**White Noise (Rauschen)** - Fügt zufällige Audio-Samples ein, die wie reine Statik klingen.

Alle Elemente, die nach diesen drei Einbauten erscheinen, sind VST-, Ladspa- oder Nyquist-Plugins. Es ist möglich, dass Audacity aufgrund eines schlecht geschriebenen Plugins abstürzt. Speichern Sie daher immer Ihre Arbeit, bevor Sie ein Plugin benutzen. Beachten Sie, dass jeder Effekt, der kein Audio als Eingabe verwendet, automatisch in dem Generieren-Menü platziert wird.

## **Effekt-Menü**

Die Elemente in diesem Menü funktionieren nur, wenn Sie ein Audio ausgewählt haben. Audacity verfügt nicht über Effekte in Echtzeit, Sie müssen das Audio auswählen, den Effekt anwenden und dann das Ergebnis hören. Die meisten Effekte verfügen über eine Vorschau-Schaltfläche. Das Betätigen dieser Schaltfläche gibt bis zu drei Sekunden des Audios wieder und erlaubt Ihnen zu hören, wie es nach dem Anwenden des Effekts klingen wird. Dies ist nützlich für die Feineinstellung der Effektparameter.

**Repeat Last Effect (Letzten Effekt wiederholen)** - Dieser Befehl ist ein Tastenkürzel, um den zuletzt verwendeten Effekt mit den gleichen Einstellungen anzuwenden. Dies ist eine bequeme Möglichkeit, um den gleichen Effekt auf viele verschiedene Teile einer Datei anzuwenden.

**Amplify (Verstärken)** - Verändert die Lautstärke des ausgewählten Audios. Wenn Sie das Kontrollkästchen "Allow clipping" (Abschneiden zulassen) markieren, können Sie so sehr verstärken, dass das Audio außerhalb des Bereichs der Wellenform endet und abgeschnitten (verzerrt) wird. Der Standardwert beim Öffnen dieses Effektes ist, so zu verstärken, dass der lauteste Teil der Auswahl ohne Verzerrung so laut wie möglich ist.

**Bass Boost (Bassanhebung)** - erhöht die Bassfrequenzen im Audio.

**Change Pitch (Tonhöhe ändern)** - Ändert die Tonhöhe/Frequenz des ausgewählten Audios, ohne die Geschwindigkeit zu verändern. Wenn Sie das Dialogfeld öffnen, ist die Startfrequenz hinsichtlich der Frequenz der Auswahl auf Audacitys beste Vermutung eingestellt. Dies eignet sich gut für Aufnahmen von Gesang oder Musikinstrumenten ohne Hintergrundgeräusche. Sie können die Tonhöhenänderung auf vier verschiedene Weisen angeben: Musiknote, Halbtöne, Frequenz oder Prozentänderung.

**Change Speed (Geschwindigkeit ändern)** - ändert die Audiogeschwindigkeit beim neuen sampeln. Eine höhere Geschwindigkeit erhöht auch die Tonhöhe und umgekehrt. Dies wird die Länge der Auswahl ändern.

**Change Tempo (Tempo ändern)** - ändert das Auditempo (die Geschwindigkeit) ohne die Tonhöhe zu ändern. Dies wird die Länge der Auswahl ändern.

**Compressor (Kompressor)** - komprimiert den dynamischen Bereich der Auswahl, sodass laute Teile weicher werden, während die Lautstärke der weichen Teile gleich bleibt. Optional können Sie die Aufnahme danach auch normalisieren, wodurch das ganze Stück mit einer höheren Lautstärke wahrgenommen wird.

**Echo (Echo)** - sehr einfacher Effekt, der die Auswahl mit einem Zerfall wiederholt, was wie eine Reihe von Echos klingt. Dieser Effekt ändert nicht die Länge der Auswahl, sodass Sie am Ende des Titel ein Schweigen hinzufügen möchten, bevor Sie den Effekt anwenden (unter Verwendung des [Generieren-Menüs\)](http://audacity.sourceforge.net/onlinehelp-1.2/reference.html#menu_generate).

**Equalization (Ausgleichen)** - Anheben oder Verringern von beliebigen Frequenzen. Sie können aus einer Reihe von verschiedenen Kurven auswählen, die entwickelt wurden, um den Klang einiger beliebter Plattenhersteller auszugleichen oder um Ihre eigene Kurve zu zeichnen.

**Fade In (Einblenden)** - blendet die Auswahl linear ein

**Fade Out (Ausblenden)** - blendet die Auswahl linear aus

FFT Filter (FFT-Filter) - ähnlich wie "Equalization". Ermöglicht Ihnen, beliebige Frequenzen zu anzuheben oder zu verringern. Die Kurve verwendet eine lineare Skala für die Frequenz.

**Invert (invertieren)** - kippt die Wellenform vertikal, identisch mit einer Phasenumkehrung im analogen Bereich.

**Noise Removal (Rauschentfernung)** - Dieser Effekt lässt Sie das Rauschen von einer Aufnahme entfernen. Wählen Sie zuerst ein kurzes Audiostück aus, das bis auf das Rauschen still ist. Wählen Sie dann "Noise Removal" (Rauschentfernung) und klicken auf die Schaltfläche "Get Noise Profile" (Rauschprofil erhalten). Wählen Sie dann alle Audios aus, die Sie gefiltert haben möchten und wählen wieder "Noise Removal"(Rauchentfernung) und klicken dann auf die Schaltfläche "Remove Noise" (Rauschen entfernen). Sie können mit dem Schieberegler experimentieren, um mehr oder weniger Rauschen zu entfernen. Es ist normal, dass die Rauschentfernung zu einigen Verzerrungen führt. Es funktioniert am besten, wenn das Audiosignal wesentlich lauter als das Rauschen ist.

**Normalize (Normalisieren)** - ermöglicht es Ihnen DC-Offset (eine vertikale Verschiebung des Titels) zu korrigieren und/oder zu verstärken, sodass die maximale Amplitude den festen Wert -3 dB hat. Es ist nützlich, alle Titel vor dem Mischen zu normalisieren. Wenn Sie viele Titel haben, müssen Sie möglicherweise den Titel-Gain-Regler verwenden, um einige nach unten zu korrigieren.

**Nyquist Prompt (Nyquist-Prompt)** - nur für fortgeschrittene Benutzer. Ermöglicht Ihnen, beliebige Transformationen mit einer leistungsstarken Programmiersprache zum Ausdruck zu bringen. Weitere Informationen finden Sie im Abschnitt Nyquist auf der Audacity-Webseite.

Phaser (Phaser) - der Name "Phaser" kommt von "Phase Shifter" (Phasenverschieber), da er Signale mit verschobenen Phasen mit dem Originalsignal kombiniert. Die Bewegung der Signale mit verschobenen Phasen wird über die Verwendung eines Niederfrequenz-Oszillators (LFO) gesteuert.

**Repeat (Wiederholen)** - Wiederholt die Auswahl so oft, wie es festgelegt wurde. Dieser Vorgang ist sehr schnell und platzsparend, sodass er sehr praktisch ist, um eine fast unendliche Schleife zu erstellen.

**Reverse (Umkehren)** - Dieser Effekt kehrt das ausgewählte Audio vorübergehend um. Nach dem Effekt wird zuerst das Ende des Audios gehört und der Anfang zuletzt.

**Wahwah (WahWah)** - Verwendet einen beweglichen Bandfilter, um den Klang zu erstellen. Für die Steuerung der Bewegung des Filters über das Frequenzspektrum wird ein Niederfrequenz-Oszillator (LFO) verwendet. Wenn eine Stereo-Auswahl gegeben ist, passt es die Phase des linken und des rechten Kanals an, sodass der Effekt scheinbar von Lautsprecher zu Lautsprecher wandert.

**Plugins 1 to 15... (Plugins 1 bis 15...)** etc. Diese Untermenüs enthalten VST-, Ladspa- oder Nyquist-Plugins, die von Audacity geladen wurden. Es ist möglich, dass Audacity aufgrund eines schlecht geschriebenen Plugins abstürzt. Speichern Sie daher immer Ihre Arbeit, bevor Sie einen Plugin-Effekt benutzen.

## **Analyse-Menü**

**Plot Spectrum (Plot-Spektrum)** - Um diese Funktion zu verwenden, wählen Sie zuerst eine Audioregion eines einzelnen Titel aus und wählen dann "Plot Spectrum" (Plot-Spektrum). Es wird ein Fenster geöffnet, das das Leistungsspektrum des Audios über diese Region anzeigt, welche mittels des "Fast Fourier Transform" berechnet wurde. Das Diagramm zeigt an, wie viel Leistung in jeder Frequenz vorhanden ist. Wenn Sie die Maus über die Anzeige bewegen, wird Ihnen die nächstliegende Spitzenfrequenz angezeigt. Dieses Fenster kann auch andere gängige Funktionen anzeigen, die mittels "Fast Fourier Transform" berechnet wurden, einschließlich drei Versionen der Autokorrelationsfunktion. Die erweiterte Autokorrelationsfunktion ist sehr erfolgreich bei der Identifikation der Tonhöhe einer Note.

Das Analyse-Menü ist für Effekte und Plugins vorgesehen, die Audio nicht modifizieren, sondern einfach einen Dialog mit beschreibenden Informationen zu öffnen. Audacity unterstützt ebenfalls Befehle die Anmerkungen in einem [Label-Titel](http://audacity.sourceforge.net/onlinehelp-1.2/reference.html#track_label) erstellen.

## **Hilfemenü**

**About Audacity (Über Audacity)** - zeigt die Versionsnummer und das Impressum an. Wenn Sie Audacity selber kompiliert haben, prüfen Sie hier, welche optionalen Module erfolgreich kompiliert wurden.

# **5. Garantie**

Lenco bietet Leistungen und Garantien im Einklang mit Europäischem Recht. Im Falle von Reparaturen (sowohl während als auch nach Ablauf der Garantiezeit) sollten Sie deshalb Ihren Einzelhändler kontaktieren.

Wichtiger Hinweis: Es ist nicht möglich, Geräte für Reparaturen direkt an Lenco zu schicken.

Wichtiger Hinweis: Falls dieses Gerät von einem nicht autorisierten Kundendienst geöffnet oder darauf zugegriffen wird, erlischt die Garantie.

Dieses Gerät ist nicht für professionelle Zwecke geeignet. Falls das Gerät für professionelle Zwecke eingesetzt wird, erlöschen alle Garantieverpflichtungen seitens des Herstellers.

## **6. Haftungsausschluss**

Aktualisierungen der Firmware und/oder Hardware-Komponenten werden regelmäßig durchgeführt. Daher können einige der Anweisungen, Spezifikationen und Abbildungen in dieser Dokumentation von Ihrer individuellen Situation abweichen. Alle in diesem Handbuch beschriebenen Elemente dienen nur zur Illustration und treffen auf Ihre individuelle Situation möglicherweise nicht zu. Aus der in diesem Handbuch getätigten Beschreibung können keine Rechtsansprüche oder Ansprüche geltend gemacht werden.

## **7. Entsorgung des Altgeräts**

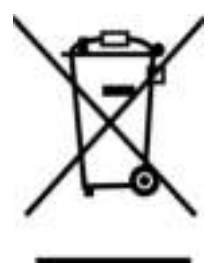

Dieses Symbol zeigt an, dass das entsprechende Produkt oder dessen Batterie in Europa nicht mit dem normalen Hausmüll entsorgt werden darf. Um die ordnungsgemäße Abfallbehandlung des Produkts und dessen Batterie zu gewährleisten, müssen diese im Einklang mit allen anwendbaren örtlichen Vorschriften zur Entsorgung von Elektrogeräten und Batterien entsorgt werden. Dabei helfen Sie, natürliche Ressourcen zu schonen und Umweltschutzstandards zur Verwertung und Entsorgung von Altgeräten aufrecht zu halten (Waste Electrical and Electronic Equipment Directive).

## **8. CE-Kennzeichen**

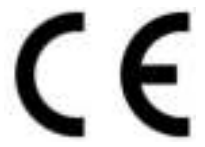

Produkte mit der CE Kennzeichnung entsprechen der EMC-Richtlinie (2014/30/EU) und der Niederspannungsrichtlinie (2014/35/EU), herausgegeben von der Kommission der Europäischen Gemeinschaft.

Lenco Benelux BV, Thermiekstraat 1a, 6361 HB Nuth, Die Niederlande, erklärt hiermit, dass dieses Produkt den grundlegenden Anforderungen und anderen Vorschriften der Richtlinie 1999/5/EC entspricht.

Die Konformitätserklärung ist erhältlich unte[r techdoc@lenco.com](mailto:techdoc@lenco.com) 

## **9. Service**

Weitere Informationen und Unterstützung erhalten Sie unte[r www.lenco.com](http://www.lenco.com/)  Lenco Benelux BV, Thermiekstraat 1a, 6361 HB, Die Niederlande.

## **Français**

## **ATTENTION !**

L'utilisation des commandes, les réglages ou l'exécution de procédures autres que celles spécifiées ici peuvent aboutir à des expositions à des radiations dangereuses.

Cette unité ne doit pas être réglée ou réparée par quiconque, sauf du personnel de service qualifié.

## **PRÉCAUTIONS D'EMPLOI**

## **GARDEZ A L'ESPRIT CES INSTRUCTIONS:**

- 1. Ne nettoyez qu'avec un linge legerement humide.
- 2. N'obstruez ou ne bloquez aucune voie de ventilation. Lorsque vous placez sur une etagere, laissez un espace libre de 5 cm (2 pouces) autour de l'unite.
- 3. Installez conformement aux instructions du present manuel.
- 4. Ne pincez pas ou ne marchez pas sur l'adaptateur d'alimentation. Soyez tres precautionneux, notamment pres des prise et des points de sortie des cables. Ne placez aucun objet lourd sur le cordon d'alimentation, cela pourrait l'endommager. Maintenez l'appareil hors de la portee des enfants ! S'ils jouent avec le cable d'alimentation, ils peuvent se faire des blessures severes.
- 5. Debranchez cet appareil lors des orages ou lorsqu'il est inutilise pendant une longue periode.
- 6. Tenez l'unite hors de portee des sources de chaleur telles que radiateurs, chauffages, fours, bougies, et autres appareils produisant de la chaleur.
- 7. évitez d'utiliser l'appareil a proximite de forts champs magnetiques.
- 8. Un champ electromagnetique peut perturber l'utilisation normale de cet appareil. Dans ce cas, reinitialisez et redemarrez simplement l'appareil en suivant le manuel d'instruction. Lors du transfert de fichiers, manipulez avec precaution et faites fonctionner dans un environnement sans electricite statique.
- 9. Avertissement! N'insérez jamais d'objet dans le produit par les ventilations ou ouvertures. Une forte tension circule dans le produit et insérer un objet peut causer un choc électrique et/ou un court circuit des parties internes. Pour la même raison, ne versez pas d'eau ou autre liquide dans le produit.
- 10. N'utilisez pas dans un endroit humide ou mouillee, tel qu'une salle de bain, une cuisine avec de la vapeur ou a proximite d'une piscine.
- 11. N'utilisez pas cette unite lorsque de la condensation peut se produire.
- 12. Cet appareil a ete produit conformement a toutes les reglementations de securite actuellement en vigueur. Les conseils de securite qui suivent visent a proteger l'utilisateur contre une utilisation negligente et les dangers que cela genere.
- 13. Bien que cet appareil ait ete fabrique avec le plus grand soin et verifie a plusieurs reprises avant de quitter l'usine, il est encore possible que des problemes se produisent, comme avec tous les appareils electriques. Si vous constatez de la fumee, une production excessive de chaleur ou tout autre phenomene inattendu, veuillez debrancher la prise du secteur immediatement.
- 14. Cet appareil doit etre bien ventile en permanence !
- 15. Cette unite doit etre alimentee par une source electrique du type specifiee sur la plaque des caracteristiques techniques sur le produit. Si vous n'etes pas sur du type de source d'alimentation de votre domicile, consultez votre fournisseur ou votre compagnie d'electricite locale.
- 16. La prise d'alimentation doit etre installee a proximite de l'equipement et doit etre facilement accessible.
- 17. Ne surchargez pas les prises secteurs ou les rallonges a multiprises. La surcharge peut etre une cause d'incendie ou de choc electrique.
- 18. Les unites avec une construction de classe 1 doivent etre connectees a une prise secteur protegee par une connexion terre.
- 19. Les appareils avec une construction de classe 2 ne necessitent pas de connexion avec la terre.
- 20. Maintenez a distance des rongeurs. Les rongeurs adorent mordre dans les cordons d'alimentation.
- 21. Lorsque vous debranchez la prise du secteur, tirez toujours par l'embout de la prise. Ne tirez pas le cordon d'alimentation. Cela peut causer un court-circuit.
- 22. évitez de placer l'unite sur une surface qui risque d'etre soumise a des vibrations ou des chocs.
- 23. Pour proteger l'unite lors des orages, debranchez le cable d'alimentation ca.
- 24. Lorsque l'unite n'est pas utilisee pendant une longue periode, debranchez le cordon d'alimentation ac pour des raisons de securite.
- 25. Pour nettoyer la tablette, utilisez un linge doux sec. N'utilisez pas de solvants ou de liquides a base de petrole. Pour les taches difficile, vous pouvez utiliser un linge humide avec du detergent dilue.
- 26. Le fournisseur n'est pas responsable des degats ou de la perte de donnees resultant d'un mauvais fonctionnement, d'usage errone, de modification de l'appareil ou du remplacement de la batterie.
- 27. N'interrompez pas la connexion lorsque l'appareil est en cours de formatage ou de transfert de fichiers. Autrement, les données pourraient se corrompre ou se perdre.
- 28. Cet appareil ne doit pas etre expose a l'egouttement ou aux eclaboussures. Ne jamais y poser un objet rempli de liquide tel qu'un vase.
- 29. Pour etre parfaitement deconnectee, la prise de courant et la prise d'alimentation de l'appareil doivent etre deconnectees de l'alimentation. Pour mettre hors tension l'appareil, debranchez la fiche d'alimentation de la prise secteur.
- 30. La fiche de l'appareil ne doit pas etre obstruee ou doit etre facilement accessible pendant l'utilisation.
- 31. Les piles ne doivent pas etre exposees a une chaleur excessive telle que la lumiere du soleil, des flammes, etc.
- 32. Il doit y avoir une distance minimale de 10 cm autour de l'appareil pour garantir une ventilation suffisante.
- 33. L'aeration ne doit pas etre bloquee en obstruant les orifices d'aeration avec des objets tels que des journaux, des nappes, des rideaux, etc.
- 34. Ne posez pas de flamme nue, comme une bougie allumee, sur l'appareil.
- 35. Veuillez considerer les questions environnementales lors de la mise au rebut des piles.
- 36. Utilisez l'appareil uniquement en climat tempere ; evitez environnements tres froids ou tres chauds
- 37. La plaque signaletique se situe sous l'appareil.
- 38. Cet appareil n'est pas conçu pour une utilisation par des personnes (y compris les enfants) a capacites physiques, sensorielles ou mentales reduites, ou manquant d'experience et de connaissances, sauf dans le cas ou une personne responsable de leur securite leur ont appris a utiliser de l'appareil ;
- 39. Ce produit est uniquement destine a un usage domestique, non a un usage commercial ni industriel.
- 40. Assurez-vous que l'unite est en position stable. La garantie ne couvre aucuns degats occasionnes par l'utilisation de ce produit en position instable ou par le non-suivi de tout autre avertissement ou precaution contenu dans ce guide d'utilisation.
- 41. Ne retirez jamais retirer le boitier de l'appareil.
- 42. Ne placez jamais l'appareil sur un autre equipement electrique.
- 43. N'utilisez ni ne rangez ce produit dans un lieu expose directement a la lumiere du soleil, a la chaleur, a des poussieres ou vibrations excessives.
- 44. N'utilisez pas d'eau ou d'autres liquides pour nettoyer ce produit.
- 45. Ne bloquez ni ne recouvrez les fentes et trous de ce produits.
- 46. N'inserez pas de corps etrangers dans les fentes ni dans les trous du produit.
- 47. Ne laissez pas les sacs en plastique a la portee des enfants.
- 48. Verifiez que la tension figurant sur la plaque signaletique de votre appareil correspond a celle de votre secteur (la plaque signaletique se situe a l'arriere de l'appareil).
- 49. Protegez le cordon d'alimentation (personne ne doit marcher dessus et il ne doit pas etre pince en particulier au niveau des prises), les prises de courant et le point ou les prises sortent de l'appareil.
- 50. Utilisez uniquement les accessoires recommandes par le fabricant.
- 51. Confiez l'entretien et les reparations a un personnel qualifie. L'appareil doit etre repare s'il a ete endommage, notamment si le cordon d'alimentation ou la prise sont endommages, si un liquide a ete renverse ou si des objets sont tombes sur l'appareil, si l'appareil a ete expose a la pluie ou l'humidite, s'il ne fonctionne pas correctement, ou s'il est tombe.
- 52. N'utilisez pas un cordon ou une fiche d'alimentation endommages ni une prise desserree. Vous risqueriez de causer un incendie ou une decharge electrique.
- 53. La cle usb doit etre branchee directement dans l'appareil. N'utilisez pas de cable d'extension car cela peut causer des interferences resultant sur une perte de donnees.

« a pleine puissance, l'ecoute prolongee du baladeur peut endommager l'oreille de l'utilisateur »

#### **INSTALLATION**

- Deballez tous les composants puis retirez les elements d'emballage.
- Ne raccordez pas l'unite au secteur avant d'avoir verifie la compatibilite de la tension secteur.
- Ne couvrez pas les orifices de ventilation et assurez-vous qu'il y ait suffisamment d'espace autour de l'unite afin de permettre une correcte ventilation.

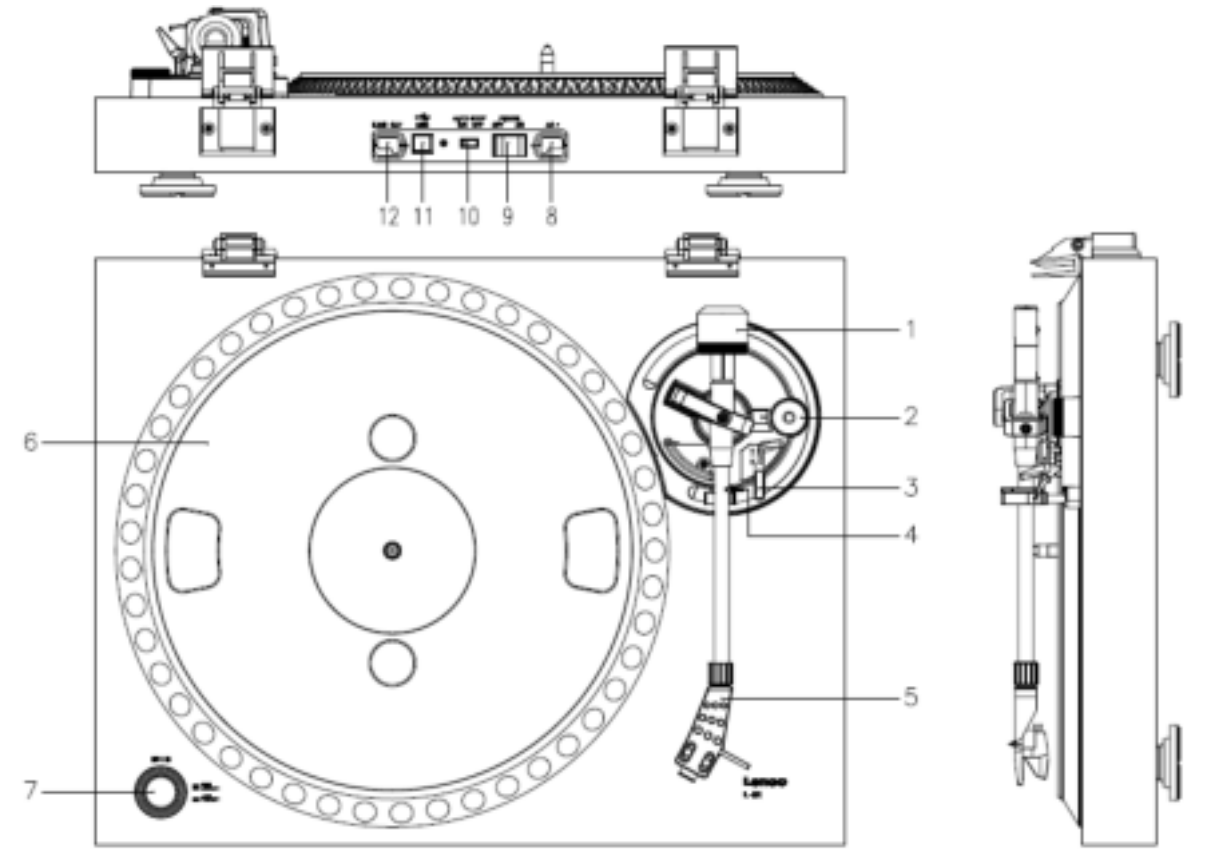

# **1. DESCRIPTION DE L'UNITÉ**

- 1. Contrepoids, utilisez le contrepoids pour équilibrer le bras de lecture.
- 2. Commande anti dérapage : réglez la tenue du bras. Utilisez le mode anti dérapage pour empêcher le bras ne dévie vers le centre.
- 3. Levier de bras de lecture : soulève ou abaisse le bras.
- 4. Verrou de bras de lecture : bloque le bras de lecture si le tourne-disque n'est pas utilisé.
- 5. Tête de lecture : retient le stylet amovible. Lorsque le tourne-disque n'est pas utilisé, nous conseillons de placer la protection amovible sur le stylet.
- 6. Plateau : Placez votre disque ici avant de le jouer.
- 7. Bouton 33/45 tours : Définit la vitesse du pointeur.
- 8. Câble d'alimentation : connecte le tourne-disque sur une prise d'alimentation murale.
- 9. Interrupteur d'alimentation principale : Allume ou éteint l'appareil.
- 10. Interrupteur d'arrêt automatique : cette fonction ne sert que pour les disques 33 tours. Une fois que le disque est termine, le plateau s'arrête automatiquement de tourner.
- 11. Port USB : connecte le tourne-disque sur votre ordinateur.
- 12. Sortie ligne : connecte le tourne-disque sur un mélangeur ou sur un système sonore

*Remarque importante : Ce tourne-disque dispose d'un préampli intégré pour éviter les dégâts sur le tourne-disque ou sur votre système sonore. Ne connectez pas ce tourne-disque sur votre système audio en utilisant l'entrée téléphone car cette entrée est également amplifiée.*

## **Pour commencer**

### **Ou installer ?**

Maintenez le tourne-disque hors de la lumière directe du soleil. Lorsque vous n'utilisez pas le tourne-disque, placez-le sur une plateforme robuste dont la surface doit être plate et stable, afin qu'il ne tombe pas. Assurez-vous que le tourne-disque est rangé de manière à ce que rien ne tombe dessus, car le choc pourrait endommager ou casser l'écran. Evitez l'insertion de petits objets dans les fentes de ventilation ou les ouvertures dans les compartiments.

## **Installation du tourne-disque**

- 1. Ouvrez l'emballage et déballez toutes les pièces.
- 2. Posez le plateau sur le tourne-disque et montez la courroie. La courroie s'installe sur le coté inférieur du plateau.
- 3. Installez la cartouche en la plaçant sur le bras de lecture et tournez le bouchon anti dérapage jusqu'à ce que la cartouche soit fixée.
- 4. Montez et réglez le contrepoids.
	- Vissez le contrepoids sur le bras de lecture.
	- Déverrouillez le bras de lecture.
	- Enlevez le couvercle de protection du stylet. Assurez-vous de ne pas toucher le stylet, et que rien ne le touche.
	- Levez le bras de lecture du repose-bras et baissez le repose-bras.
	- Levez le contrepoids soigneusement un petit peu soit sur la gauche soit sur la droite jusqu'à ce que le bras de lecture soit en équilibre et flotte à l'horizontale.
	- Ramenez le bras de lecture sur le repose-bras, et verrouillez le repose-bras de manière à ce qu'il ne puisse pas bouger pendant l'installation.
	- Déplacez la pièce de plastique noire du contrepoids sur 0. Le 0 doit être en ligne avec la ligne rouge sur le bras de lecture. Veillez à ne pas déplacer la pièce métallique.
	- Tournez la pièce métallique vers la gauche pour augmenter la pression de l'aiguille. Lenco recommande de régler la pression de l'aiguille sur 3.
- 5. Régler la protection contre le dérapage. Lenco recommande que la protection anti dérapage soit d'environ la moitié de l'aiguille, pour un résultat optimal essayez différents réglages.
- 6. Placez les charnières et montez le couvercle anti poussière.
- 7. Connectez le câble CA sur l'alimentation murale.
- 8. Connectez les câbles de sortie de ligne sur un mélangeur ou un système Hi-Fi.

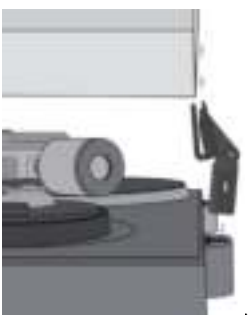

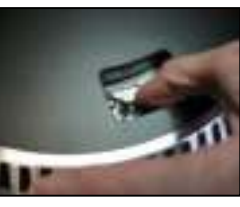

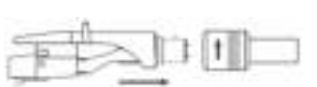
*Remarque importante : Ce tourne-disque dispose d'un préampli intégré pour éviter les dégâts sur le tourne-disque ou sur votre système sonore. Ne connectez pas ce tourne-disque sur votre système audio en utilisant l'entrée téléphone car cette entrée est également amplifiée.*

## **3. ENTRETIEN**

### **POUR REMPLACER LA TETE DE LECTURE (FIG A) :**

- Fixez le bras de lecture grâce au maintien du bras de lecture.
- Tirer la tête de lecture dans la direction de la flèche et la retirer.
- Installez la nouvelle tête de lecture en suivant la procédure inverse.

### **POUR DEMONTER LA CARTOUCHE (FIG B) :**

- Fixez le bras de lecture grâce au maintien du bras de lecture
- Enlevez la tête de lecture (voir section ci-dessus).
- Enlevez les vis, écrous et rondelles, puis vous pouvez démonter l'enveloppe de la tête et la cartouche.
- Déconnectez les quatre fils de liaison au niveau de la tête de lecture.

#### **POUR INSTALLER UNE NOUVELLE CARTOUCHE**

- Connectez les quatre fils colorés comme indiqué sur la figure B.
- Poussez la cartouche jusque dans l'enveloppe de la tête.
- Réinstallez la tête de lecture

#### **RECOMMANDATIONS IMPORTANTES**

Nous vous recommandons de nettoyer les disques avec un tissu imprégné de produit antistatique pour que vous en profitiez au maximum et pour prolonger leur vie.

Remarque : pour les mêmes raisons votre tête de lecture doit être changée périodiquement (environ toutes les 250 heures).

Époussetez la tête de lecture de temps en temps grâce à une brosse très douce trempée dans de l'alcool (en brossant de l'arrière vers l'avant de la cartouche).

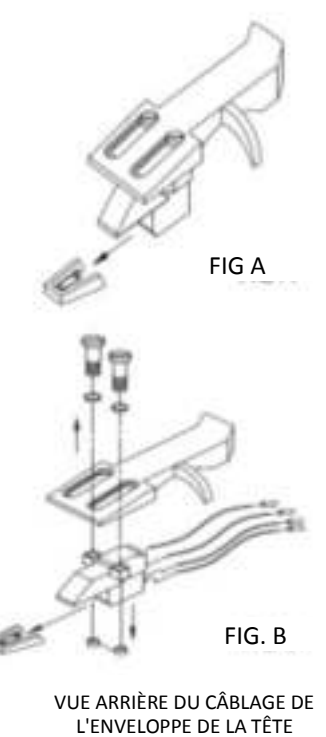

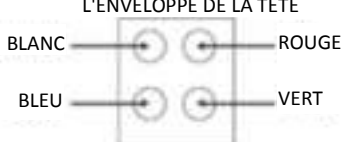

## **Fonctionnement basique**

## **Lire des disques**

Positionnez l'interrupteur d'alimentation principal sur l'arrière du tourne-disque sur la position « on ». Soulevez le couvercle de protection et placez le disque sur le plateau. Si vous jouez un deux titres, n'oubliez pas de placer le bouchon de renfort d'abord.

- Réglez la vitesse de lecture appropriée
- Enlevez le couvercle de protection de l'aiguille du stylet.
- Déverrouillez le bras de lecture du repose-bras
- Amenez le bras de lecture sur le disque, le plateau commence à tourner
- Placez le bras de lecture sur le disque soigneusement. N'oubliez pas de baisser le levier du bras

Si vous souhaitez interrompre un disque en cours de lecture, levez le levier du bras. Autrement, ramenez-le sur le repose-bras pour arrêter la lecture. Lorsqu'un disque est terminé, le plateau s'arrête de tourner\*.

\*la fonction arrêt automatique doit être activée.

## **Connecter le tourne-disque sur un ordinateur pour la première fois.**

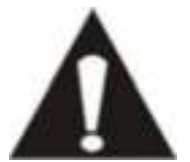

 Vu que ce tourne-disque est du type plug-and-play, aucun pilote n'est nécessaire.

 Avant de connecter le tourne-disque sur un ordinateur, débranchez-le de votre mélangeur ou de votre système Hi-Fi.

 Le logiciel fourni est une application de tiers et par conséquent Lenco ne traitera aucune question relative au logiciel.

- 1. Allumez l'ordinateur
- 2. Connectez le tourne-disque sur une prise d'alimentation murale.
- 3. Positionnez l'interrupteur d'alimentation principal sur l'arrière du tourne-disque sur la position « on ».
- 4. Si l'ordinateur a démarré, connectez le tourne-disque. L'ordinateur installera alors les pilotes.
- 5. Une fois les pilotes installés, vous devez installer le logiciel Audacity.
- Pour les utilisateurs de Windows, insérez le CD ou téléchargez la dernière version du logiciel sur http://audacity.sourceforge.net
- Pour les utilisateurs de MAC, téléchargez la dernière version du logiciel sur http://audacity.sourceforge.net

**Important :** Assurez-vous que votre ordinateur reconnait votre tourne-disque comme un appareil d'enregistrement. En particulier, Windows règle généralement le tourne-disque comme appareil de lecture par défaut. Si le tourne-disque est réglé comme un appareil de lecture, Audacity ne peut enregistrer vos disques.

## **4. GUIDE DE PRISE EN MAIN D'AUDACITY (logiciel de montage pour PC)**

#### **Avant de démarrer le logiciel**

Vérifiez que votre tourne-disque USB est branché dans l'ordinateur et que l'ordinateur ainsi que le tourne-disque sont branchés et en marche.

### **Installation du logiciel (PC)**

- 1. Branchez votre tourne-disque à une prise secteur et branchez le port USB sur le tourne-disque au port USB de votre ordinateur.
- 2. Réglez l'interrupteur de votre tourne-disque sur « On » (marche).
- 3. Le système d'exploitation Windows détectera un nouveau périphérique et indiquera qu'il est prêt à être utilisé.
- 4. Insérez le CD fourni avec le tourne-disque USB.
- 5. Lancer le fichier pour installer le logiciel Audacity. Une fois qu'il est installé, lancez le programme Audacity.

#### **Installation du logiciel (MAC)**

- 1) Insérez le CD fourni.
- 2) Ouvrez l'icône du CD sur le bureau.
- 3) Faites glisser le dossier d'installation pour Audacity vers votre disque dur. Nous vous recommandons de déplacer le dossier vers votre dossier « Applications ».
- 4) Une fenêtre s'affichera indiquant que les fichiers sont en cours de copie.
- 5) Éjectez le CD.
- 6) Lancez « Audacity » à partir de là où vous l'avez déplacé sur votre disque dur.

### **Configuration du logiciel**

1. Cliquez sur Microphone dans le menu déroulant et sélectionnez « Stereo Mix » (mixage stéréo)

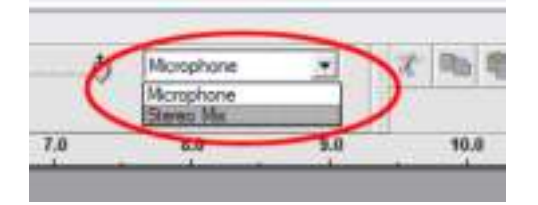

#### **Figure 1 : Sélectionnez « Stereo Mix » (mixage stéréo)**

2. Sélectionnez le menu « Edit » (édition), puis « Preferences » (Préférences)

Sélectionnez le lecteur audio USB dans la sélection « Recording » (Enregistrement) comme indiqué. Sélectionnez « Software Playthrough » (Lecture logicielle) pour entendre l'audio pendant l'enregistrement.

*Remarque : Le tourne-disque USB peut porter un nom différent dans le système d'exploitation Windows. Ceci dépend du modèle de votre ordinateur et de votre système d'exploitation. 99 % du temps le nom contient « USB ».*

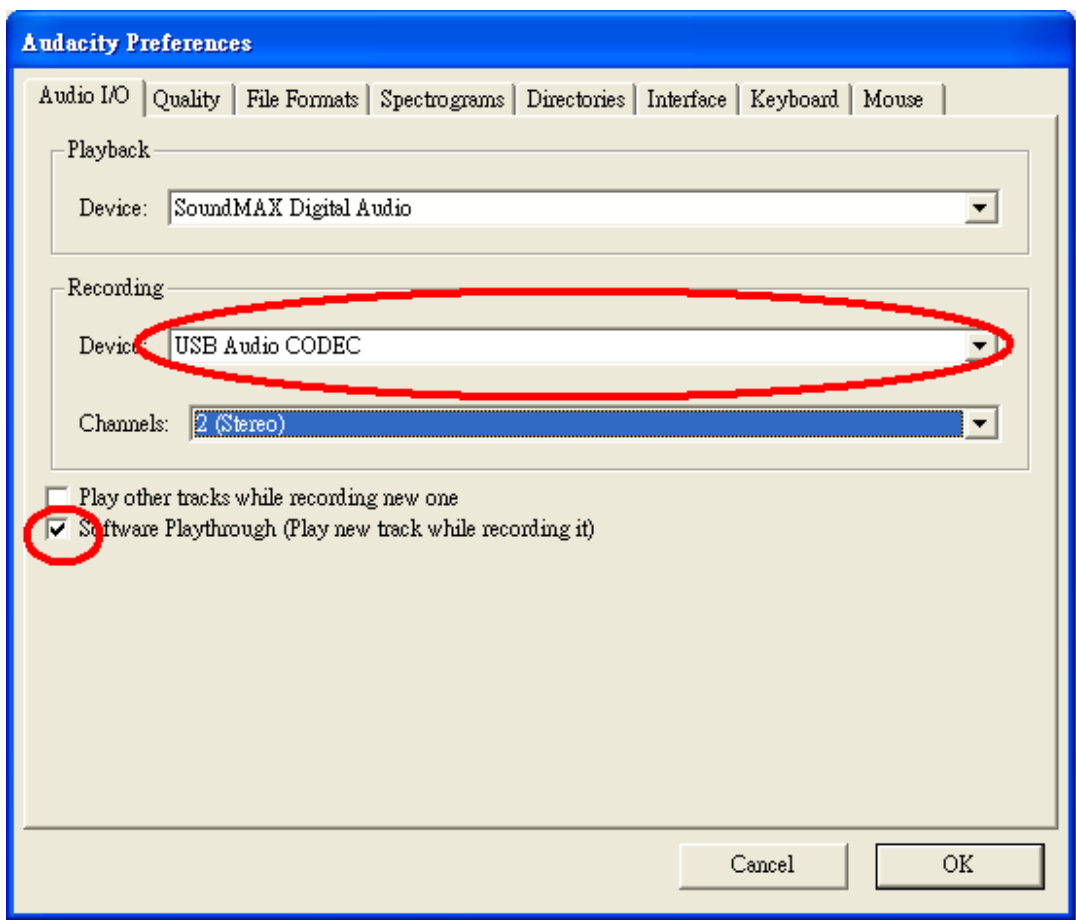

### **Figure 2 : Sélectionnez le lecteur audio USB dans les préférences**

Quand les réglages ci-dessus sont terminés, vous pouvez enregistrer.

Si vous avez encore des difficultés à trouver le tourne-disque USB, essayez de vérifier les paramètres de votre système ou le panneau de configuration pour régler les réglages de l'entrée audio sur la fenêtre son du panneau de configuration.

### *Remarque :*

*i. Le logiciel Audacity inclus est fourni à titre de référence uniquement. Veuillez télécharger la version la plus récente sur le site web suivant :* 

#### *[http://www.audacity.com](http://www.audacity.com/)*

*ii. Visitez le site web suivant pour télécharger le logiciel d'essai pour manipuler davantage de son grâce au logiciel.* 

*<http://www.bias-inc.com/>*

**Barres d'outils**

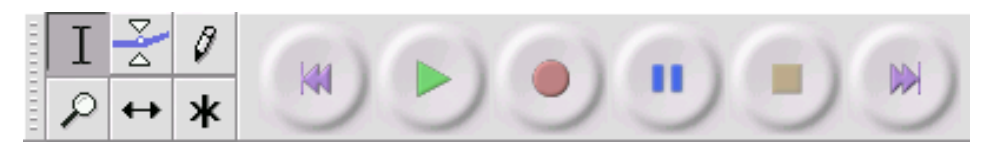

Outil de sélection : pour sélectionner la plage audio à éditer ou à écouter. Τ

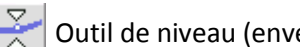

Outil de niveau (enveloppe) : pour modifier le volume avec le temps.

Outil de retouche : pour modifier des échantillons individuels.

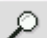

Outil Zoom : pour zoomer en avant et en arrière.

Outil de glissement temporel : pour glisser des pistes à gauche ou à droite.

Mode multi outils : vous permet d'accéder à tous ces outils en une fois selon l'emplacement de ж la souris et des touches que vous maintenez enfoncées.

# **Boutons de réglage audio**

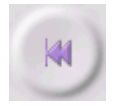

Saut au début : déplace le curseur au temps 0. Si vous appuyez sur Lecture maintenant, votre projet se lira depuis le début.

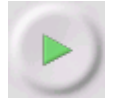

Lecture : lance la lecture audio à la position du curseur. Si de l'audio est sélectionné, seule la sélection se lira.

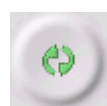

Lecture en boucle : si vous maintenez enfoncée la touche Majuscule, le bouton lecture devient le bouton Lecture en boucle, ce qui vous permet de lire en boucle la sélection.

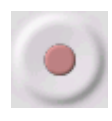

Enregistrement : commence l'enregistrement audio à la fréquence d'échantillonnage du projet (la fréquence d'échantillonnage est en bas à gauche de la fenêtre). La nouvelle piste commencera à la position actuelle du curseur, donc cliquez d'abord sur le bouton « Skip to Start » (saut au début) si vous voulez que la piste commence au temps 0.

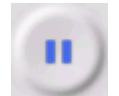

Pause : arrête momentanément la lecture ou l'enregistrement jusqu'à ce que vous rappuyez sur pause.

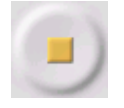

Stop : arrête l'enregistrement ou la lecture. Vous devez faire ceci avant d'appliquer [des](http://audacity.sourceforge.net/onlinehelp-1.2/reference.html#menu_effect)  [effets,](http://audacity.sourceforge.net/onlinehelp-1.2/reference.html#menu_effect) de sauvegarder ou d'exporter.

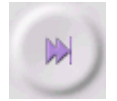

Saut à la fin : déplace le curseur à la fin de la dernière piste.

# **Barre d'outils Édition**

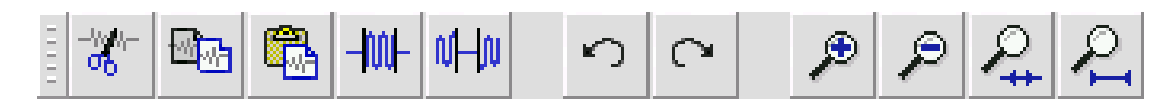

Tous les boutons de cette barre d'outils exécutent des actions qui sauf exception sont de simples raccourcis d'éléments existants du menu vous permettant de gagner du temps. Avec la souris, survolez un outil pour afficher un « tooltip » (une info-bulle) au cas où vous avez oublié lequel c'est.

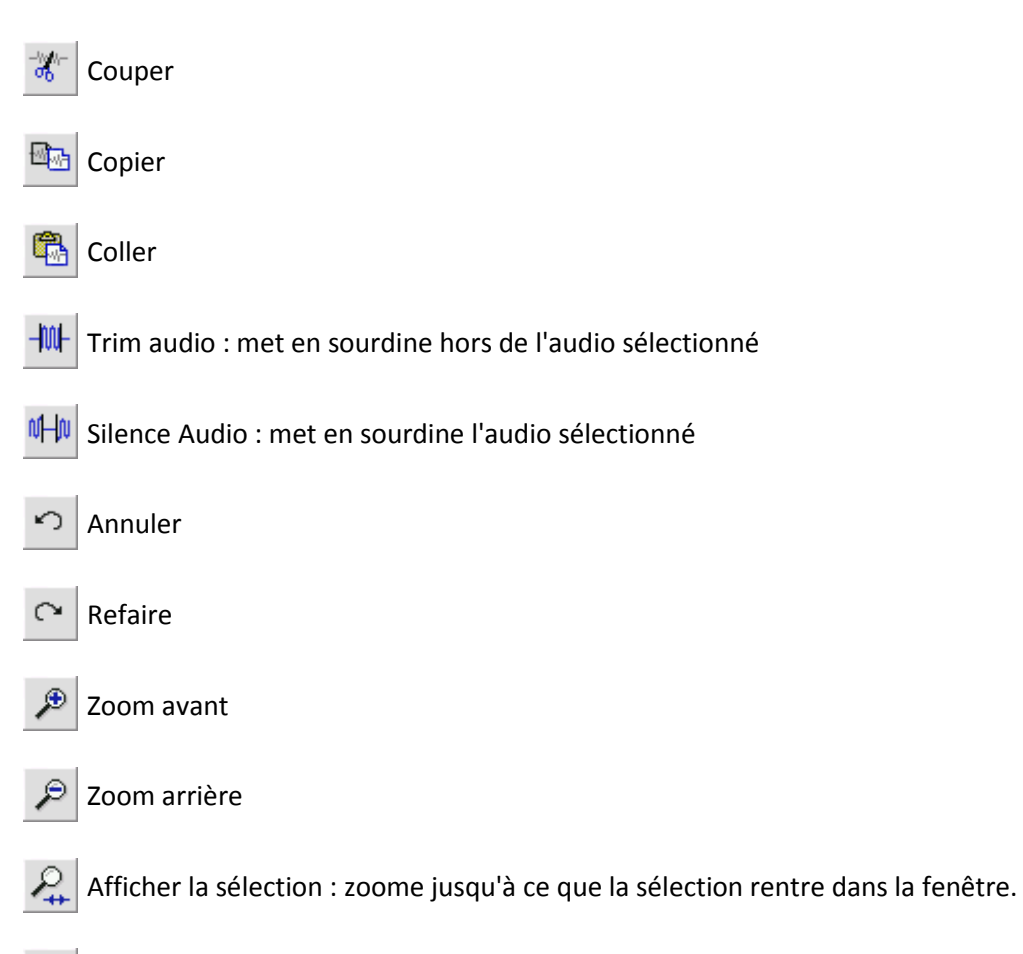

Afficher le projet : zoome jusqu'à ce que tout l'audio rentre dans la fenêtre.

# **Menu déroulant des pistes**

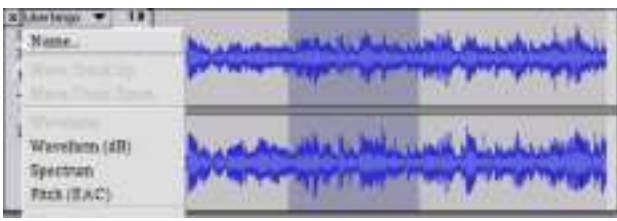

Le menu déroulant des pistes s'affiche quand vous cliquez sur le titre d'une piste. Ceci vous permet d'accéder a des commandes spéciales s'appliquant à des pistes individuelles.

**Name... (Nom...)** : pour renommer la piste.

**Move Track Up (Déplacer la piste vers le haut)** : échange la place avec la piste située au-dessus.

**Move Track Down (Déplacer la piste vers le bas)** : échange la place avec la piste située en dessous.

**Waveform (Forme d'onde)** : pour afficher la piste sous forme d'onde, ce qui est le réglage par défaut de la visualisation de l'audio.

**Waveform (dB) (Forme d'onde (dB))** : similaire à Forme d'onde, mais sur une échelle logarithmique, mesurée en décibels (dB).

**Spectrum (spectrogramme)** : affiche la piste en spectrogramme, en affichant la quantité d'énergie sur différentes bandes de fréquence.

**Pitch (EAC) (Hauteur (EAC)** : met en surbrillance le contour de la fréquence fondamentale (fréquence musicale) de l'audio, en utilisant l'algorithme d'auto-corrélation améliorée (EAC).

**Mono (Mono)** : fait de cette piste une piste mono, elle est donc lue sur seulement un haut-parleur, ou lue de façon égale sur les haut-parleurs de gauche et de droite.

**Left Channel (Canal gauche)** : fait sortir cette piste seulement par le haut-parleur gauche.

**Right Channel (Canal droit)** : fait sortir cette piste seulement par le haut-parleur droit.

**Make Stereo Track (Joindre la piste en stéréo)** : s'il y a une autre piste en dessous de celle-là, elles se joignent pour former une seule piste stéréo, où la piste supérieure représente le haut-parleur gauche et la piste inférieure représente le haut-parleur droit. Lorsque des pistes sont jointes en une paire stéréo, toutes les modifications s'appliquent automatiquement au canal de gauche ainsi qu'au canal de droite.

**Split Stereo Track (Séparer la piste stéréo)** : si la piste sélectionnée est une piste stéréo (une paire de pistes de gauche et droite jointes ensemble en une seule piste), cette commande les divise en deux pistes séparées que vous pouvez modifier et manipuler indépendamment.

**Set Sample Format (Choisir un format d'échantillonnage)** : ceci détermine la qualité des données audio et la quantité d'espace qu'elles prennent. 16 bits est la qualité utilisée par les CD audio, c'est la qualité minimale qu'utilise Audacity en interne (les fichiers audio de 8 bits sont automatiquement convertis lorsque vous les ouvrez). 24 bits est utilisé dans le matériel audio haut de gamme. 32 bits *flottant* est la qualité maximale que prend en charge Audacity, il est recommandé d'utiliser 32 bits flottant à moins d'avoir un ordinateur lent ou de manquer d'espace sur le disque dur.

**Set Rate (Fréquence d'échantillonnage)** : pour régler le nombre d'échantillons par seconde de la piste. Les CD audio utilisent une fréquence de 44 100 Hz. Les pistes peuvent avoir différentes fréquences d'échantillonnage dans Audacity, elles sont automatiquement rééchantillonnées en fonction de la fréquence d'échantillonnage du projet (en bas à gauche de la fenêtre).

# *[MENU]*

### **Menu Fichier**

**New (Nouveau)** : crée une nouvelle fenêtre vide

**Open... (Ouvrir…)** : ouvre un fichier audio ou un projet Audacity dans une nouvelle fenêtre (sauf si la fenêtre actuelle est vide). Pour ajouter des fichiers audio à une fenêtre de projet existante, utilisez l'une des commandes Importer dans le men[u Project \(Projet\).](http://audacity.sourceforge.net/onlinehelp-1.2/reference.html#menu_project)

**Close (Fermer)** : ferme la fenêtre actuelle, en vous demandant si vous voulez enregistrer les modifications. Sur Windows et Unix, fermer la dernière fenêtre fait quitter Audacity, à moins de modifier ce comportement dans [l'interface](http://audacity.sourceforge.net/onlinehelp-1.2/reference.html#prefs_ui) [Préférences.](http://audacity.sourceforge.net/onlinehelp-1.2/reference.html#prefs)

**Save Project (Enregistrer le projet)** : enregistre tout dans la fenêtre au format spécifique d'Audacity pour que vous puissiez sauvegarder et reprendre rapidement votre travail par la suite. Un projet Audacity consiste en un fichier de projet, se terminant par « .aup », et d'un dossier de données de projet, se terminant par « \_data ». Par exemple, si vous nommez votre projet « Composition », alors Audacity créera un fichier nommé « Composition.aup » et un dossier nommé « Composition\_data ». Les fichiers du projet Audacity ne doivent pas être partagés avec d'autres, utilisez l'une des commandes Exporter (ci-dessous) quand vous avez fini de modifier un fichier.

**Save Project As... (Enregistrer le projet sous...)** : identique à Enregistrer le projet (ci-dessus), mais vous pouvez enregistrer un projet sous un nouveau nom.

**Recent Files... (Fichiers récents...)** : affiche une liste des fichiers que vous avez récemment ouverts dans Audacity pour les rouvrir rapidement.

**Export As WAV... (Exporter au format WAV...)** : exporte tout l'audio dans votre projet en un fichier WAV, un format standard pour l'audio non compressé. Vous pouvez changer le format de fichier standard utilisé pour exporter d'Audacity en ouvrant Format de fichier Préférences. Remarque : l'exportation mixera et rééchantillonnera automatiquement si vous avez plusieurs pistes ou changez les fréquences d'échantillonnage. Voir également [Formats de fichier.](http://audacity.sourceforge.net/onlinehelp-1.2/reference.html#fileformats)

**Export Selection As WAV... (Exporter la sélection au format WAV...)** : comme ci-dessus, mais en exportant uniquement la sélection actuelle.

**Export As MP3... (Exporter au format MP3...)** : exporte tout l'audio en un fichier MP3. Les fichiers MP3 sont comprimés et donc prennent bien moins d'espace sur le disque, mais ils perdent en qualité audio. Une autre alternative comprimée est Ogg Vorbis (ci-dessous). Vous pouvez régler la qualité de compression MP3 dans [Format de fichier](http://audacity.sourceforge.net/onlinehelp-1.2/reference.html#prefs_fmt) [Préférences.](http://audacity.sourceforge.net/onlinehelp-1.2/reference.html#prefs) Voir également [Exportation MP3.](http://audacity.sourceforge.net/onlinehelp-1.2/reference.html#exportmp3)

**Export Selection As MP3... (Exporter la sélection au format MP3...)** : comme ci-dessus, mais en exportant uniquement la sélection actuelle.

**Export as Ogg Vorbis...(Exporter au format Ogg Vorbis...)** : exporte tout l'audio en un fichier Ogg Vorbis. Les fichiers Ogg Vorbis sont comprimés et donc prennent bien moins d'espace sur le disque, mais ils perdent en qualité audio. Les fichiers Ogg Vorbis tedent à occuper un peu moins d'espace sur le disque que les fichiers MP3 pour une qualité de compression similaire, et Ogg Vorbis est exempt de restrictions de brevet et de licence, mais les fichiers Ogg Vorbis ne sont pas très répandus. Vous pouvez régler la qualité de compression Ogg dans [Format de fichier](http://audacity.sourceforge.net/onlinehelp-1.2/reference.html#prefs_fmt) [Préférences.](http://audacity.sourceforge.net/onlinehelp-1.2/reference.html#prefs)

**Export Selection As Ogg Vorbis... (Exporter la sélection au format Ogg Vorbis...)** : comme ci-dessus, mais en exportant uniquement la sélection actuelle.

**Export Labels... (Exporter les marqueurs)** : si vous avez une [piste marquée](http://audacity.sourceforge.net/onlinehelp-1.2/reference.html#track_label) dans votre projet, ceci vous permet d'exporter les marqueurs en tant que fichier texte. Vous pouvez importer des marqueurs au même format texte grâce à la commande « Import Labels... » (Importer > Marqueurs...) dans l[e menu Projet.](http://audacity.sourceforge.net/onlinehelp-1.2/reference.html#menu_project)

**Export Multiple... (Export Multiple...)** : permet de séparer votre projet en plusieurs fichiers de projet en une étape. Vous pouvez mes séparer verticalement (un nouveau fichier par piste) ou bien horizontalement (en utilisant des marqueurs dans une [piste marquée](http://audacity.sourceforge.net/onlinehelp-1.2/reference.html#track_label) pour indiquer les séparations entre les fichiers exportées.

**Page Setup (Mise en page)** : configure la manière dont Audacity imprimera les formes d'onde de la piste avec l'option Imprimer, et quelle imprimante utiliser.

**Print (Imprimer)** : imprime l'aperçu de la fenêtre principale d'Audacity en affichant les pistes et les formes d'onde.

**Exit (Quitter) (Exit/Quitter)** : ferme toutes les fenêtres et quitte Audacity, en vous demandant si vous voulez d'abord enregistrer les modifications non sauvegardées.

#### **Menu Edit (Modifier)**

**Undo (Annuler)** : annule la dernière commande d'édition que vous avez faite à votre projet. Audacity permet de revenir en arrière sans limite, vous pouvez donc annuler toutes les commandes d'édition jusqu'au moment où vous avez ouvert la fenêtre.

**Redo (Refaire)** : ceci permet de refaire n'importe quelle commande d'édition qui vient d'être annulée. Après avoir fait une nouvelle commande d'édition, vous ne pouvez plus refaire les commandes annulées.

**Cut (Couper)** : enlève les données audio sélectionnées et les met dans le presse-papiers. Seul une « chose » peut être mise dans le presse-papiers à la fois, mais elle peut contenir plusieurs pistes.

**Copy (Copier)** : copie les données audio sélectionnées dans le presse-papiers sans l'enlever du projet.

**Paste (Coller)** : insère ce qui est dans le presse-papiers à la position de la sélection ou du curseur dans le projet, en remplaçant les éventuelles données audio qui sont actuellement sélectionnées.

**Trim (Élaguer)** : enlève tout ce qui est à gauche et à droite de la sélection.

**Delete (Supprimer)** : enlève les données audio qui sont actuellement sélectionnées sans les copier dans le presse-papiers.

**Silence (Silence)** : efface les données audio actuellement sélectionnées, en les remplaçant par un silence au lieu de l'enlever.

**Split (Séparer)** : déplace la zone sélectionnée sur sa propre piste ou ses propres pistes, en remplaçant la portion affectée de la piste initiale par un silence. Voir la figure ci-dessous :

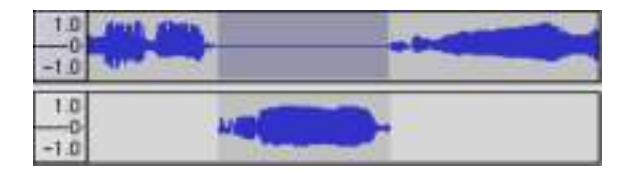

**Duplicate (Dupliquer)** : fait une copie de toute ou une partie de la piste ou d'un ensemble de pistes en de nouvelles pistes. Voir la figure ci-dessous :

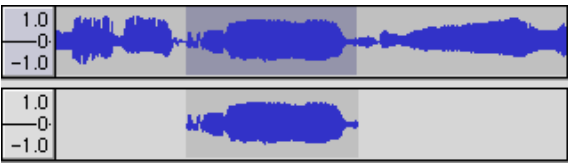

**Select... > All (Sélectionner > tout)** : Sélectionne tout l'audio dans toutes les pistes du projet.

**Select... > Start to Cursor (Sélectionner > du début de la piste jusqu'au curseur)** : Sélectionne depuis le début des pistes sélectionnées jusqu'à la position du curseur.

**Select... > Cursor to End (Sélectionner > du curseur jusqu'à la fin de la piste)** : Sélectionne depuis la position du curseur jusqu'à la fin des pistes sélectionnées.

**Find Zero Crossings (Rechercher les croisements avec le zéro)** : Modifie légèrement la sélection pour que les bords de gauche et de droite de la sélection apparaissent au point de passage positif du zéro. Ceci facilite les opérations de copier et coller de l'audio sans causer des clics audibles.

**Selection Save (Enregistrer la sélection)** : Se souvient la sélection actuelle (ou la position du curseur), ce qui vous permet de le rétablir par la suite.

**Selection Restore (Restaurer la sélection)** : Rétablit la position du curseur à la dernière position enregistrée par « Enregistrer la sélection ».

**Move Cursor... > to Track Start (Déplacer le curseur > au début de la piste)** : Déplace le curseur au début de la piste actuelle.

**Move Cursor... > to Track Start (Déplacer le curseur > à la fin de la piste)** : Déplace le curseur à la fin de la piste actuellement sélectionnée.

**Move Cursor... > to Track Start (Déplacer le curseur > au début de la sélection)** : Déplace le curseur au début de la sélection actuelle.

**Move Cursor... > to Track Start (Déplacer le curseur > à la fin de la sélection)** : Déplace le curseur à la fin de la sélection actuelle.

**Snap-To... > Snap On (Mode magnétique > Activer)** : Activer le mode magnétique. Lorsque le mode magnétique est activé, la sélection sera contrainte à l'intervalle le plus proche sur l'échelle de temps, par défaut la seconde la plus proche. Donc si vous cliquez et glissez de 4,2 secondes à 9,8 secondes, vous obtiendrez une sélection allant de 4 secondes à 10 secondes exactement. Vous pouvez modifier les unités qui sont magnétisées grâce à l'option « Set Selection Format » (Régler le format de sélection) dan[s l'aperçu du menu.](http://audacity.sourceforge.net/onlinehelp-1.2/reference.html#menu_view)

**Snap-To... > Snap Off (Mode magnétique > Désactiver)** : Désactive le mode magnétique, vous laissant sélectionner des plages de temps arbitraires.

**Preferences... (Préférences...)** : ouvre la boîte de dialogu[e Préférences.](http://audacity.sourceforge.net/onlinehelp-1.2/reference.html#prefs)

## **Aperçu du menu**

**Zoom In (Zoom avant)** : fait un agrandissement sur l'axe horizontal de l'audio, affichant davantage de détails sur une durée plus courte. Vous pouvez également utiliser l'outil de zoom pour agrandir une partie particulière de la fenêtre.

**Zoom Normal (Zoom normal)** : zoome sur la vue par défaut, ce qui affiche environ 2,5 cm (1 pouce) par seconde.

**Zoom Out (Zoom arrière)** : Fait un zoom arrière, affichant moins de détails sur davantage de temps.

**Fit in Window (Afficher le projet du début à la fin)** : Fait un zoom arrière jusqu'à ce que tout le projet rentre dans la fenêtre.

**Fit Vertically (Afficher toutes les pistes)** : Redimensionne toutes les pistes verticalement pour qu'elles rentrent dans la fenêtre (si possible).

**Zoom to Selection (Zoom sur la sélection)** : Ajuste le zoom pour que la sélection remplisse la fenêtre.

**Set Selection Format (Régler le format de sélection)** : vous laisse choisir le format qui s'affiche en bas de la fenêtre indiquant la sélection de temps actuelle. Options disponibles : trames de CD de film, vidéo et audio, secondes + échantillons, ou seulement le temps. Si vous activez le mode magnétique dans l[e menu Édition,](http://audacity.sourceforge.net/onlinehelp-1.2/reference.html#menu_edit) la sélection magnétisera les trames ou une autre quantification que vous avez sélectionnée dans ce menu.

**History... (Historique...)** : Accède à la fenêtre de l'historique. Ceci affiche toutes les actions que vous avez effectuées lors de la session en cours, y compris les importations. La colonne de droite indique la quantité d'espace sur le disque dur utilisée par vos opérations. Vous pouvez reculer et avancer dans les étapes de modification assez facilement en cliquant simplement sur les entrées dans la fenêtre, comme pour sélectionner Annuler et Refaire de nombreuses fois de suite. Vous pouvez également vider l'historique Annuler pour économiser de l'espace disque. La fenêtre d'historique peut être laissée ouverte pendant que vous travaillez.

**Float Control Toolbar (Rendre flottante la barre de contrôles)** : déplace la [barre de contrôles](http://audacity.sourceforge.net/onlinehelp-1.2/reference.html#toolbar_control) hors de la fenêtre et dans sa propre fenêtre flottante, vous pouvez ainsi la placer où vous voulez. L'élément du menu devient **Dock Control Toolbar (Ancrer la barre de contrôles)**, pouvant servir à remettre la barre d'outils dans la fenêtre principale.

**Float Edit Toolbar (Rendre flottante la barre d'édition)** : déplace l[a barre d'édition](http://audacity.sourceforge.net/onlinehelp-1.2/reference.html#toolbar_edit) hors de la fenêtre et dans sa propre fenêtre flottante, vous pouvez ainsi la placer où vous voulez. L'élément du menu devient **Dock Control Toolbar (Ancrer la barre d'édition)**, pouvant servir à remettre la barre d'outils dans la fenêtre principale.

**Float Meter Toolbar (Rendre flottante la barre VU-mètre)** : fait la même chose que les [VU-mètres](http://audacity.sourceforge.net/onlinehelp-1.2/reference.html#toolbar_meter)  d'Audacity qui servent à régler les niveaux d'enregistrement et la lecture.

**Float Mixer Toolbar (Rendre flottante la barre de mixage)** : déplace la [barre de mixage](http://audacity.sourceforge.net/onlinehelp-1.2/reference.html#toolbar_mixer) hors de la fenêtre et dans sa propre fenêtre flottante, comme ci-dessus.

### **Menu du projet**

**Import Audio... (Importer Audio...)** : Cette commande sert à importer de l'audio à partir d'un format audio standard dans votre projet. Utilisez cette commande si vous avez déjà deux pistes et souhaitez ajouter une autre piste au même projet, et peut-être les mixer ensemble. Vous ne pouvez pas utiliser cette option pour importer des projets Audacity. La seule manière de combiner deux projets Audacity est de les ouvrir dans des fenêtres séparées puis de copier et de coller les pistes.

**Import Labels... (Importer Marqueurs...)** : Cette commande prend un fichier texte qui contient des codes temporels et des marqueurs, puis en fait une [piste de marqueurs.](http://audacity.sourceforge.net/onlinehelp-1.2/reference.html#track_label)

**Import MIDI... (Importer MIDI...)** : Cette commande de menu importe des fichiers MIDI et en fait un[e piste MIDI.](http://audacity.sourceforge.net/onlinehelp-1.2/reference.html#track_midi) Audacity peut afficher des fichiers MIDI, mais *ne peut pas encore les lire, les modifier ni les enregistrer.*

**Import Raw Data... (Importer Données brutes (RAW)...)** : Cette commande de menu vous permet d'ouvrir un fichier dans quasiment n'importe quel format non comprimé. Quand vous sélectionnez le fichier, Audacity l'analysera et essayera de deviner son format. Il y parviendra 90 % du temps, donc vous pouvez simplement appuyer sur « OK » et écouter le résultat. Si cela est incorrect, vous pouvez néanmoins utiliser les options dans la boîte de dialogue pour tenter d'autres codages possibles. Au début de votre ou vos pistes importées, vous remarquerez peut-être un peu de bruit. Il s'agit probablement de l'en-tête du fichier qu'Audacity n'a pas pu analyser. Faites simplement un zoom avant et sélectionnez le bruit avec [l'outil de sélection,](http://audacity.sourceforge.net/onlinehelp-1.2/reference.html#toolbar_control) puis choisissez Supprimer dans le [Menu](http://audacity.sourceforge.net/onlinehelp-1.2/reference.html#menu_edit)  [Édition.](http://audacity.sourceforge.net/onlinehelp-1.2/reference.html#menu_edit)

**Edit ID3 Tags... (Ouvrir l'éditeur de métadonnées...)** : Ouvre une boîte de dialogue permettant de modifier les tags ID3 associés à un projet, pour l'exportation MP3.

**Quick Mix (Mixage rapide)** : Cette commande mixe toutes les pistes sélectionnées ensemble. Si vous mixez des pistes stéréo ou mixez des pistes qui sont marquées comme Canal gauche ou Canal droit, vous obtiendrez une piste stéréo (deux canaux), sinon vous obtiendrez une piste mono. Vos pistes sont implicitement mixées ensemble dès que vous actionnez le bouton Lecture et dès que vous exportez. Cette commande fournit une manière de le faire définitivement et d'enregistrer le résultat sur le disque, en économisant des ressources de lecture.

Remarque : si vous tentez de mixer ensemble deux pistes à niveau sonore élevé, vous risquez d'obtenir des cliquetis (bruits secs, clics et bruit de fond). Pour éviter ceci, glissez le curseur de gain sur les pistes vers le bas pour réduire leur volume avant le mixage.

**New Audio Track (Nouvelle piste audio)** : Ceci crée une [piste audio](http://audacity.sourceforge.net/onlinehelp-1.2/reference.html#track_audio) vide. Cette commande est rarement nécessaire, car l'importation, l'enregistrement et le mixage créent automatiquement des pistes si nécessaire. Mais vous pouvez l'utiliser pour couper ou copier des données depuis une piste existante et la coller dans une piste vide. Si cette piste n'était pas à une non fréquence par défaut, alors vous devrez peut-être utiliser Fréquence d'échantillonnage qui est dans le menu [déroulant de](http://audacity.sourceforge.net/onlinehelp-1.2/reference.html#menu_track)  [Pistes](http://audacity.sourceforge.net/onlinehelp-1.2/reference.html#menu_track) afin de régler la bonne fréquence d'échantillonnage.

**New Stereo Track (Nouvelle piste stéréo)** : comme ci-dessous, mais crée une piste stéréo. Vous pouvez également créer une piste stéréo en joignant deux pistes grâce au menu [déroulant de Pistes.](http://audacity.sourceforge.net/onlinehelp-1.2/reference.html#menu_track)

**New Label Track (Nouvelle piste de marqueurs)** : Ceci crée une [piste de marqueurs,](http://audacity.sourceforge.net/onlinehelp-1.2/reference.html#track_label) ce qui peut être très utile pour une annotation textuelle.

**New Time Track (Nouvelle piste de tempo)** : Ceci crée une [piste de tempo,](http://audacity.sourceforge.net/onlinehelp-1.2/reference.html#track_time) servant à faire varier la vitesse de lecture avec le temps.

**Remove Tracks (Supprimer la(les) piste(s))** Cette commande supprime la ou les pistes sélectionnées du projet. Même si seulement une partie de la piste est sélectionnée, toute la piste est supprimée. Vous pouvez également supprimer une piste en cliquant sur le X situé en haut à gauche de cette piste. Pour couper seulement une partie de l'audio dans une piste, utilisez [Supprimer](http://audacity.sourceforge.net/onlinehelp-1.2/reference.html#menu_file) o[uSilence.](http://audacity.sourceforge.net/onlinehelp-1.2/reference.html#menu_file)

**Align Tracks... (Aligner les pistes)** : Toutes les fonctions Aligner fonctionnent sur l'ensemble des pistes ou groupes de pistes, pas sur les sélections, même si elles s'étendent sur plusieurs pistes. Elles fonctionnent par glissement temporel des pistes (en les déplaçant à gauche ou à droite), ce qui facilite la synchronisation des pistes ou l'élimination du silence au début. Le curseur ou la sélection reste au même endroit à moins que n'utilisiez « Aligner et déplacer le curseur... », ci-dessous :

**Align and move cursor... (Aligner et déplacer le curseur...)** : comme les fonctions ci-dessus, sauf que le curseur ou la sélection sont déplacés avec les pistes. Ceci permet de déplacer les pistes sans perdre votre emplacement relatif.

**Add Label at Selection (Placer un marqueur sur la sélection)** : Cet élément du menu permet de créer un nouveau marqueur à l'endroit de la sélection actuelle. Vous pouvez nommer le marqueur en tapant un nom au clavier puis en appuyant sur la touche « Entrée ».

**Add Label at Selection (Placer un marqueur au point de lecture)** : Cet élément du menu permet de créer un nouveau marqueur à l'emplacement actuel où vous lisez ou enregistrez. Pour ce faire, il faut marquer un certain passage tout en l'écoutant. Vous pouvez nommer le marqueur en tapant un nom au clavier puis appuyant sur la touche « Enter » ou « Return ». Disponible uniquement pendant qu'Audacity est en train de lire.

### **Menu Générer**

Si vous choisissez un élément dans le menu Générer, lorsqu'il n'y a pas de pistes dans un projet, une piste est créée. Sinon, la piste actuelle est utilisée. Si une piste est sélectionnée et le curseur est placé dans un seul endroit dans la piste, l'audio est inséré à la position du curseur. La durée par défaut est de 30 secondes. L'audio créé remplacera toute sélection, sinon il est inséré dans la piste, en décalant les parties suivantes de la piste.

#### **Silence (Silence)** : insère un silence

**Tone... (Son...)** : vous pouvez créer une onde sinusoïdale, une onde carrée ou une onde en dents de scie.

**White Noise (Bruit blanc)** : insère des échantillons audio aléatoires, qui ressemblent à un son purement statique.

Tous les éléments figurant après ces trois options intégrées sont des modules d'extension VST, Ladspa ou Nyquist. Un module d'extension mal écrit peut faire planter Audacity, donc pensez toujours à enregistrer votre travail avant d'utiliser un module d'extension. Remarque : tout effet qui ne prend pas d'audio comme entrée sera automatiquement placé dans le menu Générer.

### **Menu Effets**

Les éléments dans ce menu fonctionnent uniquement quand il y a de l'audio sélectionné. Audacity n'a pas d'effet en temps réel, vous devez donc sélectionnez l'audio, appliquer l'effet, puis écouter les résultats. La plupart des effets ont un bouton Prévisualiser. Cliquez sur ce bouton pour lire jusqu'à trois secondes d'audio, afin d'avoir un aperçu du son après que l'effet est appliqué. Ceci est utile pour le réglage fin des paramètres des effets.

**Repeat Last Effect (Répéter le dernier effet)** : la sélection de cette commande est un raccourci pour appliquer l'effet le plus récent avec les mêmes réglages. Ceci est un moyen pratique d'appliquer rapidement le même effet à différentes parties d'un fichier.

**Amplify (Amplification)** : change le volume de l'audio sélectionné. Si vous cochez la case « Allow clipping » (Autoriser la saturation), vous pourrez amplifier au point que l'audio dépasse la plage de la forme d'onde et sera rogné (déformé). La valeur par défaut quand vous ouvrez l'effet est d'amplifier de sorte à ce que la partie la plus forte de la sélection soit la plus forte possible sans déformation.

**Bass Boost (Amplification de basses)** : amplifie les basses fréquences dans l'audio.

**Change Pitch (Changer la hauteur)** : change la hauteur/fréquence de l'audio sélectionné sans changer le tempo. Quand vous ouvrez la boîte de dialogue, la fréquence de début est réglée selon la meilleure estimation d'Audacity de la fréquence de la sélection. Ceci fonctionne bien pour les enregistrements de pistes vocales ou instrumentales sans bruit de fond. Vous pouvez spécifier le changement de hauteur de l'une des quatre manières suivantes : note de musique, demi-ton, fréquence ou changement de pourcentage.

**Change speed (Changer la vitesse)** : change la vitesse de l'audio par rééchantillonnage. L'augmentation de la vitesse augment également la hauteur et vice-versa. Ceci changera la longueur de la sélection.

**Change Tempo (Changer le tempo)** : change le tempo (la vitesse) de l'audio sélectionné sans changer la hauteur. Ceci changera la longueur de la sélection.

**Compressor (Compresseur)** : comprime la dynamique de la sélection de sorte à ce que les parties fortes soient plus douces tout en maintenant le volume des parties douces identiques. Vous pouvez facultativement normaliser l'enregistrement par la suite, pour obtenir un morceau entier ayant un volume perçu supérieure.

**Echo (Écho)** : effet très simple qui répète la sélection avec un décalage, ce qui ressemble à une série d'échos. Cet effet ne change pas la longueur de la sélection, vous pouvez donc éventuellement ajouter un silence à la fin de la piste avant de l'appliquer (grâce au [Menu Générer\)](http://audacity.sourceforge.net/onlinehelp-1.2/reference.html#menu_generate).

**Equalization (Égalisation)** : Augmente ou réduit des fréquences arbitraires. Vous pouvez sélectionner un certain nombre de courbes différentes conçues pour égaliser le son de certains fabricants de disques populaires, ou tracer votre propre courbe.

**Fade In (Fondre en ouverture)** : fond la sélection en ouverture de façon linéaire

**Fade Out (Fondre en fermeture)** : fond la sélection en fermeture de façon linéaire

**FFT Filter (Filtre FTT)** : similaire à Égalisation, permet d'augmenter ou de réduire des fréquences arbitraires. La courbe ici utilise une échelle linéaire pour la fréquence.

**Invert (Inverser)** : Retourne la forme d'onde verticalement, comme une inversion de phase dans le domaine analogique.

**Noise Removal (Réduction du bruit)** : Cet effet permet de réduire le bruit d'un enregistrement. Tout d'abord, sélectionnez une petite partie de l'audio qui est silencieuse à part pour le bruit, sélectionnez « Noise Removal » (« Réduction du bruit »), puis cliquez sur le bouton « Get Noise Profile » (« Prendre le profil du bruit »). Ensuite, sélectionnez tout l'audio à filtrer, sélectionnez à nouveau « Noise Removal » (« Réduction du bruit »), puis cliquez sur le bouton « Remove Noise » (« Prendre le profil du bruit »). Vous pouvez expérimenter avec le curseur pour tenter de réduire plus ou moins le bruit. Il est normal que la réduction du bruit entraîne des déformations. Cela fonctionne mieux quand le signal audio est plus fort que le bruit.

**Normalize (Normaliser)** : permet de corriger un décalage CC (un déplacement vertical de la piste) et/ou d'amplifier pour que l'amplitude maximale ait une valeur fixe, -3 dB. Il est utile de normaliser toutes vos pistes avant de les mixer. Si vous avez beaucoup de pistes, vous aurez peut-être besoin d'utiliser les curseurs de gain des pistes pour en rejeter certaines.

**Nyquist Prompt (Console Nyquist)** : pour les utilisateurs avertis uniquement. Permet d'exprimer des transformations arbitraires en utilisant une langue de programmation fonctionnelle puissante. Visitez la section Nyquist du site web d'Audacity pour en savoir plus.

**Phaser (Phaser)** : le nom « Phaser » vient de « Déphaseur », car il fonctionne en combinant des signaux déphasés avec le signal initial. Le mouvement des signaux déphasés est contrôlé grâce à un oscillateur basse fréquence (OBF).

**Repeat (Répéter)** : répète la sélection un certain nombre de fois. Cette opération est assez rapide et économise l'espace, il est donc pratique de l'utiliser pour créer des boucles presque infinies.

**Reverse (Inverser sens)** : Cet effet inverse momentanément l'audio sélectionné, après l'effet la fin de l'audio sera entendu en premier et le début en dernier.

**Wahwah (Wahwah)** : utilise un filtre passe-bande mobile pour créer son son. Un oscillateur basse fréquence (OBF) est utilisé pour contrôler le mouvement du filtre dans tout le spectre de fréquence. Il règle la phase des canaux de gauche et droite quand il reçoit une sélection stéréo, pour que l'effet semble passer d'un haut-parleur à l'autre.

**Plugins 1 to 15... (Modules d'extension 1 à 15)** etc. Ces sous-menus contiennent tous les modules d'extension VST, Ladspa ou Nyquist chargés par Audacity. Un module d'extension mal écrit peut faire planter Audacity, donc pensez toujours à enregistrer votre travail avant d'utiliser un effet de module d'extension.

#### **Menu Analyse**

**Plot Spectrum (Tracer le spectre)** : Pour utiliser cette fonctionnalité, tout d'abord sélectionnez une zone de l'audio sur une seule piste, puis sélectionnez « Plot Spectrum » (« Tracer le spectre »). Ceci ouvre une fenêtre affichant le spectre de puissance de l'audio sur cette zone, calculé d'après la transformation de Fourier rapide. Le graphique représente la quantité d'énergie qu'il y a dans chaque fréquence. Quand vous déplacez la souris sur l'affichage, cela indique la fréquence de crête la plus proche. Cette fenêtre peut également afficher d'autres fonctions courantes qui sont calculées en utilisant la transformation de Fourier rapide, incluant trois versions de la fonction d'autocorrélation. La fonction d'auto-corrélation améliorée identifie très bien la hauteur d'une note.

Le menu Analyser est prévu pour des effets et des modules d'extension qui ne modifient pas l'audio, mais ouvrant simplement une boîte de dialogue avec certaines informations descriptives. Audacity prend également en charge les commandes d'analyse créant des annotations dans une [piste de](http://audacity.sourceforge.net/onlinehelp-1.2/reference.html#track_label)  [marqueurs.](http://audacity.sourceforge.net/onlinehelp-1.2/reference.html#track_label)

**Menu Help (Aide)** 

**About Audacity (À propos d'Audacity)** : affiche le numéro de la version et les crédits. Si vous avez compilé Audacity vous-même, vérifiez ici quels modules optionnels ont été compilés avec succès.

# **5. Garantie**

Lenco propose un service et une garantie conformément à la législation européenne, ce qui signifie qu'en cas de besoin de réparation (aussi bien pendant et après la période de garantie), vous pouvez contacter votre revendeur le plus proche.

Remarque importante : Il n'est pas possible de renvoyer l'appareil pour réparation directement à Lenco.

Remarque importante : Si l'unité est ouverte ou modifiée de quelque manière par un réparateur non agréé, la garantie serait caduque.

Cet appareil ne convient pas à une utilisation professionnelle. En cas d'utilisation professionnelle, les obligations de garantie du fabricant seront annulées.

### **6. Clause de non responsabilité**

Des mises à jour du logiciel et/ou des composants informatiques sont régulièrement effectuées. Il se peut donc que certaines instructions, caractéristiques et images présentes dans ce document diffèrent légèrement de votre configuration spécifique. Tous les articles décrits dans ce guide le sont fournis uniquement à des fins d'illustration et peuvent ne pas s'appliquer à une configuration spécifique. Aucun droit légal ne peut être obtenu depuis les informations contenues dans ce manuel.

### **7. Mise au rebut de l'appareil usagé**

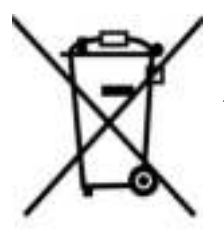

Ce symbole indique que le produit électrique concerné ou la batterie ne doivent pas être jetés parmi les autres déchets ménagers en Europe. Pour garantir un traitement correct du déchet de la batterie ou de l'appareil, veuillez les mettre au rebut conformément aux règlements locaux en vigueur relatifs aux appareils électriques et autres batteries. En agissant de la sorte, vous contribuerez à la préservation des ressources naturelles et à l'amélioration des niveaux de protection environnementale concernant le traitement et la destruction des déchets électriques (Directive sur les déchets des équipements électriques et électroniques).

### **8. Marquage CE**

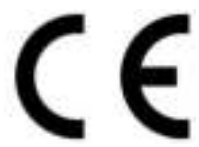

Les produits avec la marque CE sont conformes à la directive CEM (2014/30/EU) et à la directive basse tension (2014/35/EU) émises par la commission de la communauté européenne.

Par la présente, Lenco Benelux BV, Thermiekstraat 1a, 6361 HB Nuth, Pays-Bas, déclare que ce produit est conforme aux exigences principales et autres clauses applicables de la Directive 1999/5/CE.

La déclaration de conformité peut être consultée au lien : [techdoc@lenco.com](mailto:techdoc@lenco.com) 

### **9. Service**

Pour en savoir plus et obtenir de l'assistance, visitez [www.lenco.com](http://www.lenco.com/)  Lenco Benelux BV, Thermiekstraat 1a, 6361 HB, Pays-Bas.

## **Español**

## **¡PRECAUCIÓN!**

El uso de controles o ajustes distintos, o llevar a cabo procedimientos distintos a aquéllos aquí especificados puede tener como consecuencia una exposición peligrosa a la radiación.

Esta unidad no debe se ajustada ni reparada por ninguna persona, salvo por el personal de servicio técnico cualificado.

### **PRECAUCIONES DE USO**

## **TENGA SIEMPRE EN CUENTA LAS SIGUIENTES INSTRUCCIONES:**

- 1. No use esta tableta cerca del agua.
- 2. Límpiela solo con un paño ligeramente humedecido.
- 3. No cubra ni obstruya ninguna de las aberturas de ventilación. Cuando coloque la tableta en una estantería, deje un espacio de como mínimo 5 cm (2") a su alrededor para una adecuada ventilación.
- 4. Instale según lo especificado en el manual del usuario que se le proporciona.
- 5. No pise ni pellizque el cable de alimentación. Tenga mucho cuidado, particularmente cerca del enchufe y por donde el cable sale del aparato. No coloque elementos pesados sobre el cable de alimentación, ya que estos podrían dañarlo. Mantenga la tableta fuera del alcance de los niños. Si estos jugaraan con el cable de alimentación, podrían resultar seriamente dañados.
- 6. Desenchufe esta tableta durante las tormentas o cuando no la use durante periodos prolongados.
- 7. Mantenga la tableta alejada de fuentes de calor como radiadores, estufas, fuegos de cocina, velas encendidas y otros productos generadores de calor.
- 8. Evite usar el aparato cerca de potentes campos magnéticos.
- 9. El normal funcionamiento del producto podrá verse alterado por esd. Si así fuera, efectúe una operación de reset y reinicie el aparato siguiendo el manual de instrucciones. Durante la transmisión de archivos, por favor, tenga cuidado y use la tableta en un entorno sin electricidad estática.
- 10. Dvertencia! No introduzca objetos en el producto a través de las aberturas de ventilación u otros orificios. Por el producto pasa un flujo continuo de corriente, por lo que la inserción de un objeto podría causar una descarga eléctrica y/o un cortocircuito de los componentes internos. Por el mismo motivo, no vierta ni derrame agua o líquidos sobre el producto.
- 11. No use el aparato en lugares húmedos o mojados, como baños, cocinas que despidan vapor o cerca de piscinas.
- 12. No use esta tableta cuando pudiera formarse condensación. Esta unidad ha sido fabricada siguiendo todas las regulaciones de seguridad. Los siguientes consejos de seguridad deberían prevenir un uso irresponsable y los peligros que de dichos usos se deriven.
- 13. A pesar de que esta unidad ha sido cuidadosamente fabricada y revisada rigurosamente antes de abandonar la fábrica, como sucede con todos los aparatos eléctricos, es posible que surjan algunos problemas. Si percibiera humo, un calor excesivo proveniente del aparato o cualquier otro fenómeno anormal, desconecte el enchufe de la toma de corriente inmediatamente.
- 14. Este aparatodebe estar bien ventilado en todo momento
- 15. Esta unidad deberá funcionar con una toma de corriente que suministre un voltaje como el que indica la etiqueta de especificaciones. Si no estuviera seguro del tipo de voltaje de su hogar, consulte a su distribuidor o a la compañía eléctrica local.
- 16. La toma de alimentación deberá estar instalada cerca del equipo, siendo además fácilmente accesible.
- 17. No sobrecargue las tomas de corriente ni cables extensores. La sobrecarga podría provocar un incendio o descarga eléctrica.
- 18. Los dispositivos de clase 1 deberán conectarse a una toma de corriente con una conexión a tierra de protección.
- 19. Los aparatos con un adaptador de clase ii no necesitan una conexión de toma de tierra.
- 20. Mantenga a los roedores alejados del aparato. A estos les encanta mordisquear los cables de alimentación.
- 21. Desenchufe el aparato tirando del enchufe. No tire del cable. De hacerlo, podría provocar un cortocircuito.
- 22. No coloque el aparato sobre superficies que puedan ser sometidas a vibraciones o impactos.
- 23. Para proteger la unidad durante una tormenta, desenchufe el cable de alimentación.
- 24. Cuando no use la tableta por un periodo prolongado, por motivos de seguridad, desenchufe el cable de alimentación.
- 25. Para limpiar el aparato, utilice un trapo suave y seco. No use disolventes ni líquidos con base de gasolina. Para manchas rebeldes, podrá usar un paño humedecido con detergente diluido.
- 26. El distribuidor no se hace responsable de los daños o pérdida de datos causados por un fallo de funcionamiento, uso inadecuado o modificación del aparato o sustitución de las pilas.
- 27. No interrumpa la conexión cuando el dispositivo se esté formateando o transfiriendo archivos, de lo contrario, algunos podrían corromperse o perderse.
- 28. El aparato no debe exponerse a goteos ni a salpicaduras de agua, ni deben colocarse objetos que contengan líquido, como jarrones, sobre el mismo.
- 29. Para desconectarlo completamente de la alimentación, el enchufe del aparato deberá desconectarse completamente de la toma de corriente. El dispositivo de desconexión es el enchufe del aparato.
- 30. El enchufe de alimentación del aparato no debe estar obstruido y debe quedar fácilmente accesible durante el uso.
- 31. La batería no debe exponerse a un calor excesivo, como la luz solar, fuego o similares.
- 32. Deje una distancia mínima de 10 cm alrededor del aparato para permitir la ventilación necesaria.
- 33. No debe impedirse la ventilación cubriendo las aperturas con objetos como periódicos, manteles, cortinas, etc.
- 34. No deben colocarse fuentes de llama, como velas encendidas, sobre el aparato.
- 35. Debe prestarse atención a los aspectos medioambientalessobre la eliminación de baterías.
- 36. Utilice este aparato únicamente en climas moderados, y evitan entornos extremadamente fríos o cálidos
- 37. La etiqueta de clasificación se encuentra en el panel inferiordel aparato.
- 38. Para proteger a niños o personas débiles del peligro de aparatos eléctricos, tenga en cuenta que este aparato sólo se puede utilizar bajo vigilancia. Este aparato no es ningún juguete. No deje jugar a niños pequeños con ello.
- 39. Este producto está destinado únicamente al uso doméstico y no al uso comercial ni al industrial.
- 40. Asegúrese de que la unidad esté fijada en una posición estable. Los daños provocados por utilizar este producto en una posición inestable o por no seguir cualquier otra advertencia o precaución incluida en este manual de usuario no estarán cubiertos por la garantía.
- 41. No retire nunca la carcasa de este aparato.
- 42. No coloque nunca este aparato sobre otros equipos eléctricos.
- 43. No utilice ni guarde el producto en lugares expuestos a la luz solar directa, a altas temperaturas, a la vibración ni en ambientes excesivamente polvorientos.
- 44. No limpie el producto con agua ni con otros líquidos.
- 45. No obstruya ni cubra las ranuras u orificios presentes en el producto.
- 46. No introduzca objetos extraños en las ranuras u orificios presentes en el producto.
- 47. Mantenga las bolsas de plástico fuera del alcance de los niños.
- 48. Compruebe que el voltaje en la placa de características del aparato se corresponde con el suministro eléctrico de su hogar (la placa de características se encuentra en la parte posterior de la unidad).
- 49. Proteja el cable de alimentación para evitar que lo pisen o aplasten, especialmente en los enchufes, tomas de corriente y el lugar en que sale del aparato.
- 50. Use únicamente los dispositivos/accesorios especificados por el fabricante.
- 51. Remita todas las reparaciones al personal cualificado. Es necesario mantenimiento cuando el aparato ha sido dañado de alguna manera, como cuando el cable de alimentación o el enchufe están deteriorados, se ha derramado líquido o han caído objetos sobre el aparato, el aparato ha sido expuesto a la lluvia o humedad, si no funciona normalmente, o se ha caído.
- 52. No utilice un cable de alimentación o enchufe deteriorado o una toma suelta. Si lo hace, podría provocar un incendio o una descarga eléctrica.
- 53. La unidad de memoria usb deberá ser conectada directamente a la unidad. No use un cable de extensión usb, ya que podría causar interferencias que darían como resultado fallos de datos.

Advertencia: una exposición prolongada a sonidos fuertes de reproductores de música personales podría acarrear la pérdida temporal o permanente de oído.

### **INSTALACIÓN**

- Desembale todas las piezas y quite el material protector.
- No conecte la unidad a la red eléctrica antes de revisar el voltaje de la toma y de realizar todas las demás conexiones.
- No cubra ninguna abertura de ventilación y asegúrese de que haya un espacio de varios centímetros alrededor de la unidad para la ventilación.

### **1. DESCRIPCIÓN DE LA UNIDAD**

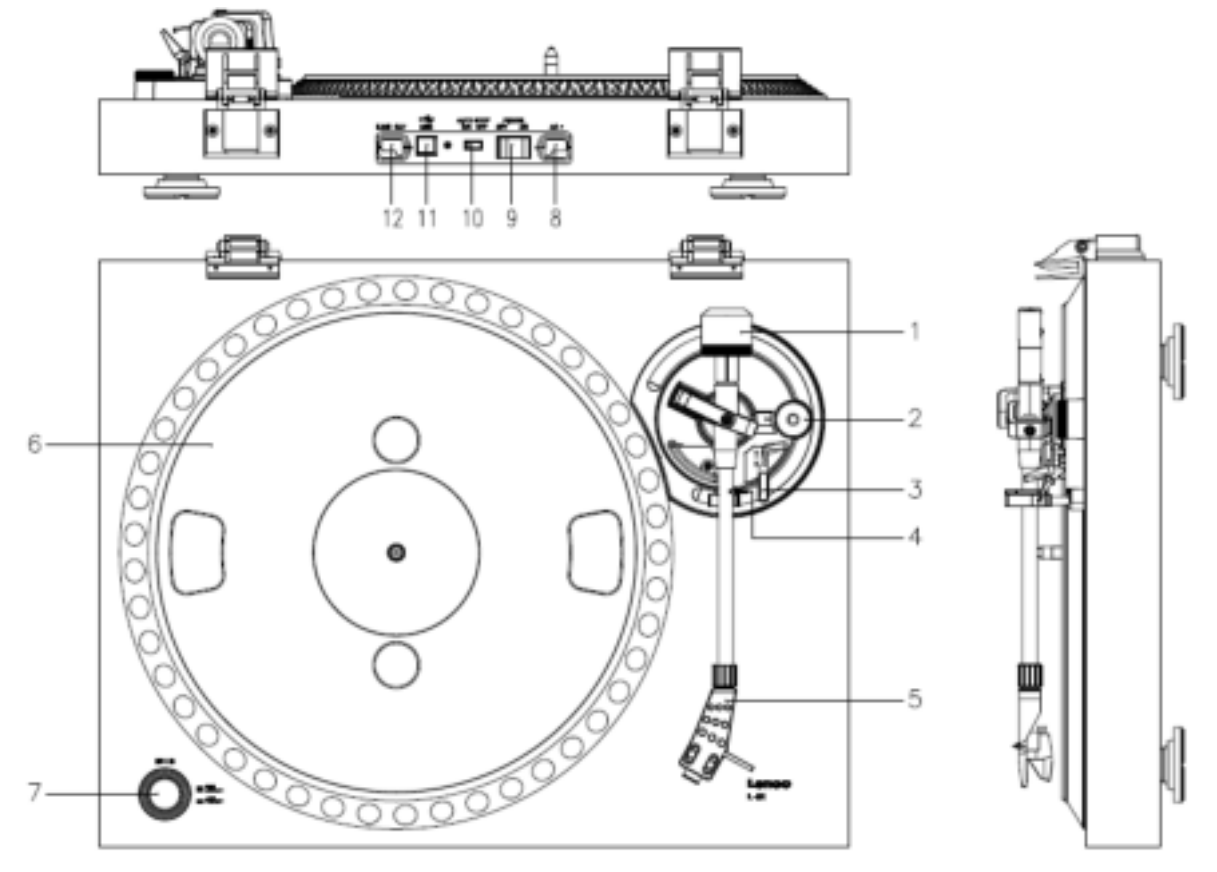

- 1. Contrapeso: use el contrapeso para equilibrar el brazo del tocadiscos.
- 2. Control antivibraciones: para evitar las vibraciones. Use este control para evitar que el cartucho se corra hacia el centro.
- 3. Palanca del brazo del tocadiscos: alza o baja el brazo del tocadiscos.
- 4. Fijación del brazo: fija el brazo del tocadiscos para cuando no se use el tocadiscos.
- 5. Cápsula: protege la aguja extraíble. Cuando no use el tocadiscos, le recomendamos colocar el capuchón protector en la aguja.
- 6. Plato: aquí es donde se coloca el disco antes de reproducirlo.
- 7. Interruptor de 33/45 RPM: selección de la velocidad de reproducción.
- 8. Cable de alimentación: conecta el tocadiscos a una toma de corriente.
- 9. Interruptor principal de encendido: enciende o apaga el aparato.
- 10. Interruptor de detención automática: está función será válida solo para discos de 33 RPM. Una vez termine de reproducirse el disco, el plato dejará de girar automáticamente.
- 11. Puerto USB: conecta el tocadiscos a un ordenador.
- 12. Line out: conecta el tocadiscos a un mezclador o a un sistema de audio.

*Nota importante: Este tocadiscos incorpora un amplificador para evitar que el propio tocadiscos o su sistema de audio se estropeen. No conecte este aparato a su sistema de audio usando la entrada phone, puesto que esta entrada también está amplificada.* 

# **Dónde instalarlo**

Coloque el tocadiscos alejado de la luz solar. Cuando no esté usando el tocadiscos, colóquelo sobre una plataforma resistente cuya superficie sea plana y estable. Con ello evitará que se precipite. Asegúrese de instalarlo en un lugar en el que ningún objeto pueda caer sobre él, ya que la presión rompería o dañaría el aparato. Evite que objetos pequeños puedan penetrar por las ranuras de ventilación o aberturas del cuerpo de la unidad

# **Instalación del tocadiscos**

- 1. Abra la caja y retire todos los envoltorios.
- 2. Coloque el plato en el tocadiscos y monte la correa. La correa se encuentra en la parte inferior del plato.
- 3. Instale el cartucho colocándolo en el brazo del tocadiscos y gire el control antivibraciones del brazo hasta que el cartucho quede fijado.
- 4. Montaje y preparación del contrapeso.
	- Atornille el contrapeso al brazo del tocadiscos.
	- Desbloquee el brazo.
	- Retire el capuchón de la aguja. Asegúrese de no tocar la aguja ni de que esta toque ningún objeto.
	- Levante el brazo del tocadiscos de su reposo y después baje el reposo.
	- Lleve el contrapeso **con cuidado** ligeramente hacia la izquierda o la derecha, hasta que el brazo esté equilibrado y quede suspendido horizontalmente.
	- Devuelva el brazo a su reposo y fíjelo de modo que el brazo del tocadiscos no pueda moverse durante la instalación.
	- Lleve la parte plástica de color negro del contrapeso hasta el 0. El 0 deberá estar alineado con la línea roja del brazo. Procure no mover la parte metálica.
	- Gire la parte metálica hacia la izquierda para aumentar la presión de la aguja. Lenco recomienda seleccionar una presión de 3.
- 5. Seleccione el nivel antipatinazos. Lenco recomienda el ajuste antipatinazos a mitad de la presión de la aguja. Para los mejores resultados pruebe diferentes ajustes usted mismo.
- 6. Coloque las bisagras y monte la tapa guardapolvos.
- 7. Enchufe el cable de alimentación a la toma de corriente.
- 8. Conecte los cables line out a un mezclador o un sistema Hi-Fi.

*Nota importante: Este tocadiscos incorpora un amplificador para evitar que el propio tocadiscos o su sistema de audio se estropeen. No conecte este aparato a su sistema de audio usando la entrada phone, puesto que esta entrada también está amplificada.* 

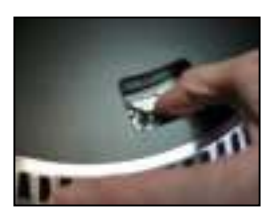

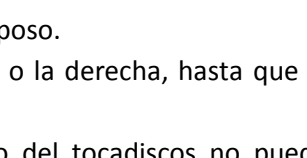

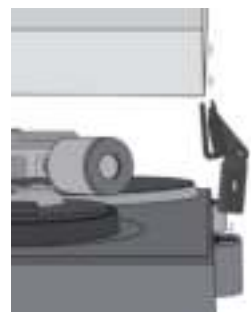

### **3. MANTENIMIENTO**

### **SUSTITUCIÓN DE LA AGUJA (FIG. A):**

- Asegure el brazo en su lugar usando el cierre del brazo.
- Tire de la unidad naranja de la aguja en la dirección de la flecha y retírela.
- Coloque una nueva aguja siguiendo el procedimiento inverso.

## **DESMONTAR EL CARTUCHO (FIG. B):**

- Asegure el brazo en su lugar usando el cierre del brazo
- Retire la cápsula (véase la sección de arriba).
- Suelte los tornillos, tuercas y arandelas y posteriormente la cápsula y el cartucho se pueden desmontar.
- Desconecte los cuatro cables metálicos situados al nivel del cabezal del tocadiscos.

## **PARA INSTALAR UN NUEVO CARTUCHO**

- Conecte los cuatro cables de colores tal y como se muestra en la figura B.
- Empuje el cartucho hacia arriba en la cápsula.
- Vuelva a colocar la aguja

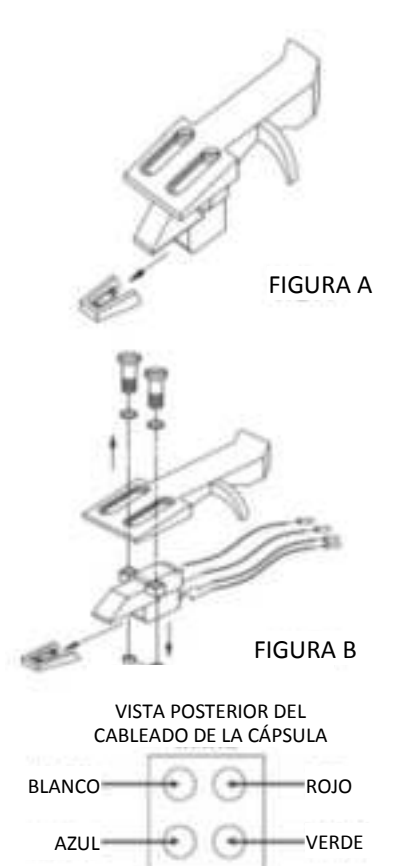

### **RECOMENDACIONES IMPORTANTES**

Le aconsejamos limpiar sus discos con un paño impregnado en un producto antiestático para disfrutar al máximo de su música y hacer que los discos duren más tiempo.

Asimismo nos gustaría apuntar que por los mismos motivos la aguja debe sustituirse periódicamente (aproximadamente cada 250 horas).

Quite el polvo a la aguja cada cierto tiempo usando un cepillo muy suave impregnado de alcohol (cepillando de atrás hacia delante del cartucho).

### **Funcionamiento básico**

### **Reproducción de discos**

Seleccione la posición *"On"* del interruptor principal de encendido de la parte posterior del tocadiscos. Abra la tapa guardapolvos y coloque un disco sobre el plato. Si está reproduciendo un sencillo, no olvide colocar antes el adaptador para discos sencillos.

- Seleccione la velocidad correcta en RPM.
- Retire el capuchón protector de la aguja.
- Desbloquee el brazo de su reposo.
- Lleve el brazo del tocadiscos hacia el disco, entonces, el plato empezará a girar.
- Pose el brazo sobre el disco con cuidado. No olvide bajar la palanca del brazo del tocadiscos.

Si desea interrumpir la reproducción de un disco, levante la palanca del brazo del tocadiscos. De forma alternativa, devuelva el brazo a su reposo para detener la reproducción del disco. Cuando un disco llegue a su final, el plato dejará de girar \*.

\*La detención automática deberá estar activada.

**Conexión del tocadiscos a un ordenador por primera vez** 

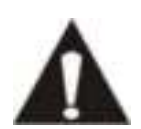

 Como se trata de un tocadiscos plug and play, no se necesitará ningún software adicional (drivers) para su uso.

- Antes de conectar el tocadiscos a un ordenador, desenchúfelo de su mezclador o sistema Hi-Fi.
- El software que se incluye es una aplicación de terceros y, por lo tanto, Lenco no procesará ninguna pregunta o problema referente a dicho software.
- 1. Encienda el ordenador.
- 2. Enchufe el tocadiscos a una toma de corriente.
- 3. Seleccione la posición *"On"* del interruptor principal de encendido de la parte posterior del tocadiscos.
- 4. Cuando el ordenador esté encendido, conecte el tocadiscos. El ordenador instalará entonces los drivers.
- 5. Una vez se hayan instalado los drivers, será preciso instalar el software Audacity.
- Para usuarios de Winddows; introduzca el CD o descargue el último software en http://audacity.sourceforge.net
- Para usuarios de MAC; descargue el último software en http://audacity.sourceforge.net

**Importante:** Asegúrese de que su ordenador reconoce el tocadiscos como dispositivo de grabación. Windows, de modo especial, tiene la tendencia a seleccionar el tocadiscos como dispositivo de reproducción de forma predeterminada. Si el reproductor se establece como dispositivo de reproducción, Audacity no podrá grabar sus discos.

# **4. GUÍA DE INICIO RÁPIDO DE AUDACITY (programa de edición del PC)**

## **Antes de arrancar el software**

Asegúrese de que el USB del tocadiscos está conectado al ordenador y que tanto el ordenador como el tocadiscos están conectados y encendidos.

## **Instalación del software (PC)**

- 1. Conecte el tocadiscos a una toma CA y conecte el puerto USB del tocadiscos a un puerto USB del ordenador.
- 2. Conecte el interruptor de alimentación del tocadiscos.
- 3. El sistema de Windows detectará un nuevo dispositivo y dispondrá que está listo para su uso.
- 4. Inserte CD que se adjunta con el USB del tocadiscos.
- 5. Ejecute el archivo para instalar el programa Audacity. Una vez instalado, inicie el programa Audacity.

### **Instalación del software (MAC)**

- 1) Inserte el CD que se incluye.
- 2) Abra el icono del CD en el escritorio.
- 3) Arrastre la carpeta de instalación de Audacity a su disco duro. Recomendamos que mueva la carpeta a la carpeta "Applications (Aplicaciones)".
- 4) Aparecerá una ventana que muestra que se están copiando los archivos.
- 5) EXPULSE el CD.
- 6) Abra "Audacity" desde donde lo ha movido en su disco duro.

### **Configuración del software**

1. Haga clic en Microphone (Micrófono) en el menú desplegable y seleccione "Stereo Mix (Mezcla estéreo)"

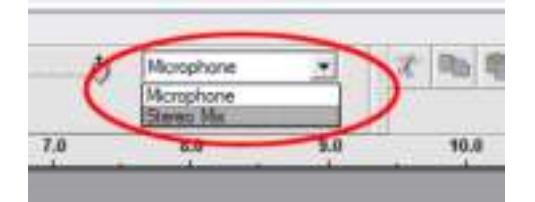

**Figura 1: Seleccione Mezcla estéreo** 

2. Seleccione el menú "Edit (Editar)" y posteriormente "Preferences (Preferencias)"

Seleccione el dispositivo de audio USB bajo la selección de "Recording (Grabación)" tal y como aparece debajo. Seleccione "Software Playthrough (Software Playthrough)" para oír el audio mientras graba.

*Nota: El tocadiscos USB puede aparecer con un nombre diferente en el sistema Windows. Esto puede depender del modelo de ordenador y del sistema operativo. El 99% de las veces contendrá "USB" en el nombre.* 

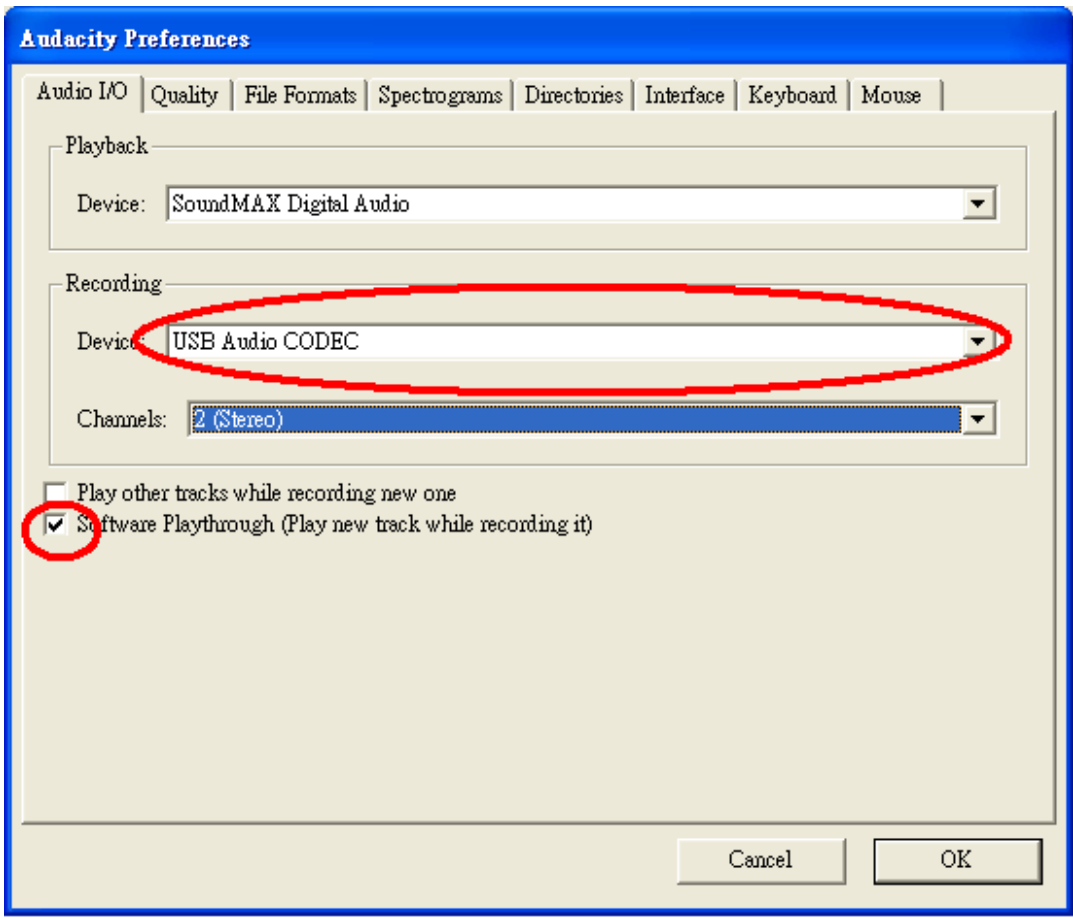

### **Figura 2: Seleccione el dispositivo de audio USB desde preferencias**

Tras finalizar los ajustes anteriores, estará listo para grabar.

Si todavía experimenta dificultades para encontrar el tocadiscos USB, intente comprobar la configuración del sistema o panel de control para ajustar la configuración de entrada de audio desde el panel de control de sonido.

#### *Nota:*

*i. El software Audacity adjunto es únicamente para referencia. Por favor, descargue la última versión desde la siguiente página web:* 

## *[http://www.audacity.com](http://www.audacity.com/)*

*ii. Por favor, compruebe la siguiente página web y descargue el software de prueba para disponer de más software de edición de sonido.* 

### *<http://www.bias-inc.com/>*

**Barras de herramientas** 

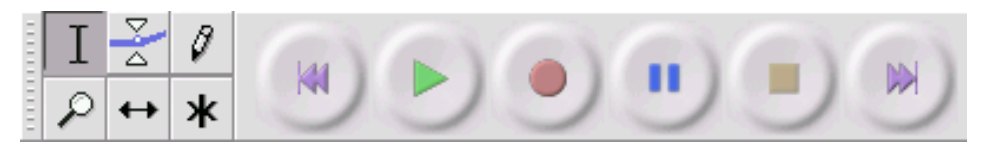

T Herramienta de selección – para seleccionar la cantidad de audio que desee editar o escuchar.

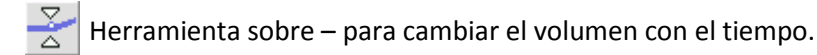

Herramienta dibujo – para modificar muestras individuales.

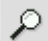

Herramienta zoom – para acercarse o alejarse.

Herramienta cambio – para desplazar pistas a la izquierda o derecha.

Multi herramienta – le permite acceder a todas estas herramientas instantáneamente en la ж ubicación del ratón y en las teclas que pulse.

### **Botones de control de audio**

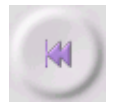

Saltar para empezar – mueve el cursor a la hora 0. Si pulsa reproducir en este punto, el proyecto se reproducirá desde el principio.

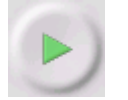

Reproducir – empieza a reproducir el audio en la posición del cursor. Si se selecciona audio, sólo se reproduce la selección.

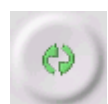

Bucle – si mantiene pulsada la tecla Mayúsculas, el botón de reproducción cambiar al botón de bucle, que le permite repetir la selección una y otra vez.

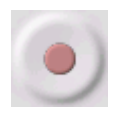

Grabación – empieza a grabar audio con la frecuencia de muestreo del proyecto (la frecuencia de muestreo se encuentra en la esquina inferior izquierda de la pantalla). La nueva pista empezará en la posición actual del cursor, así que haga clic primero en el botón "Skip to Start (Saltar al inicio)" si desea que la pista empiece en la hora 0.

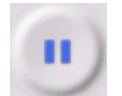

Pausa – detiene temporalmente la reproducción o grabación hasta que se vuelve a pulsar pausa.

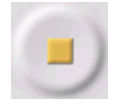

Grabación – detiene la grabación o reproducción. Debe realizar esto antes de aplicar [efectos,](http://audacity.sourceforge.net/onlinehelp-1.2/reference.html#menu_effect) guardar o exportar.

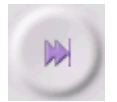

Saltar al final – mueve el cursor al final de la última pista.

### **Editar barra de herramientas**

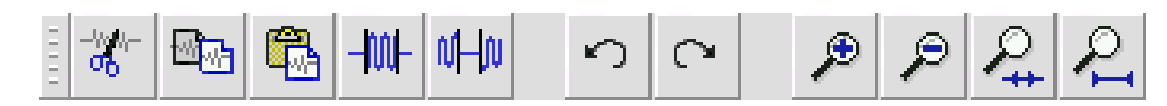

Todos los botones de esta barra de herramientas realizan acciones  $-$  y con algunas excepciones, todos son atajos de teclado de elementos existentes del menú para ahorrarle tiempo. Al mantener el ratón sobre una herramienta se le mostrará un "tooltip (consejo sobre la herramienta)" en caso de que haya olvidado cuál es cuál.

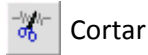

Copiar

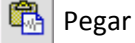

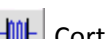

Corta el audio fuera de la selección

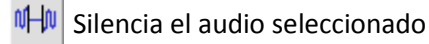

Deshacer

C Rehacer (repite el último comando).

Acercarse

Alejarse

Ajustar la selección en la ventana – hace zoom hasta que se selección se ajusta dentro de la ventana.

Ajustar el proyecto en la ventana – hace zoom hasta que todo el audio se ajusta dentro de la ventana.

# **Menú desplegable de pistas**

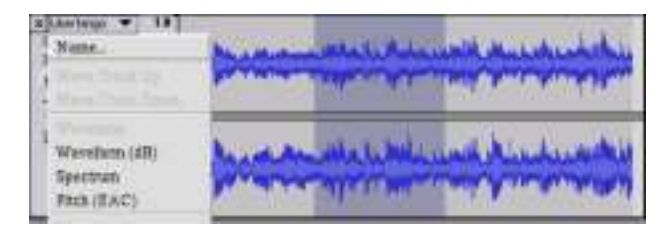

El menú desplegable de pistas aparece cuando se hace clic en el título de la pista. Esto le permite acceder a algunos comandos especiales que se aplican a pistas individuales.

**Name...(Nombre...)** - le permite cambiar el nombre de la pista.

**Move Track Up (Mover una pista hacia arriba)** - intercambia lugares con la pista encima de ésta.

**Move Track Down (Mover una pista hacia arriba)** - intercambia lugares con la pista debajo de ésta.

**Waveform (Onda)** - fija la pantalla en Onda – ésta es la forma por defecto de visualizar el audio.

**Waveform (dB) ((Onda) (dB))** - similar a Onda, pero en una escala logarítmica medida en decibelios (dB).

**Spectrum (Espectro)** - muestra la pista como un espectrograma, mostrando la cantidad de energía en diferencias bandas de frecuencia.

**Pitch (EAC) (Tono (EAC))** - resalta el contorno de ka frecuencia fundamental (tono musical) del, usando el algoritmo de Autocorrelación Mejorada (EAC).

**Mono (Mono)** - hace que esta pista sea mono, lo que indica que se reproduce por solo un altavoz, o se reproduce igualmente por los altavoces izquierdo o derecho.

**Left Channel (Canal izquierdo)** - hace que esta pista se reproduzca únicamente por el altavoz izquierdo.

**Right Channel (Canal derecho)** - - hace que esta pista se reproduzca únicamente por el altavoz derecho.

**Make Stereo Track (Convertir pista en estéreo)** - si hay otra pista por debajo de ésta, las une para realizar una única pista estéreo, con la pista superior representando al altavoz izquierdo y la pista inferior representando el altavoz derecho. Cuando se unen las pistas en un par estéreo, se aplican a ambos canales izquierdo y derecho todas las ediciones de forma automática.

**Split Stereo Track (Dividir pista estéreo)** - si la pista seleccionada es una pista estéreo (un par de pistas izquierda y derecha unidas en una única pista), esta operación las divide en dos pistas separadas que puede modificar y editar de forma independiente.

**Set Sample Format (Fijar formato de muestra)** - esto determina la calidad de los datos de audio y la cantidad de espacio que ocupa. 16 bits es la calidad que emplean los CD de audio y es la calidad mínima que Audacity usa internamente (los archivos de audio de 8 bits se convierten automáticamente cuando se abren). 24 bits se usa en hardware de audio de calidad superior. 32 bits *float* es la calidad más alta que es compatible con Audacity, y recomendamos que use 32 bits float salvo que tenga un ordenador lento o se esté quedando sin espacio de disco duro.

**Set Rate (Fijar tasa)** - fija el número de muestras por segundo de la pista. Los CD de audio emplean 44100 Hz. Las pistas pueden tener diferentes tasas de muestras en Audacity; se remuestrean automáticamente a la tasa de muestreo del proyecto (en la esquina inferior izquierda de la ventana).

# *[MENÚ]*

**Menú de archivo** 

**New (Nuevo)** - crea una nueva ventana vacía

**Open...(Abrir...)** - abre un archivo de audio o un proyecto de Audacity en una ventana nueva (salvo que la ventana actual esté vacía). Para añadir archivos de audio a una ventana de proyecto existente, use uno de los comandos de Importar en e[l menú](http://audacity.sourceforge.net/onlinehelp-1.2/reference.html#menu_project) proyectos.

**Close (Cerrar)** - cierra la ventana actual, preguntándole si desea guardar los cambios. En Windows y Unix, al cerrar la última ventana, se cerrará Audacity, a menos que modifique esta opción en las [Preferencias](http://audacity.sourceforge.net/onlinehelp-1.2/reference.html#prefs_ui) [de interfaz.](http://audacity.sourceforge.net/onlinehelp-1.2/reference.html#prefs)

**Save Project (Guardar proyecto)** - guarda todo lo de la ventana en un formato específico de Audacity de forma que pueda guardarlo y continuar rápidamente con su trabajo más tarde. Un proyecto de Audacity consiste en un archivo de proyecto que termina en ".aup", y una carpeta de datos del proyecto que termina en "\_data". Por ejemplo, si llama a su proyecto "Composición", Audacity creará un archivo llamado "Composición.aup" y una carpeta llamada Composición\_data. Los archivos de proyecto de Audacity no están diseñado para compartirlos con otros programas - use uno de los comandos de Exportar (debajo) cuando haya terminado de editar un archivo.

**Save Project As...(Guardar proyecto como...)** - igual que Guardar proyecto (arriba), pero le permite guardar un proyecto con un nombre nuevo.

**Recent Files ...(Archivos recientes...)** - ofrece una lista de archivos que ha abierto recientemente en Audacity para volver a abrirlos rápidamente.

**Export As WAV...(Exportar como WAV...)** - exporta todo el audio de su proyecto como un archivo WAV, un formato estándar de la industria para audio sin comprimir. Puede cambiar el formato de archivo estándar empleado para su exportación desde Audacity abriendo el Formato de archivo Preferencias. Tenga en cuenta que al exportarse se mezclará y se volverá a muestrear automáticamente si dispone de más de una pista, o diversas frecuencias de muestreo. Véase también [Formatos de archivo.](http://audacity.sourceforge.net/onlinehelp-1.2/reference.html#fileformats)

**Export Selection As WAV...(Exportar selección como WAV...)** - igual que arriba, pero sólo exporta la selección actual.

**Export as MP3...(Exportar como MP3...)** - exporta todo el audio como un archivo con formato MP3. Los archivos MP3 se comprimen y por lo tanto, ocupan mucho menos espacio de disco, aunque pierden calidad de audio. Otra alternativa de compresión es Ogg Vorbis (debajo). Puede fijar la calidad de la compresión MP3 en el [Formato de archivo](http://audacity.sourceforge.net/onlinehelp-1.2/reference.html#prefs_fmt) [Preferencias.](http://audacity.sourceforge.net/onlinehelp-1.2/reference.html#prefs) Véase tambié[nExportación](http://audacity.sourceforge.net/onlinehelp-1.2/reference.html#exportmp3)  [MP3.](http://audacity.sourceforge.net/onlinehelp-1.2/reference.html#exportmp3)

**Export Selection As MP3...(Exportar selección como MP3...)** - igual que arriba, pero sólo exporta la selección actual.

**Export as Ogg Vorbis... (Exportar como Ogg Vorbis...)** - exporta todo el audio como un archivo Ogg Vorbis. Los archivos Ogg Vorbis se comprimen y por lo tanto, ocupan mucho menos espacio de disco, aunque pierden calidad de audio. Los archivos Ogg Vorbis tienden a ocupar menos espacio de disco que los archivos MP3 para una calidad de compresión similar y Ogg Vorbis está libre de patentes y restricciones por licencia, pero los archivos Ogg Vorbis no están tan extendidos. Se puede fijar la calidad de la compresión de Ogg en e[l Formato de archivo](http://audacity.sourceforge.net/onlinehelp-1.2/reference.html#prefs_fmt) [Preferencias.](http://audacity.sourceforge.net/onlinehelp-1.2/reference.html#prefs)

**Export Selection As Ogg Vorbis... (Exportar una selección como Ogg Vorbis...)** - igual que arriba, pero sólo exporta la selección actual.

**Export Labels... (Exportar etiquetas...)** - Si dispone de una [Etiqueta de pista](http://audacity.sourceforge.net/onlinehelp-1.2/reference.html#track_label) en el proyecto, esto le permitirá exportar las etiquetas como un archivo de texto. Puede importar las etiquetas en el mismo formato de texto usando el comando "Importar etiquetas..." en el [Menú del proyecto.](http://audacity.sourceforge.net/onlinehelp-1.2/reference.html#menu_project)

**Export Multiple... (Exportar múltiples...)** - le permite dividir el proyecto en múltiples archivos todo en un solo paso. Puede dividirlos bien verticalmente (un archivo nuevo por pista) u horizontalmente (usando etiquetas en una [Etiqueta de pista](http://audacity.sourceforge.net/onlinehelp-1.2/reference.html#track_label) para indicar los espacios entre los archivos exportados.

**Page Setup (Configuración de página)** - configura la forma en la que Audacity imprimirá las ondas de la pista usando la opción Imprimir, y qué impresora utiliza.

**Print (Imprimir)** - Imprime la vista de la ventana principal de audacity que muestra todas las pistas y ondas.

**Exit (Quit) (Salir (Abandonar))** - cierra todas las ventanas y sale de Audacity, avisándole de que guarde primero cualquier cambio que no haya guardado.

### **Menú Editar**

**Undo (Deshacer)** - Éste deshará la última operación de edición que haya realizado en el proyecto. Audacity es compatible con comandos de deshacer ilimitados – lo que indica que puede deshacer cualquier operación de edición cuando abra la ventana.

**Redo (Rehacer)** - Éste rehará cualquier operación de edición que se acabe de deshacer. Una vez que realice una nueva operación de edición, ya no puede rehacer las operaciones que hayan sido deshechas.

**Cut (Cortar)** - Elimina los datos de audio seleccionados y los coloca en el portapapeles. Sólo una "cosa" puede colocarse en el portapapeles en cada momento, pero puede contener múltiples pistas.

**Copy (Copiar)** - Copia los datos de audio seleccionados al portapapeles sin eliminarlos del proyecto.

**Paste (Pegar)** - Inserta cualquier cosa que esté en el portapapeles en la posición de la selección o cursor en el proyecto, sustituyendo cualquier dato de audio que esté seleccionado actualmente, si hay alguno.

**Trim (Cortar)** - Elimina todo a la izquierda y a la derecha de la selección.

**Delete (Eliminar)** - Elimina los datos del audio que está seleccionado actualmente sin copiarlo al portapapeles.

**Silence (Silenciar)** - Elimina los datos de audio seleccionados actualmente, sustituyéndolos por silencios en lugar de eliminarlos.

**Split (Dividir)** - Mueve la región seleccionada a su propia pista o pistas, sustituyendo la parte afectada de la pista original por silencio. Véase la figura que aparece debajo:

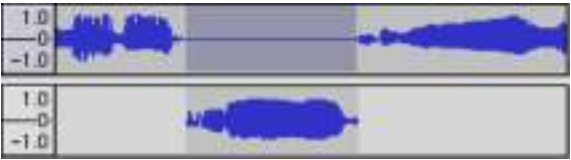

**Duplicate (Duplicar)** - Realiza una copia de todo o partes de una pista o conjunto de pistas en nuevas pistas. Véase la figura que aparece debajo:

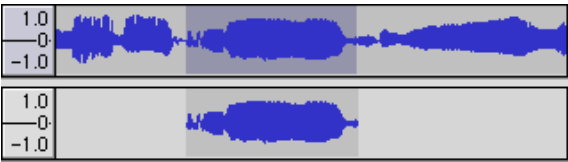

**Select ... > All (Seleccionar ... > Todo)** - Selecciona todo el audio en todas las pistas del proyecto.

**Select ... > Start to Cursor (Seleccionar ... > Desde el principio hasta el cursor)** - Selecciona desde el principio de las pistas seleccionadas hasta la posición del cursor.

**Select ... > Cursor to End (Seleccionar ... > Desde el cursor hasta el final)** - Selecciona desde la posición del cursor hasta el final de las pistas seleccionadas.

**Find Zero Crossings (Encontrar cruces en cero)** - Modifica ligeramente la selección de forma que tanto el borde derecho como izquierdo de la selección aparecen en un cruce cero de inclinación positiva. Esto facilita copar y pegar audio sin que resulte un sonido de clic audible.

**Selection Save (Guardar selección)** - Recuerda la selección actual (o la posición del cursor) permitiéndole restaurarlo más tarde.

**Selection Restore (Restaurar selección)** - Restaura la posición del cursor a la última posición guardada mediante "Gaurdar selección".

**Move Cursor ... > to Track Start (Mover cursor ... > Al principio de la pista)** - Mueve el cursor al principio de la pista actual.

**Move Cursor ... > to Track End (Mover cursor ... > Al final de la pista)** - Mueve el cursor al final de la pista seleccionada actualmente.

**Move Cursor ... > to Selection Start (Mover cursor ... > Al comienzo de la selección)** - Mueve el cursor al comienzo de la selección actual.

**Move Cursor ... > to Selection End (Mover cursor ... > Al final de la selección)** - Mueve el cursor al final de la selección actual.

**Snap-To ... > Snap On (Partir a ... > Partir conectado)** - Activa el modo Partir a. Cuando está activado el modo Partir a, la selección se detendrá en el intervalo más cercano de la escala temporal, por defecto en el segundo más cercano. Así que si hace clic y arrastra desde 4.2 segundos a 9.8 segundos, resultará una selección desde 4 segundos a 10 segundos exactamente. Puede cambiar las unidades que se parten usando la opción "Set Selection Format (Fijar formato de selección)" en el [menú Ver.](http://audacity.sourceforge.net/onlinehelp-1.2/reference.html#menu_view)

**Snap-To ... > Snap Off (Partir a ... > Partir desconectado)** - Desconecta el modo Partir a permitiéndole seleccionar gamas de tiempo arbitrarias

**Preferences...(Preferencias...)** - abre el [cuadro de diálogo P](http://audacity.sourceforge.net/onlinehelp-1.2/reference.html#prefs)referencias.

### **Menú Ver**

**Zoom In (Reducir)** - Reduce el eje horizontal del audio, mostrando más detalles sobre menos tiempo. Asimismo puede usar la herramienta de zoom para reducir una parte particular de la ventana.

**Zoom Normal (Zoom normal)** - hace zoom en la ventana por defecto, que muestra aproximadamente una pulgada por segundo.

**Zoom Out (Ampliar)** - amplía, mostrando menos detalles acerca de más tiempo.

**Fit in Window (Ajustar a la ventana)** - Amplia hasta que todo el proyecto se ajusta a la ventana.

**Fit Vertically (Ajustar verticalmente)** - Vuelve a dar tamaño a todas las pistas verticalmente de forma que se ajusten a la ventana (si es posible).

**Zoom to Selection (Reducir o ampliar a selección)** - Amplia o reduce de forma que la selección llena la ventana.

**Set Selection Format (Fijar formato de selección)** - le permite elegir el formato que se muestra en la parte inferior de la ventana indicando el tiempo de la selección actual. Las opciones incluyen películas, vídeo y tramas de audio del CD, segundos + muestras, o puramente tiempo. Si conecta el modo Partir a en el [Menú Editar,](http://audacity.sourceforge.net/onlinehelp-1.2/reference.html#menu_edit) la selección partirá los marcos temporales u otra cuantización que haya seleccionado en este menú.

**History...(Historial...)** - Ofrece la ventana del historial. Muestra todas las acciones que ha realizado durante la sesión actual, incluyendo la importación. La columna de la derecha muestra la cantidad de espacio de disco duro que ha utilizado sus operaciones. Puede saltar hacia delante y hacia atrás entre los pasos de edición con bastante facilidad simplemente haciendo clic en las entradas de la ventana, lo mismo que seleccionando Deshacer y Rehacer muchas veces seguidas. Asimismo puede descartar el historial de Deshacer para ahorrar espacio de disco. La ventana de historial se mantendrá abierta mientras trabaja.

**Float Control Toolbar (Barra de herramientas de control float)** - mueve l[a Barra de herramientas de](http://audacity.sourceforge.net/onlinehelp-1.2/reference.html#toolbar_control)  [control](http://audacity.sourceforge.net/onlinehelp-1.2/reference.html#toolbar_control) fuera de la ventana y en su propia ventana flotante, así que puede colocarla donde desee. Este elemento del menú cambia a **Dock Control Toolbar (Barra de herramientas de control acoplamiento)**, que puede usar para devolver la barra de herramientas a la ventana principal.

**Float Edit Toolbar (Barra de herramientas de editar float)** - mueve la [Barra de herramientas de](http://audacity.sourceforge.net/onlinehelp-1.2/reference.html#toolbar_edit)  [editar](http://audacity.sourceforge.net/onlinehelp-1.2/reference.html#toolbar_edit) fuera de la ventana y a su propia ventana flotante, por lo que puede colocarla donde desee. Este elemento del menú cambia a **Dock Edit Toolbar (Barra de herramientas de editar acoplamiento)**, que puede usar para volver a colocar la barra de herramientas en la ventana principal.

**Float Meter Toolbar (Barra de herramientas de medidor de float)** - hace los mismo que los medidores VU de [Audacity](http://audacity.sourceforge.net/onlinehelp-1.2/reference.html#toolbar_meter) y se puede usar para fijar los niveles de grabación y ajustar la reproducción.

**Float Mixer Toolbar (Barra de herramientas del medidor de float)** - mueve la [barra de herramientas](http://audacity.sourceforge.net/onlinehelp-1.2/reference.html#toolbar_mixer)  [del mezclador](http://audacity.sourceforge.net/onlinehelp-1.2/reference.html#toolbar_mixer) fuera de la ventana y en su propia ventana flotante tal y como aparece arriba.

#### **Menú de proyecto**

**Import Audio... (Importar audio...)** - Este comando se usa para importar audio desde un formato de audio estándar a su proyecto. Use este comando si ya dispone de varias pistas y desea añadir otra pista al mismo proyecto, quizá para mezclarlas. No puede usar esta opción para importar proyectos de Audacity. La única manera de combinar dos proyectos de Audacity es abrirlos en ventanas separadas y posteriormente copiar y pegar las pistas.

**Import Labels... (Importar etiquetas...)** - Este comando coge un archivo de texto que contiene códigos de tiempo y etiquetas y las convierte en [Pistas con etiquetas.](http://audacity.sourceforge.net/onlinehelp-1.2/reference.html#track_label)

**Import MIDI... (Importar MIDI...)** - Este comando de menú importa archivos MIDI y los coloca en una [Pista MIDI.](http://audacity.sourceforge.net/onlinehelp-1.2/reference.html#track_midi) Audacity puede mostrar archivos MIDI, pero *todavía no se pueden reproducir, editar, o guardarlos.*

**Import Raw Data... (Importar datos sin procesar...)** - Este comando de menú le permite abrir un archivo en virtualmente cualquier formato sin comprimir. Cuando seleccione el archivo, Audacity lo analizará e intentará averiguar el formato. Adivinará aproximadamente el 90% del tiempo de forma correcta, por lo que puede intentar simplemente pulsar "OK" y escuchar el resultado. Si no es correcto, sin embargo, puede usar las opciones del cuadro de diálogo para probar otras codificaciones posibles. El principio de la pista(s) importada(s) puede que oiga un poco de ruido. Es probable que sea el encabezado del archivo, que Audacity no puede analizar. Simplemente reduzca y seleccione el ruido con la [Herramienta Selección,](http://audacity.sourceforge.net/onlinehelp-1.2/reference.html#toolbar_control) y posteriormente elija Eliminar de[l Menú Editar.](http://audacity.sourceforge.net/onlinehelp-1.2/reference.html#menu_edit)

**Edit ID3 Tags...(Editar etiquetas ID3...)** - Abre un cuadro de diálogo que le permite editar etiquetas ID3 asociadas con un proyecto, para exportarlas a MP3.

**Quick Mix (Mezcla rápida)** - Este comando mezcla todas las pistas seleccionadas. Si mezcla pistas estéreo o mezcla pistas que están marcadas como canal Izquierdo o Derecho, el resultado será una pista estéreo (dos canales); en caso contrario, el resultado será mono. Las pistas se mezclarán implícitamente siempre que pulse el botón Reproducir y siempre que las exporte. Este comando ofrece una forma de hacerlo de forma permanente y guardar los resultados en un disco, guardándolos en las fuentes de reproducción.

Tenga en cuenta que si intenta mezclar dos pistas muy altas, puede que obtenga un recorte (sonará como explosiones, clics y ruido). Para evitarlo arrastre el deslizador de ganancia hacia abajo en las pistas para reducir su volumen antes de mezclarlas.

**New Audio Track (Nueva pista de audio)** - Éste crea una pista de audio [nueva y vacía.](http://audacity.sourceforge.net/onlinehelp-1.2/reference.html#track_audio) Este comando rara vez se necesita, ya que la importación, grabación y mezcla crean automáticamente nuevas pistas según se necesite. Pero puede usar éste para cortar o copiar los datos desde una pista existente y pegarlos en una pista vacía. Si esa pista presentaba una velocidad no por defecto entonces puede que sea necesario que use Fijar velocidad desde el men[úDesplegable de pista](http://audacity.sourceforge.net/onlinehelp-1.2/reference.html#menu_track) para fijar la tasa de muestreo correcta.

**New Stereo Track (Nueva pista estéreo)** - lo mismo que arriba, pero crea una pista estéreo. Asimismo puede crear una pista estéreo enlazando dos pistas usando el menú [desplegable de](http://audacity.sourceforge.net/onlinehelp-1.2/reference.html#menu_track) pista.

**New Label Track (Nueva pista de etiqueta )** - Esto crea una nueva [Pista de etiqueta,](http://audacity.sourceforge.net/onlinehelp-1.2/reference.html#track_label) que puede ser muy útil para la anotación textual.

**New Time Track (Nueva pista de tiempo)** - Esto crea una nueva [Pista de tiempo,](http://audacity.sourceforge.net/onlinehelp-1.2/reference.html#track_time) que se usa para variar la velocidad de la reproducción con el tiempo.

**Remove Tracks (Eliminar pistas)** - Este comando elimina la pista o pistas del proyecto. Incluso si solo se selecciona una parte de la pista, se elimina toda la pista. Asimismo puede eliminar una pista haciendo clic en la X situada en la esquina superior izquierda. Para recortar solo parte del audio en una pista, use [Borrar o Silencio.](http://audacity.sourceforge.net/onlinehelp-1.2/reference.html#menu_file)

**Align Tracks... (Alinear pistas...)** - Todas las funciones de alineación funcionan en todas las pistas o grupos, no es selecciones, incluso si se extienden por múltiples pistas. Todas operan mediante pistas con reproducción en diferido (moviéndolas a la izquierda o derecha), facilitando la sincronización de pistas o eliminación de silencios al principio. El cursor o la selección permanece en el mismo lugar salvo que use "Align and move cursor..." (Alinear y mover el cursor...), que aparece debajo:

**Align and move cursor...(Alinear y mover el cursor...)** - la misma función que arriba excepto que el cursor o la selección se mueve conjuntamente con las pistas. Esto le permite cambiar las pistas sin perder su posición relativa.

**Add Label at Selection (Añadir etiqueta a la selección)** - Este elemento del menú le permite crear una nueva etiqueta en la selección actual. Puede dar título a la etiqueta tecleando con el teclado y después pulsado "Enter (Intro)" cuando haya finalizado.

**Add Label at Playback Position (Añadir etiqueta en el punto de reproducción)** - Este elemento de menú le permite crear una nueva etiqueta en la posición actual donde está reproduciendo o grabando. Haga esto si desea marcar cierta parte mientras lo escucha. Puede dar título a la etiqueta tecleando con el teclado y después pulsado "Enter (Intro)" o "Return (Volver)" cuando haya finalizado. Esto solo está disponible mientras se reproduce Audacity.

### **Menú Generar**

Si ha elegido un elemento del menú Generar, cuando no hay pistas en un proyecto, se crea una nueva pista. En caso contrario, se usa la pista actual. Si se selecciona una pista y se coloca el cursor en un único lugar de la pista el audio se inserta en la posición del cursor. La duración por defectos es de 30 segundos. El audio creado sustituirá cualquier selección; en caso contrario se inserta en la pista, modificando posteriormente partes de la pista.

### **Silence (Silenciar)** - inserta silencios

**Tone...(Tono...)** - puede crear una onda sinusoidal, una onda cuadrada o una onda de diente de sierra.

**White Noise (Ruido blanco)** - inserta muestras de audio aleatorias, que suenan como estáticas puras.

Cualquier elemento que aparezca después de estos tres integrados serán plugins VST, Ladspa, o Nyquist. Es posible que un plugin mal escrito bloquee Audacity, por lo que siempre guarde el trabajo antes de usar un plugin. Tenga en cuenta que cualquier efecto que no tenga audio como entrada se colocará automáticamente en el menú Generar.

### **Menú Efectos**

Los elementos de este menú solo funcionan cuando ha seleccionado audio. Audacity no dispone de efectos en tiempo real; debe seleccionar el audio, aplicar el efecto, y posteriormente escuchar los resultados. La mayoría de los efectos tienen un botón de vista preliminar. Hacer clic en este botón reproduce hasta tres segundos de audio, lo que le permite oír cómo sonará una vez que se aplique el efecto. Esto resulta útil para afinar los parámetros de los efectos.

**Repeat Last Effect (Repetir el último efecto)** - la selección de este comando es una atajo de teclado para aplicar el efecto más reciente con la misma configuración. Se trata de una forma práctica de aplicar el mismo efecto a muchas partes diferentes de un archivo.

**Amplify (Amplificar)** - cambia el volumen del audio seleccionado. Si hace clic en el cuadro "Allow clipping (Permitir recorte)", le permitirá amplificarlo tanto que el audio termina más allá del alcance de la onda, y se recorta (distorsiona). El valor por defecto cuando abre el efecto es amplificar de forma que la parte más alta de la selección está lo más alta posible sin distorsión.

**Bass Boost (Bass Boost)** - mejora las frecuencias de bajos en el audio.

**Change Pitch (Cambiar tono)** - cambia el tono/frecuencia del audio seleccionado sin cambiar el ritmo. Cuando abre este cuadro de diálogo, la frecuencia de inicio se fija según la mejor adivinación de Audacity respecto a la frecuencia de la selección. Esto funciona muy bien para canciones o instrumentos musicales sin ruido de fondo. Puede especificar el cambio de tono de una de estas cuatro maneras: nota musical, semitonos, frecuencia, o cambio de porcentaje.

**Change Speed (Cambiar velocidad)** - cambia la velocidad del audio mediante un nuevo muestreo. Aumentar la velocidad asimismo aumentará el tono y viceversa. Esto cambiará la longitud de la selección.

**Change Tempo (Cambiar ritmo)** - cambia el ritmo (velocidad) del audio sin cambiar el tono. Esto cambiará la longitud de la selección.

**Compressor (Compresor)** - comprime la gama dinámica de la selección de forma que las partes altas son más suaves a la vez que mantiene el mismo volumen de las partes suaves. Opcionalmente, puede normalizar posteriormente la grabación, lo que provoca que toda la pieza tenga un volumen percibido más alto.

**Echo (Eco)** - un efecto muy simple que repite la selección con una caída, que suena como una serie de ecos. Este efecto no cambia la longitud de la selección, así que puede que quiera añadir silencio al final de la pista antes de aplicarlo (usando e[l Menú Generar\)](http://audacity.sourceforge.net/onlinehelp-1.2/reference.html#menu_generate).

**Equalization (Ecualización)** - Aumenta o reduce las frecuencias arbitrarias. Puede seleccionar una de un número de curvas diferentes diseñadas para ecualizar el sonido de algunos fabricantes populares de discos, o dibujar su propia curva.

**Fade In (Aparecer progresivamente)** - hace aparecer linealmente la selección

**Fade Out (Desvanecerse progresivamente)** - desvanece la selección linealmente

**FFT Filter (Filtro FFT)** - similar a la ecualización, le permite mejorar o reducir frecuencias arbitrarias. La curva aquí usa una escala lineal para la frecuencia.
**Invert (Inversión)** - cambia la onda verticalmente, exactamente igual que una inversión de fase en el dominio analógico.

**Noise Removal (Reducción de ruido)** - Este efecto le permite limpiar de ruido una grabación. Primero, seleccione un pedazo de audio pequeño que esté en silencio excepto para el ruido; seleccione "Noise Removal (Reducción)", y haga clic en el botón "Get Noise Profile" (Obtener perfil del ruido). Posteriormente seleccione todo el audio que desee filtrar y vuelva a seleccionar "Noise Removal (Reducción de ruido)" y haga clic en el botón "Remove Noise (Eliminar ruido)". Puede experimentar con el control deslizante para intentar eliminar más o menos ruido. Es normal que la eliminación de ruido provoque alguna distorsión. Funciona mejor cuando la señal de audio es más alta que el ruido.

**Normalize (Normalizado)** - le permite corregir la compensación CC (un desplazamiento vertical de la pista) y/o amplificarla de forma que la amplitud máxima sea una cantidad fija, -3 dB. Es útil para normalizar todas las pistas antes de mezclarlas. Si tiene muchas pistas, puede que necesite usar el control deslizante de la ganancia de pista para rechazar algunas.

**Nyquist Prompt (Aviso Nyquist)** - solo para usuarios avanzados. Le permite expresar transformaciones arbitrarias usando un potente lenguaje de programación funcional. Véase la sección de Nyquist de la página web de Audacity para obtener más información.

**Phaser (Phaser)** - el nombre "Phaser" procede de "Phase Shifter (Cambiador de fase)", ya que funciona combinando las señales desplazadas por fase con la señal original. El movimiento de las señales desplazadas por fase se controla usando un oscilador de baja frecuencia (LFO).

**Repeat (Repetir)** - repite la selección cierto número de veces. Esta operación es bastante rápida y eficiente con el espacio, así que es práctica de usar para crear bucle casi infinito.

**Reverse (Invertir)** - Este efecto invierte el audio seleccionado temporalmente; después del efecto se oirá primero el final del audio y el principio se oirá el último.

**Wahwah (Efecto Wahwah)** - usa un filtro pasa banda móvil para crear su sonido. Se usa un oscilador de baja frecuencia (LFO) para controlar el movimiento del filtro durante todo el espectro de la frecuencia. Ajusta la fase de los canales izquierdo y derecho cuando se le da una selección estéreo, de forma que el efecto parece viajar a través de los altavoces.

**Plugins 1 to 15 ... (Plugins 1 al 15 ...)** etc. Estos submenús contienen cualquier plugin de VST, Ladspa, o Nyquist cargados por Audacity. Es posible que un plugin mal escrito bloquee Audacity, así que siempre guarde el trabajo antes de usar un efecto plugin.

### **Menú Analizar**

**Plot Spectrum (Análisis de espectro)** - Para usar esta propiedad, primero seleccione una región de audio de una única pista y posteriormente seleccione "Análisis de espectro". Se abre una ventana que muestra el especto de la potencia del audio en esa región, calculado usando la Transformada rápida de Fourier. El gráfico representa cuánta energía hay en cada frecuencia. A medida que mueve el ratón por la pantalla, muestra la frecuencia pico más cercana. Esta ventana asimismo muestra otras funciones comunes que se calculan usando la Transformada rápida de Fourier, incluyendo tres versiones de la función de correlación. La función de Autocorrelación mejorada es muy buena para identificar el tono de una nota.

El menú de Analyze está diseñado para efectos y efectos de plug-in que no modifican el audio, sino que simplemente abren un cuadro de diálogo con alguna información descriptiva. Audacity asimismo es compatible con los comandos de Analyze que crean anotaciones en una [Etiqueta de](http://audacity.sourceforge.net/onlinehelp-1.2/reference.html#track_label)  [pista.](http://audacity.sourceforge.net/onlinehelp-1.2/reference.html#track_label)

#### **Menú Ayuda**

**About Audacity (Acerca de Audacity)** - muestra el número de versión y los créditos. Si ha compilado usted mismo Audacity, compruebe aquí para verificar qué módulos opcionales tuvieron éxito al compilarse.

# **5. Garantía**

Lenco ofrece servicio y garantía en cumplimiento con las leyes de la Unión Europea, lo cual implica que, en caso de que su producto precise ser reparado (tanto durante como después del periodo de garantía), deberá contactar directamente con su distribuidor.

Nota importante: No es posible enviar sus reparaciones directamente a Lenco.

Nota importante: Si la unidad es abierta por un centro de servicio no oficial, la garantía quedará anulada.

Este aparato no es adecuado para el uso profesional. En caso de darle un uso profesional, todas las obligaciones de garantía del fabricante quedarán anuladas.

# **6. Exención de responsabilidad**

Regularmente se llevan a cabo actualizaciones en el Firmware y en los componentes del hardware. Por esta razón, algunas de las instrucciones, especificaciones e imágenes incluidas en este documento pueden diferir ligeramente respecto a su situación particular. Todos los elementos descritos en esta guía tienen un objetivo de mera ilustración, y pueden no ser de aplicación en su situación particular. No se puede obtener ningún derecho ni derecho legal a partir de la descripción hecha en este manual.

# **7. Eliminación del antiguo dispositivo**

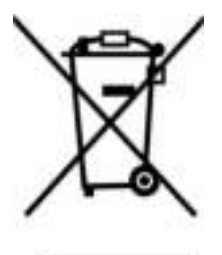

Este símbolo indica que no deberá deshacerse del producto eléctrico o batería en cuestión junto con los residuos domésticos, en el ámbito de la UE. Para garantizar un tratamiento residual correcto del producto y su batería, por favor, elimínelos cumpliendo con las leyes locales aplicables sobre requisitos para el desechado de equipos eléctricos y baterías. De hacerlo, ayudará a conservar recursos naturales y mejorar los estándares de protección medioambiental en el tratamiento y eliminación de residuos eléctricos (Directiva sobre la Eliminación de Equipos Eléctricos y Electrónicos).

**8. Marca CE**

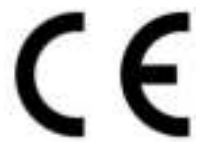

Los productos con la marca CE cumplen con la Directiva EMC (2014/30/EU) y con la Directiva de Bajas Tensiones (2014/35/EU) emitida por la Comisión de la Unión Europea.

Por la presente, Lenco Benelux BV, Thermiekstraat 1a, 6361 HB Nuth, Países Bajos, declara que este producto cumple con las exigencias esenciales y otras provisiones relevantes de la Directiva 1999/5/EC.

La declaración de conformidad puede consultarse en [techdoc@lenco.com](mailto:techdoc@lenco.com) 

### **9. Servicio**

Para obtener más información y soporte del departamento técnico, por favor, visite la página web [www.lenco.com](http://www.lenco.com/) 

Lenco Benelux BV, Thermiekstraat 1a, 6361 HB, Países Bajos.